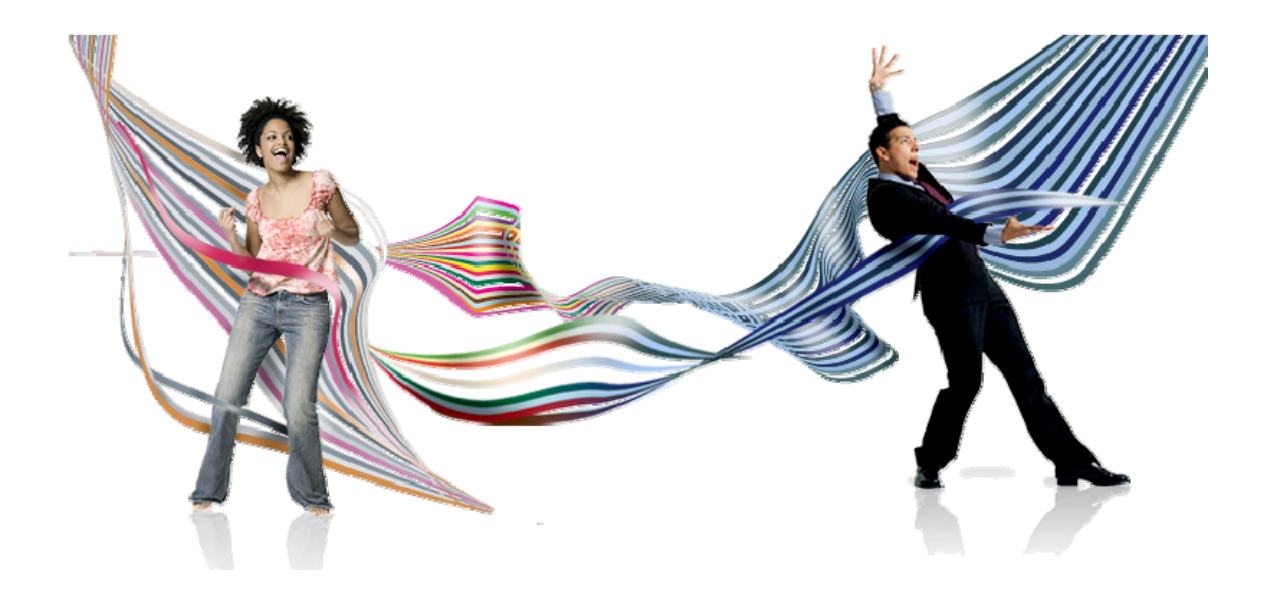

# **OGO**

# **User Manual**

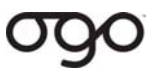

## **Table of Contents**

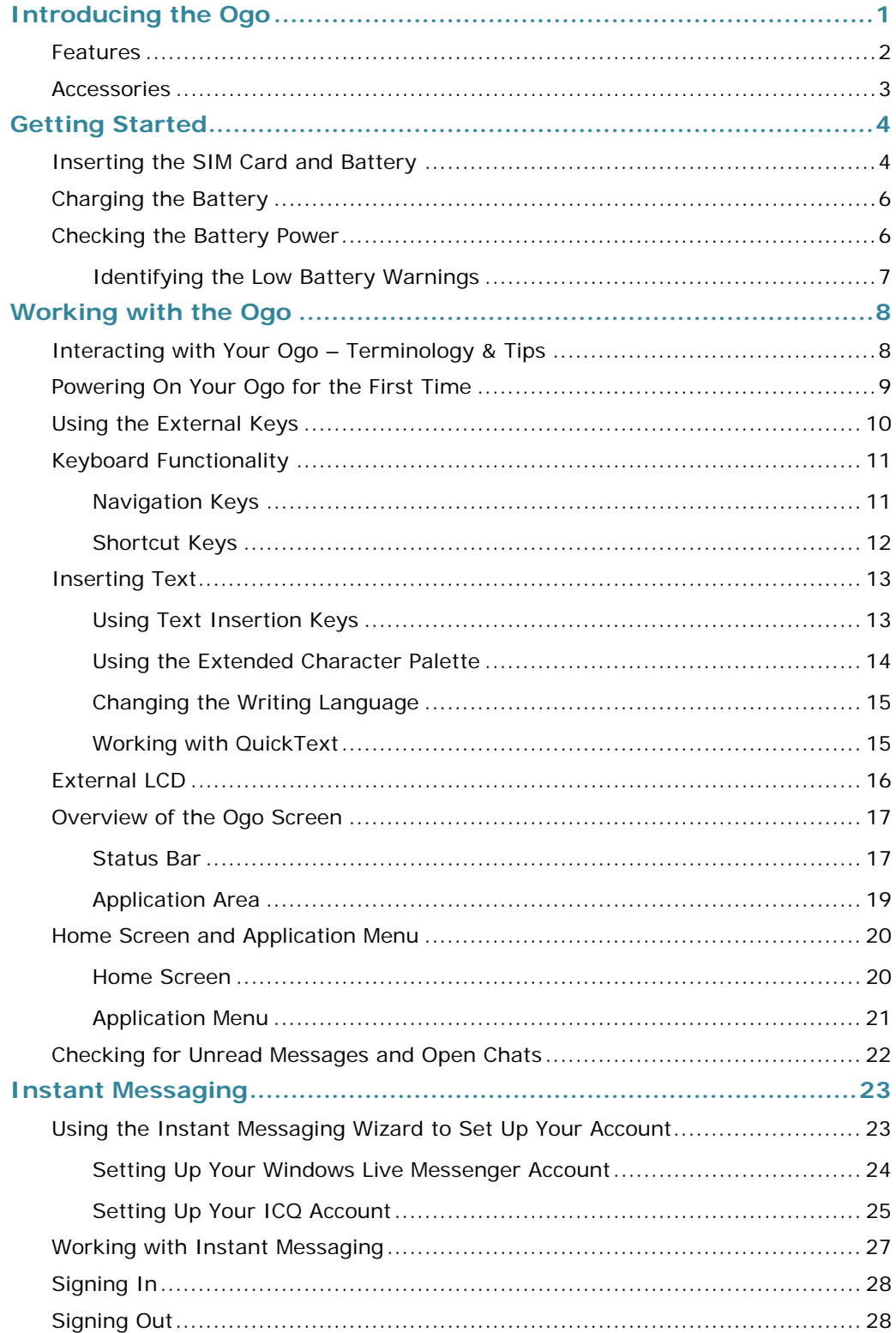

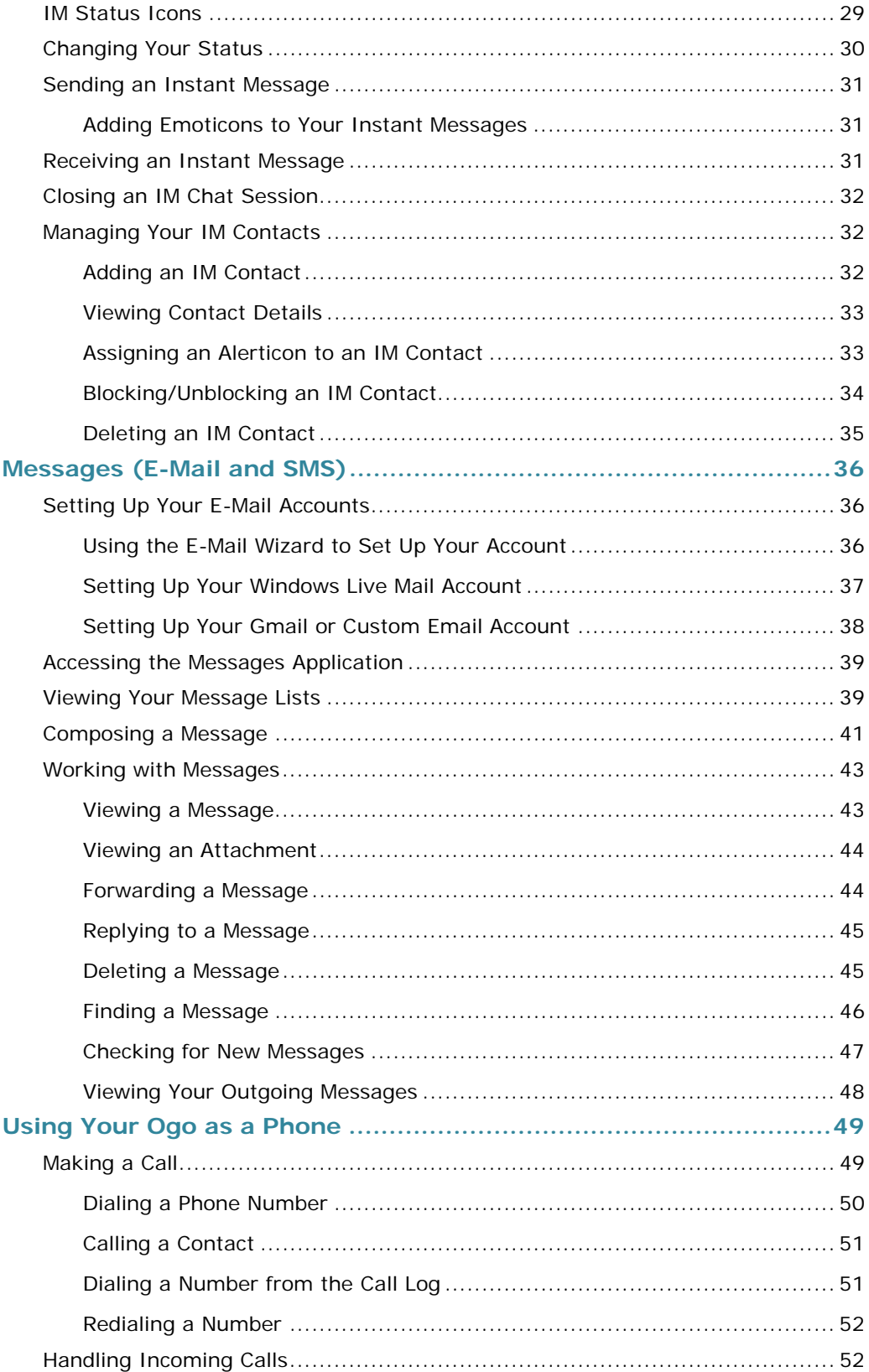

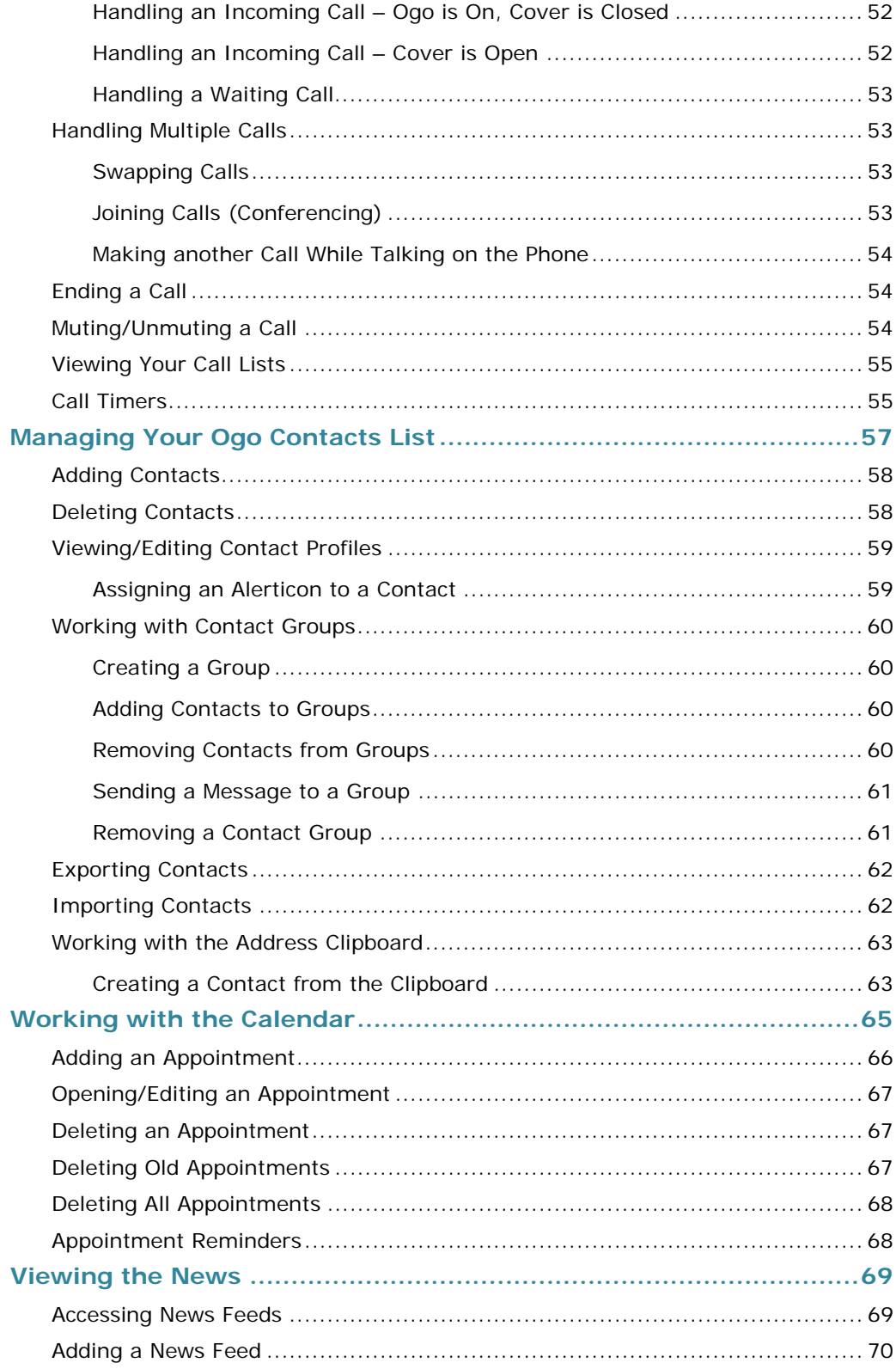

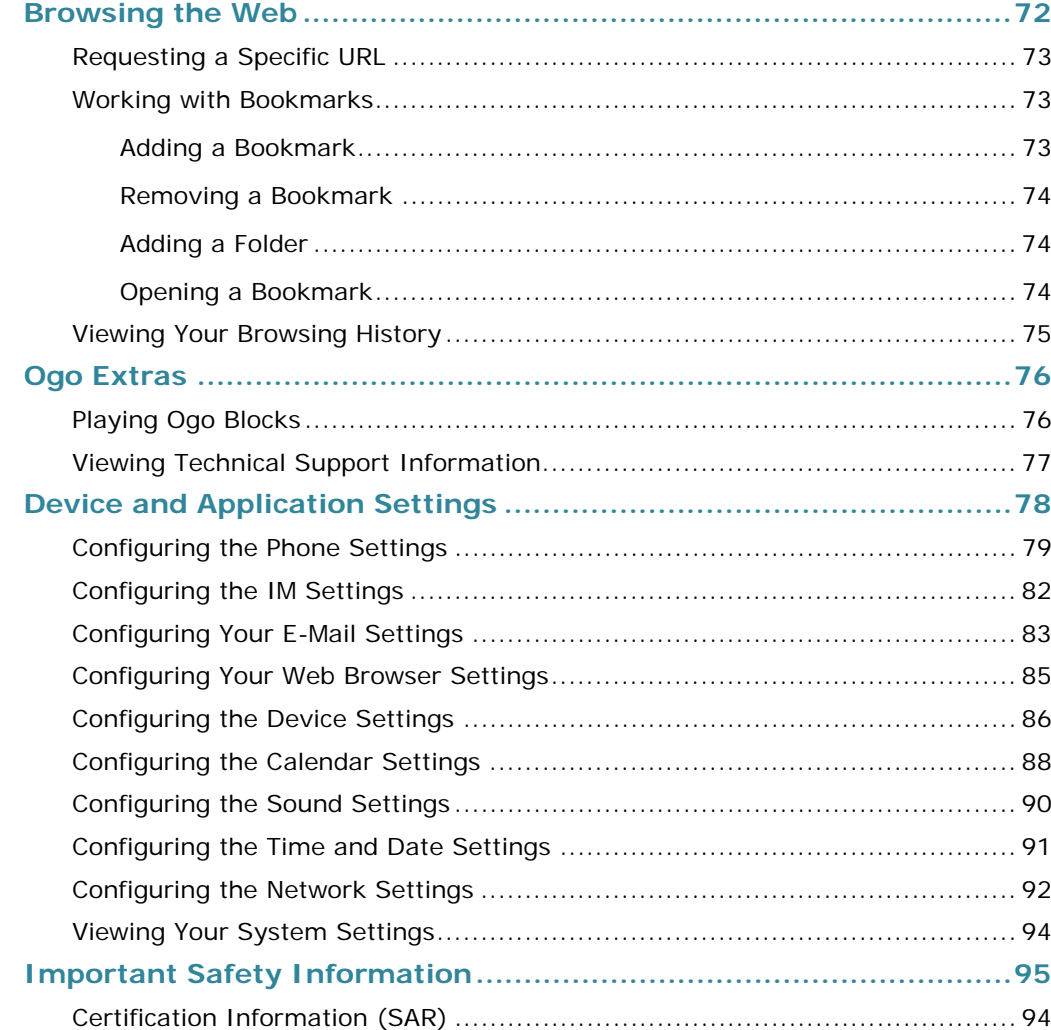

### **Introducing the Ogo**

Ogo is an easy‐to‐use handheld device that offers a variety of mobile communication methods including e‐mail, instant messaging, SMS, RSS, voice, and Web browsing. Ogo's interface and functionality were designed to enhance Web2.0 usability featuring a high resolution screen, and built‐in stereo speakers for an optimal audio‐visual experience. The full keyboard and sleek design encourage user interaction for constant connectivity to live communities and user‐content generated sites.

Ogo also features the revolutionary OgoClip™ concept – a variety of optional, replaceable components, such as a 2.0 mega pixel camera, a music streamer, a Bluetooth handset, and even a bottle opener. OgoClips allow users to personalize and accessorize their Ogo, keeping up with the newest mobile add‐ons as they are made available.

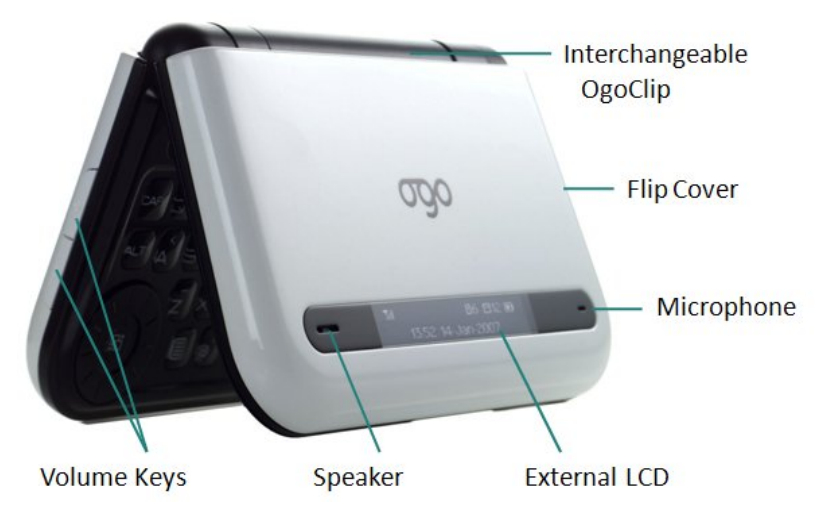

*Figure 1: Ogo Device (Cover Closed)*

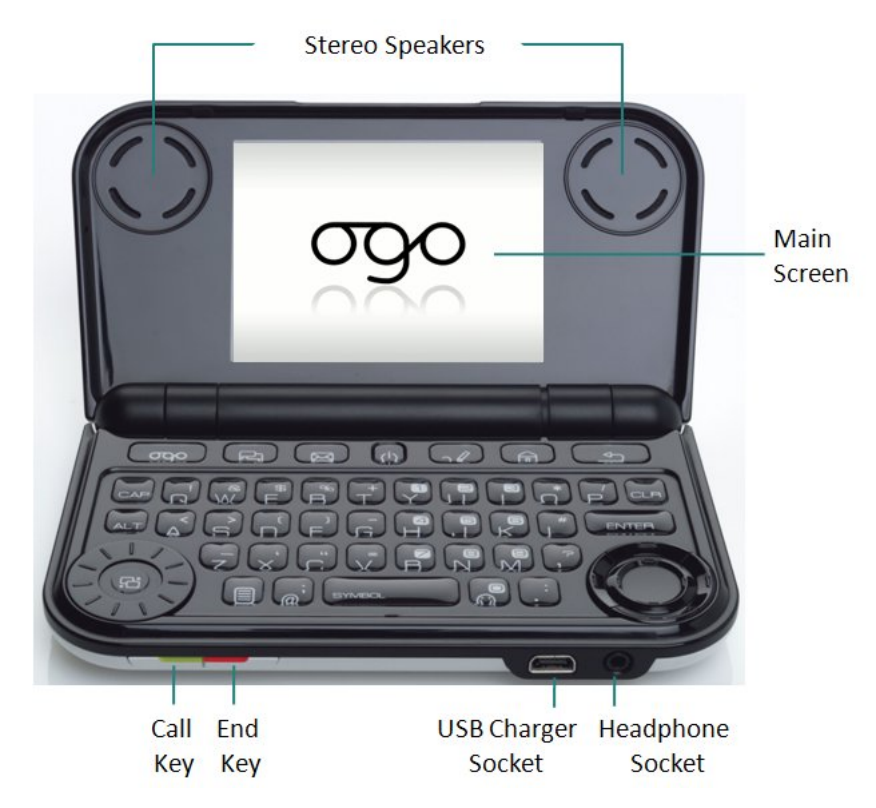

*Figure 2: Ogo Device (Cover Open)*

### **Features**

The key features of your Ogo include:

- **Text and Instant Messaging**: Send <sup>a</sup> quick text message (SMS) or chat with contacts on your ICQ or Windows Live Messenger lists. Ogo's finger friendly full-featured keyboard makes it fast, efficient and easy.
- **<sup>E</sup>‐mail Anywhere**: Read and reply to email from multiple accounts. Ogo lets you manage messages from multiple accounts easily and efficiently, whether you're sitting in a restaurant, riding the bus, or relaxing on the beach. With Ogo you can handle attachments with ease. You can view photos, text versions of Word documents, PDF files and more. And Ogo's PUSH email feature means you get email as soon as it hits your inbox, so there's no need to wait.
- **RSS News Feeds**: Stay in touch with your world. Set up RSS news feeds for up to the moment news, information and alerts about the subjects you care about most.
- **Voice Calls**: Ogo's full‐featured and easy to use mobile phone functionality makes it much easier to stay connected.

# OQ

- **Surf the Web**: Browse the web from practically anywhere. Blog, browse, check out your favorite websites or the latest news and gossip — with Ogo you're in touch.
- **Contacts List and Calendar**: Ogo's Personal Information Manager lets you carry your calendar and contacts' information with you.
- **Note**: The availability of some of the services described in this manual depends on the specific version of the product purchased.

### **Accessories**

Your Ogo is provided with the following accessories:

- 3.7V Li-ion battery 920mAh (120 hours standby, 2.5 hours usage)
- Charger with mini-USB connection

### **Getting Started**

Before you can begin to enjoy your Ogo, you need to insert the following components into the device:

- **SIM card**
- **Battery**

### **Inserting the SIM Card and Battery**

Before you use your Ogo, you need to insert the SIM card and battery into the device.

- ► **To insert the SIM card and battery:**
	- **1** Turn your Ogo over and remove the back cover (Figure 3).

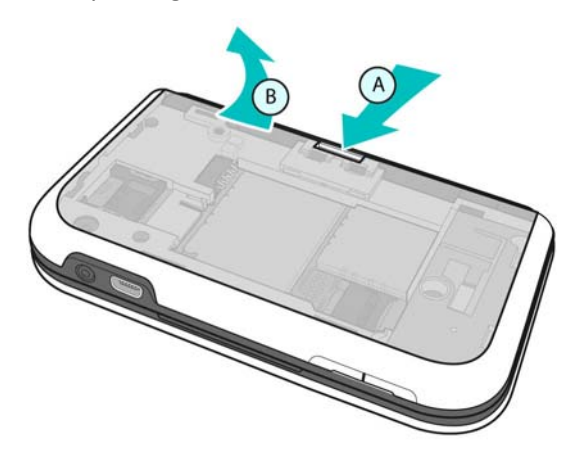

*Figure 3: Removing the Back Cover*

- **2** With its label facing up, gently slide the SIM card into the SIM card slot. Make sure the SIM card's angled corner matches the angled corner of the SIM card slot.
	- **Note**: Be careful not to scratch the SIM card's metal contact as it can easily be damaged.

## OO

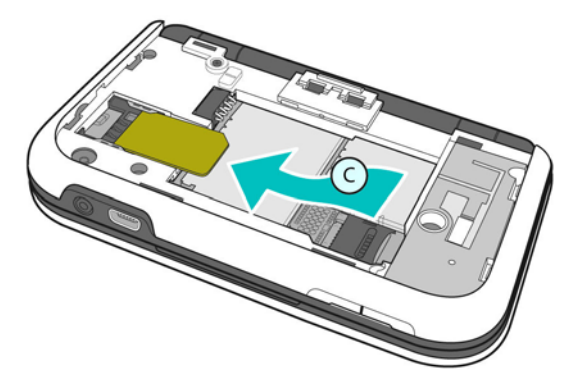

#### *Figure 4: Inserting the SIM Card*

**3** Now, with the battery label facing up, match the battery contacts with the contacts in the battery slot. Push the battery in, contacts‐side down first (Figure 5).

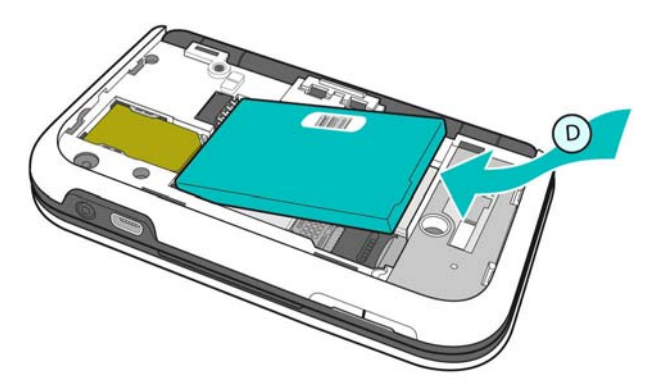

#### *Figure 5: Inserting the Battery*

**4** Push the other side down to slide the battery in until it clicks into place.

**Note**: To remove the battery, gently lift it up from the side opposite the contacts.

- **5** Replace the back cover (Figure 6).
	- **Note**: Make sure that the battery has been properly inserted before charging or powering on your Ogo.

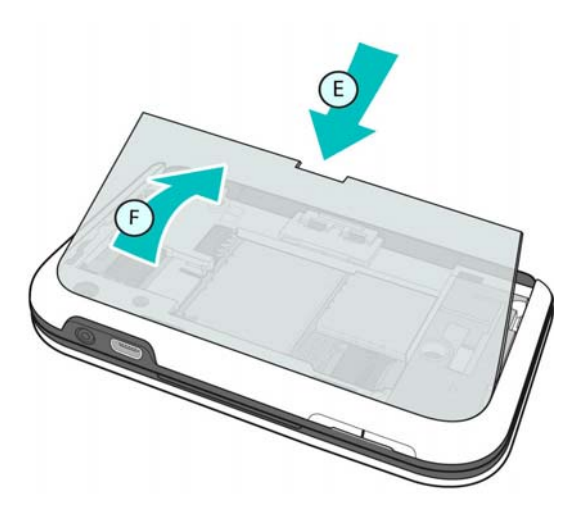

*Figure 6: Closing the Back Cover*

### **Charging the Battery**

The first time you charge the battery, it is recommended that you charge it for 8 hours.

- ► **To charge the battery:**
	- **1** With the battery properly inserted, connect the charger's mini‐USB power plug to the mini‐USB connector on the front of your Ogo.
	- **2** Plug the charger into an electrical outlet.

While the battery is charging, an animated battery icon is displayed. When the battery is fully charged, the icon displays four solid bars  $\overline{mn}$ .

### **Checking the Battery Power**

Ogo's power consumption depends on your current usage. For example, when you are sending a lot of e‐mails or participating in numerous Instant Messaging chat sessions, the battery power weakens faster than when your device is inactive, but powered on.

The power level is indicated by the number of bars on the battery level icon, which appear on both the status bar and the external LCD.

**Note**: The remaining percentage of battery power is listed in the **System** tab in Settings.

### **Identifying the Low Battery Warnings**

When battery power becomes low, a **Battery Low** pop‐up message appears. When this happens, charge your Ogo as soon as possible.

If the battery level becomes critically low, an additional **Battery Low!** pop‐up message appears, indicating that you must shut down the device and recharge its battery. For more information, see Charging the Battery on page 6.

### **Working with the Ogo**

To make it easy for you to enjoy Ogo, we recommend that you take a few minutes to get acquainted with the screen, the keyboard, and a few of the general features.

### **Interacting with Your Ogo – Terminology & Tips**

In this manual, the following terms have been used in the instructions to describe the ways in which you interact with your Ogo:

- **Select** refers to moving the focus on the screen to a tab, field, button or option. The selected option is highlighted on the screen. Items are selected using either the 8‐way Navigation Key or the Scroll Wheel. For more information, see Navigation Keys on page 11.
- **Scroll** refers to moving up or down within the items in a list or menu.
- **Press** always refers to the pressing of physical keys on the keyboard.
- **Insert** refers to the entering of text using the keyboard when completing forms or composing messages. For more information, see Inserting Text on page 13.

In interacting with your Ogo, note the following:

- Pressing **Enter** confirms <sup>a</sup> selection. This is accomplished by pressing the **Enter** key or by pressing the button at the center of the Scroll Wheel.
- **Pressing Enter** when a checkbox option is highlighted toggles the setting between selected (checked) and cleared (unchecked).
- **Pressing the Options key displays the Options menu. The available options vary** according to your current location in the application. To select an option, simply press the corresponding number on the keyboard. Alternatively, you can scroll to the option in the menu and press **Enter**.
- When scrolling through a list of items, you can type the first letter(s) of an item's name to jump to the first item that starts with the designated letter(s).

### **Powering On Your Ogo for the First Time**

Once your Ogo is fully charged, hold down the Power key  $\overline{O}$  until the screen turns on.

The first time you turn on your Ogo, a setup wizard appears, ready to guide you through the initial stages of setting up your device settings.

The first screen of the Messaging Wizard prompts you to select a language.

Once you have set the language, you are ready to begin to use your Ogo.

#### ► **To set the language:**

- **1** When prompted, scroll to the language that you want to use on the device and press **Enter**.
- **2** Select **Next** and press **Enter** to continue. A welcome message is displayed in the selected language, and the Instant Messaging Wizard is automatically launched.

You can set up your instant messaging and e‐mail accounts now, or you can close the wizard (by selecting **Cancel** and pressing **Enter**) and complete the process later from the Settings screen.

For a description of the Instant Messaging Wizard, see Using the Instant Messaging Wizard to Set Up Your Account on page 23.

For a description of the E‐mail Wizard, see Using the E‐Mail Wizard to Set Up Your Account on page 36.

### **Using the External Keys**

Use the following external keys for easy operation of the phone while the Ogo cover is closed.

#### *Table 1: External Keys*

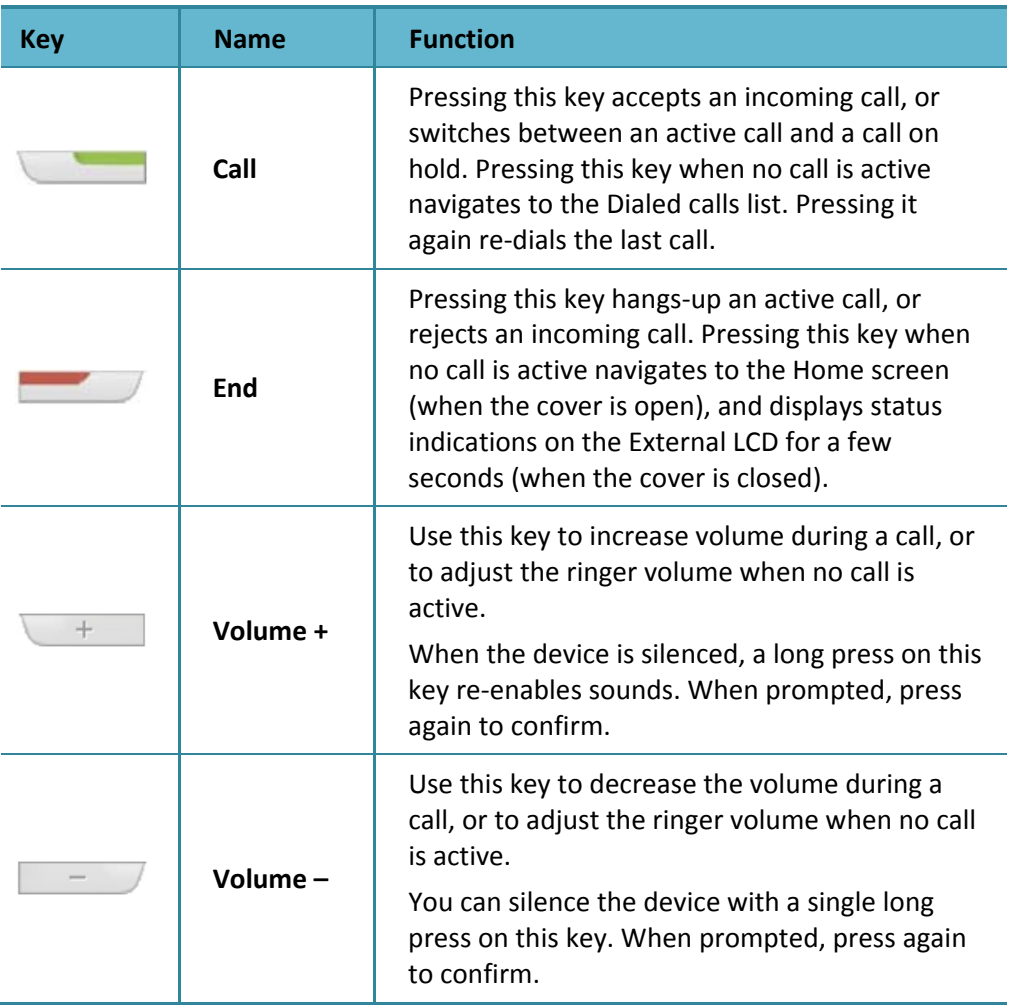

### **Keyboard Functionality**

The convenient layout of the Ogo keyboard enables you to easily access the various functions of your Ogo device.

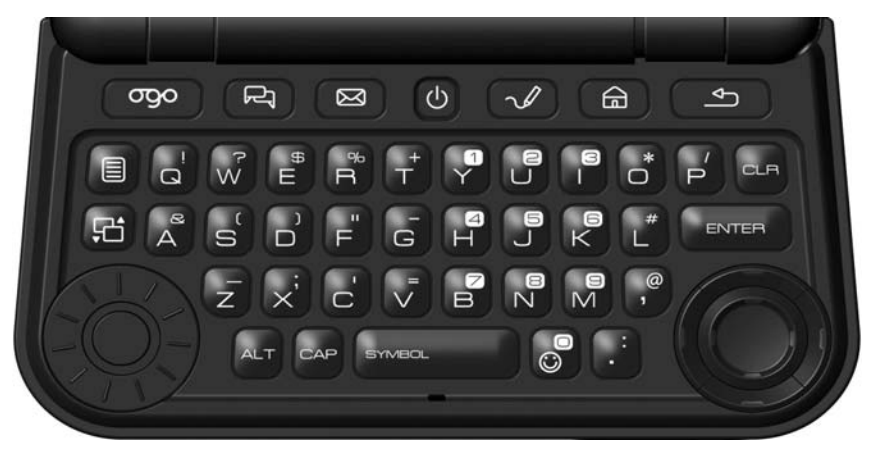

#### *Figure 7: Ogo Keyboard*

The keyboard includes navigation and selection keys, shortcut keys, and text/character insertion keys.

**Note**: Depending on the model, your Ogo may have either a QWERTY or a QWERTZ keyboard.

### **Navigation Keys**

The following keys enable you to navigate within the Ogo's screens, and to select and activate the available items.

*Table 2: Navigation and Selection Keys*

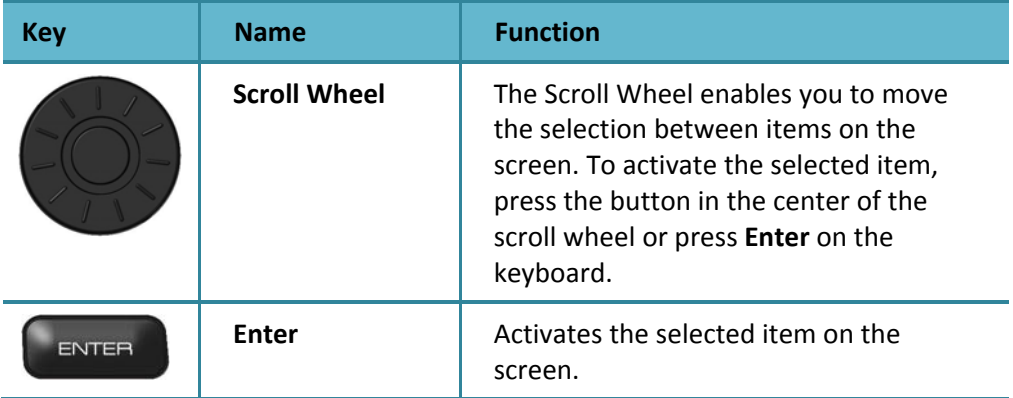

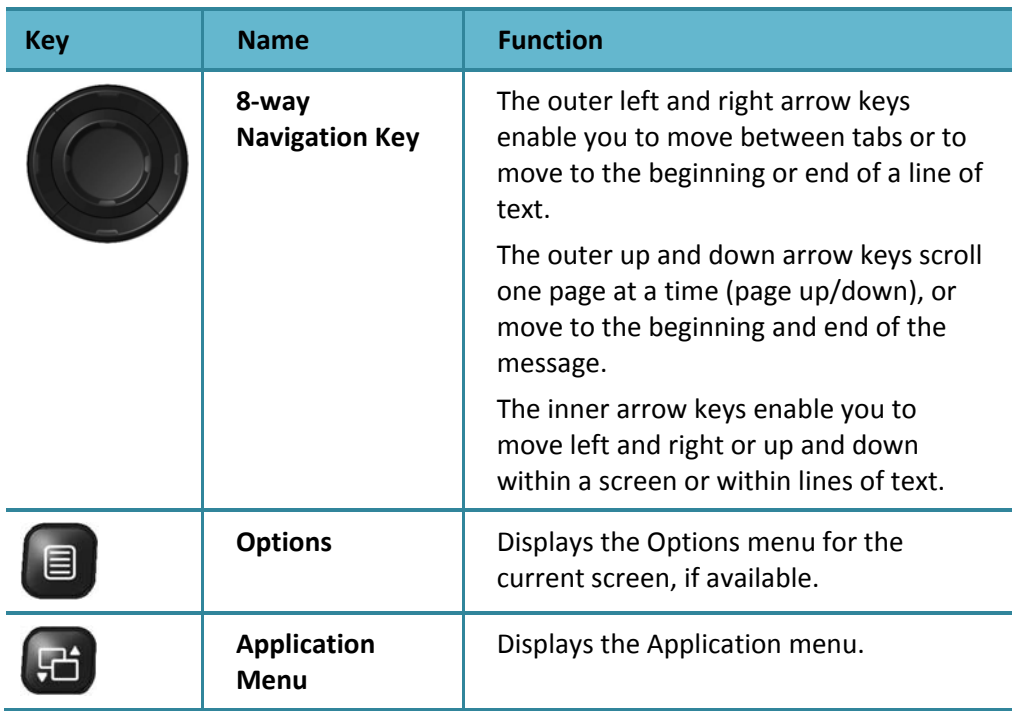

### **Shortcut Keys**

The following shortcut keys make it easy to navigate between the most commonly used features on your Ogo device.

*Table 3: Shortcut Keys*

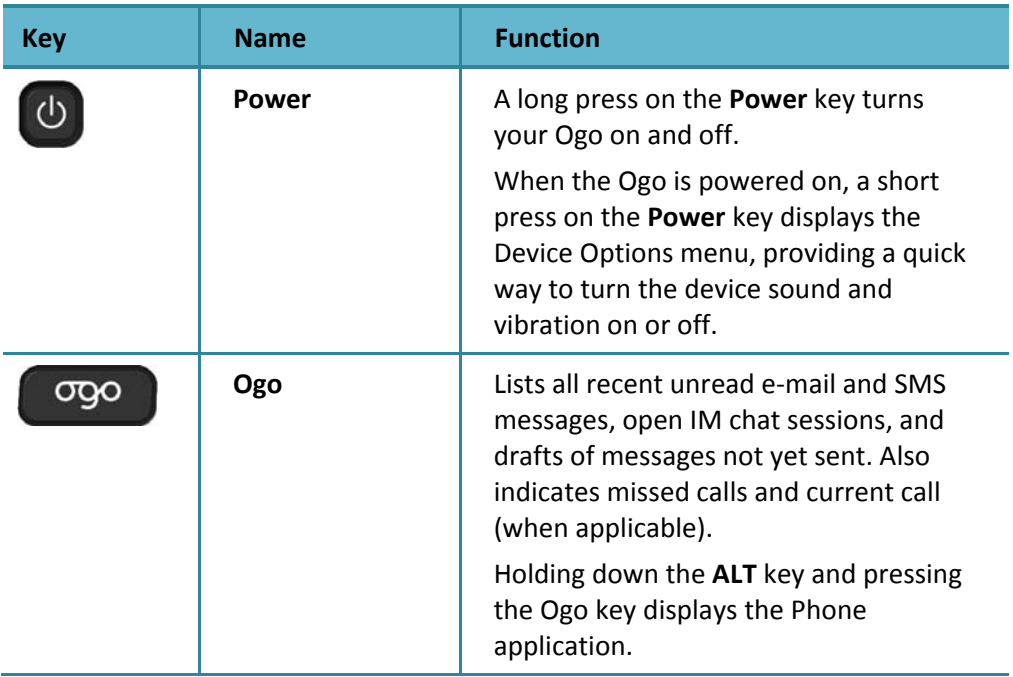

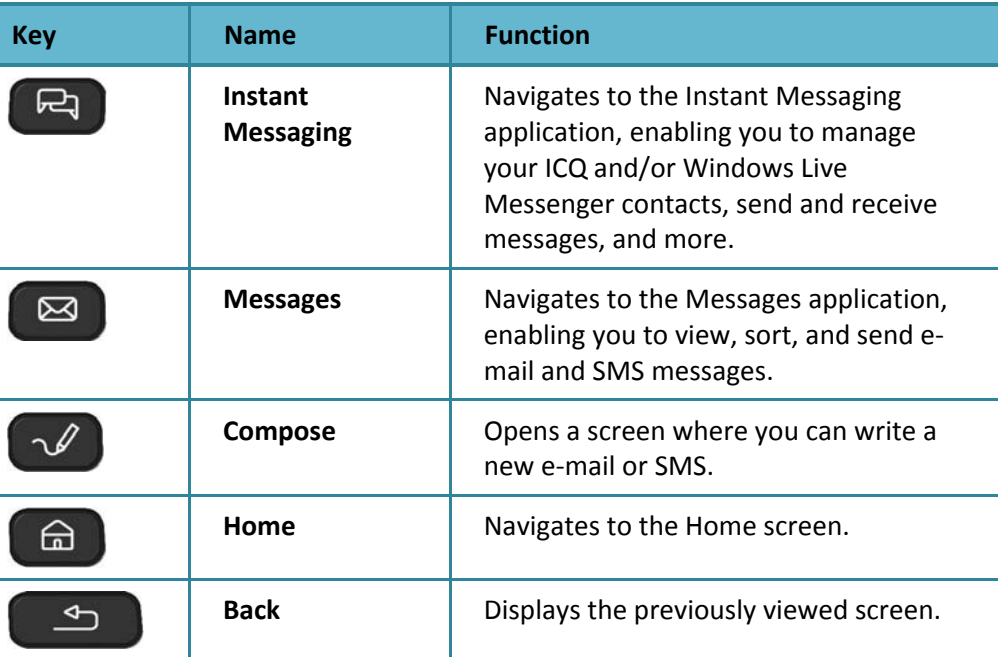

### **Inserting Text**

Using your Ogo keyboard, you can insert text, symbols, and emoticons. You can also take advantage of Ogo's QuickText feature to insert predefined or customized text. For details, see Working with QuickText on page 15.

**Note**: Depending on your region and wireless carrier, you may also able to insert non‐English characters. For details, see Using the Extended Character Palette on page 14.

### **Using Text Insertion Keys**

*Table 4: Text Insertion Keys*

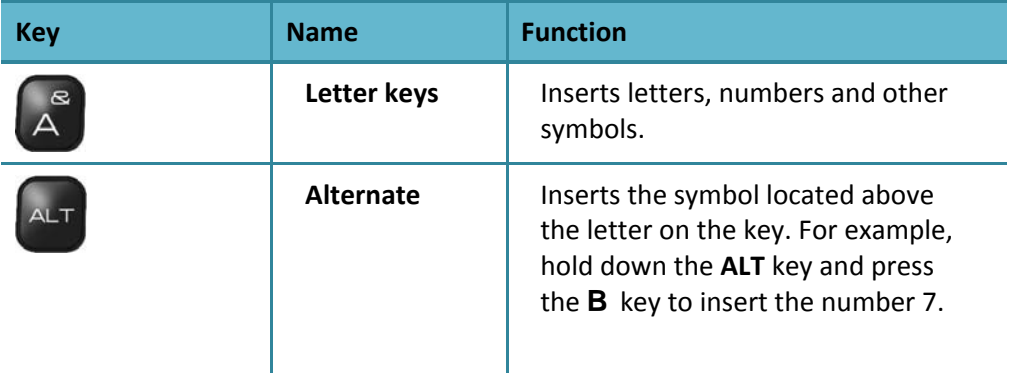

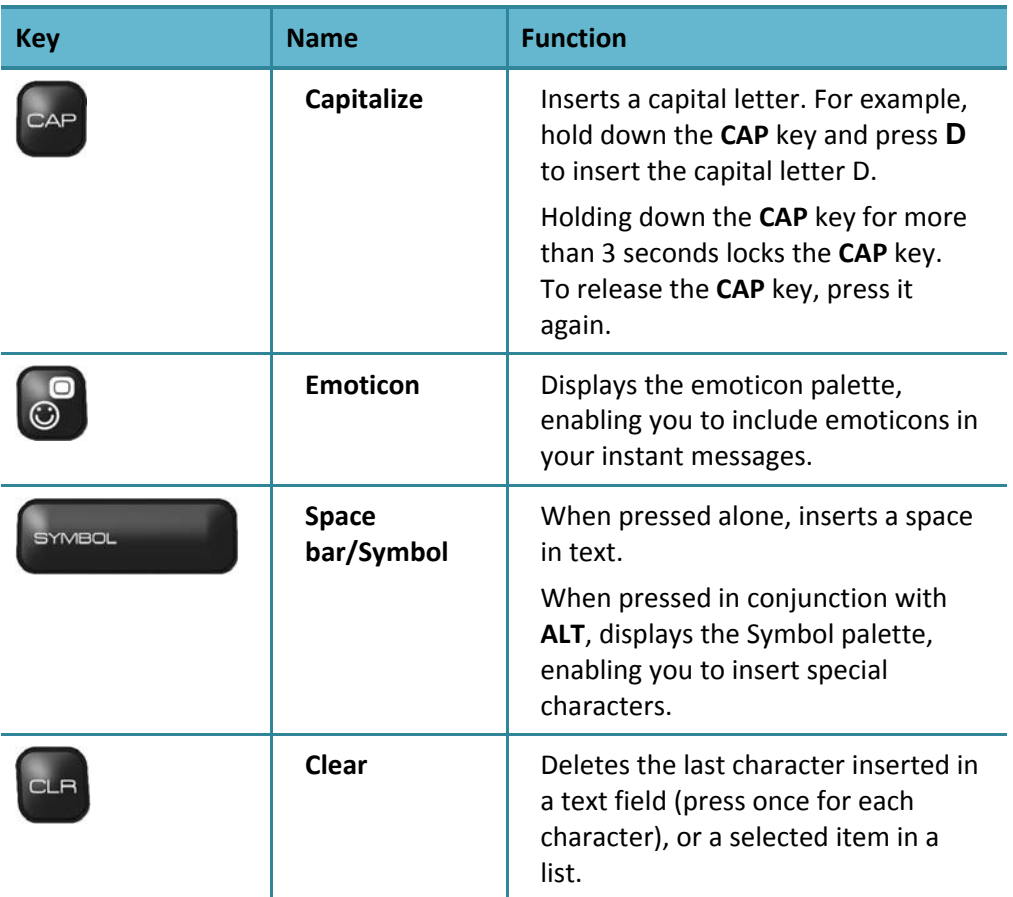

### **Using the Extended Character Palette**

Depending on your region and your wireless carrier, you may be able to insert non‐English characters, such as accented letters and symbols, into your messages using the Extended Character palette.

#### ► **To enter an extended character in a field:**

- **1** Access the Extended Character palette by long‐pressing one of the keys associated with the letter you want to type; the Extended Character palette is displayed.
- **2** Keep pressing the key to scroll through the accented characters. Press **Enter** or simply release the key to close the palette and insert the selected character into your message.

### **Changing the Writing Language**

Depending on the specific version of your device, the keyboard may include a non‐ Latin alphabet (such as Russian), in addition to the Latin character set.

To insert characters using the additional alphabet, press the  $\left[\begin{array}{cc} a_{P} & a_{P} \\ a_{P} & a_{P} \end{array}\right]$  keys together. The language indicator in the status bar changes accordingly.

Pressing the  $\left[\begin{matrix} a_{p} \\ a_{q} \end{matrix}\right]$  and  $\left[\begin{matrix} a_{p} \\ a_{q} \end{matrix}\right]$  keys again returns the original writing language.

### **Working with QuickText**

Can you type "Talk to you soon" with just three key strokes? Well, now you can.

QuickText provides a fun and fast way to communicate at the touch of a key. Use your Ogo's predefined or customized one‐liners with your favorite phrases.

There are eight predefined QuickText items available for quick insertion into any IM, e-mail, or SMS message field.

#### ► **To insert QuickText:**

- **1** While composing your message, press **a** and select **Insert QuickText** from the Options menu. The Insert QuickText screen is displayed, listing the available QuickText items.
- **2** Select the QuickText item you want to insert and press **Enter** (or press the number of QuickText item). The Insert QuickText screen closes and the QuickText is inserted into the message field.

#### ► **To edit QuickText:**

- **1** While composing a message, press **a** and select **Edit QuickText** from the Options menu. The Choose QuickText to Edit screen is displayed, listing the available QuickText items.
- **2** Select the QuickText item you want to edit and press **Enter** (or press the number of QuickText item). The Edit QuickText screen is displayed.
- **3** Edit the text.
- **4** Select **Save** and press **Enter**. The modified QuickText is saved and ready for insertion into your message(s).

### **External LCD**

When the cover of your Ogo is closed, an external LCD pane displays information about the system status, new messages, Instant Messaging status, battery level, and more.

**Note**: A notification is displayed on the external LCD for each event for which you assigned a Banner Message, such as when new messages are received or an Instant Messaging contact becomes online. For details, see Configuring the Device Settings on page 86.

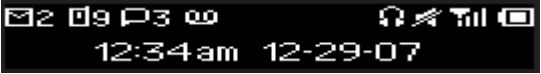

#### *Figure 8: External LCD (when backlight is ON)*

The items described in Table 5 appear on the LCD display, from left to right.

*Table 5: External LCD Items*

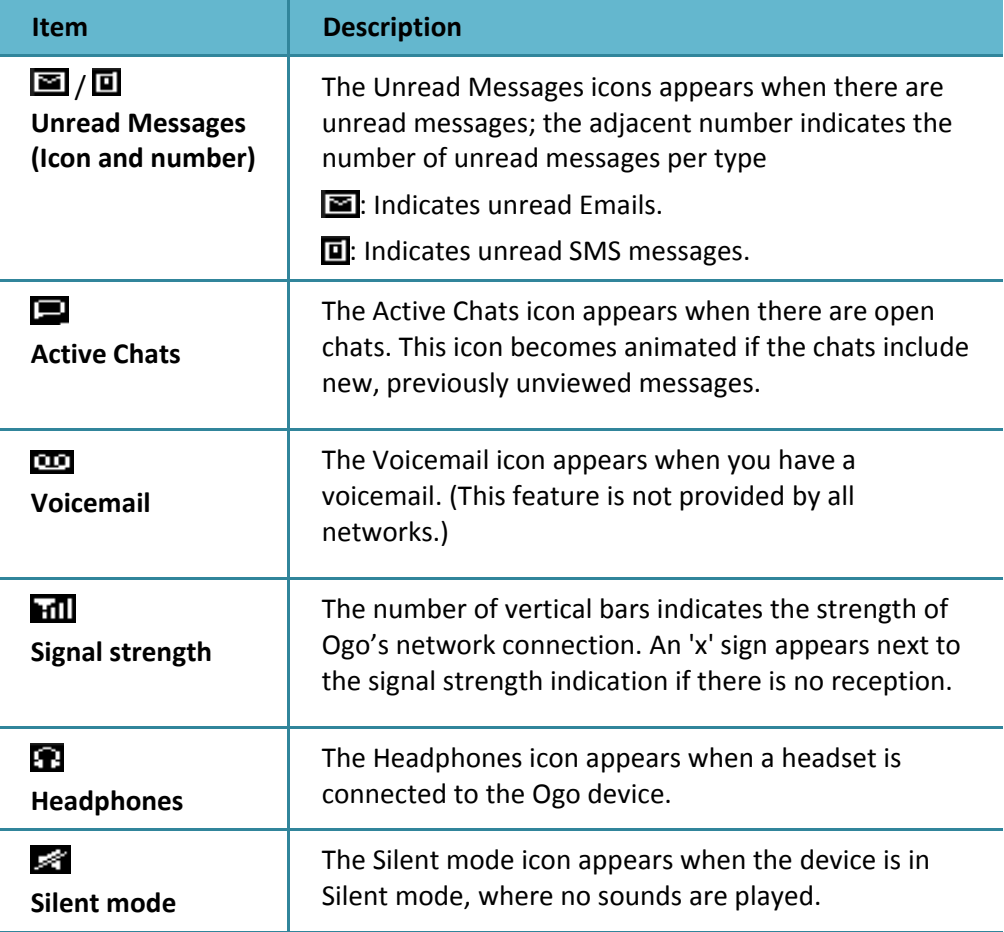

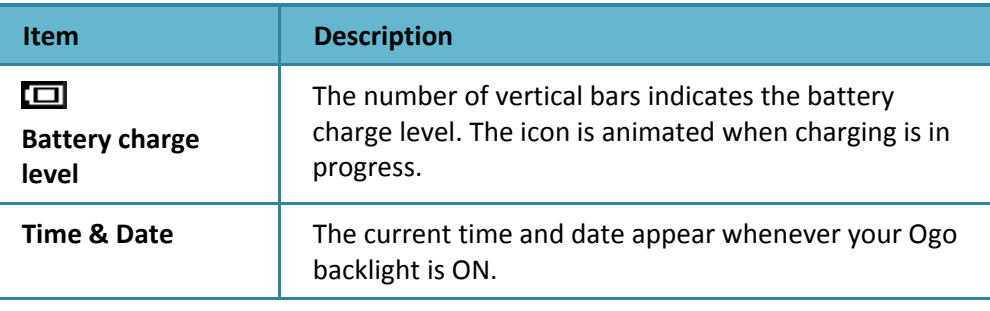

**Note**: The external LCD displays the detailed status as long as the backlight is on. The backlight turns off after a few seconds to save power, and only the time is displayed. To see the detailed status, press End (the red button).

### **Overview of the Ogo Screen**

The Ogo screen is divided into two main areas:

- Status Bar
- **Application Area**

### **Status Bar**

The Ogo status bar appears at the top of your Ogo screen, and displays the name of the active screen, together with information about the system status, new messages, headset connection, Instant Messaging status, battery level, current time, and more.

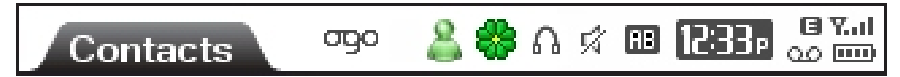

#### *Figure 9: Sample Status Bar*

The items described in Table 6 appear on the status bar, from left to right.

#### *Table 6: Status Bar Items*

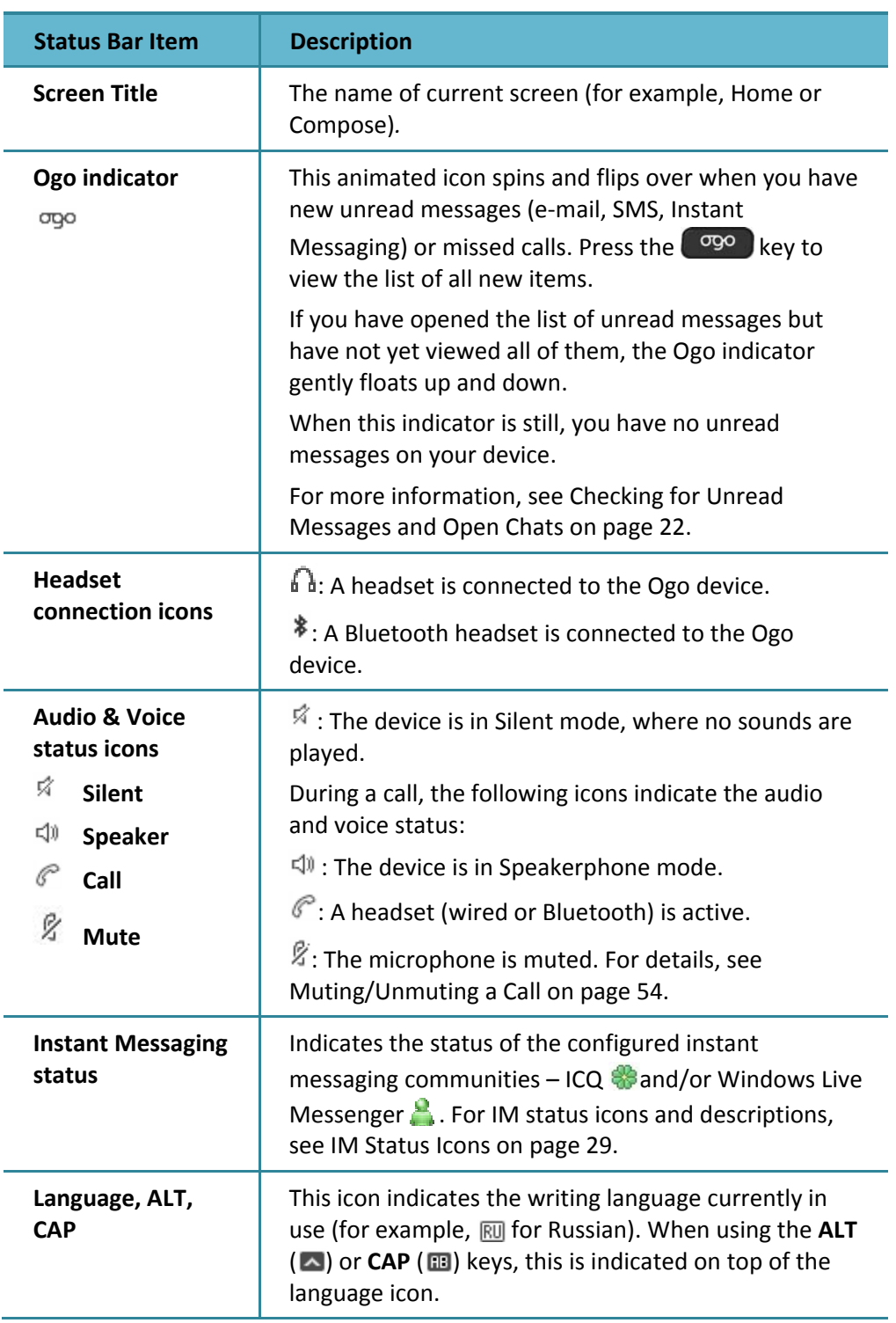

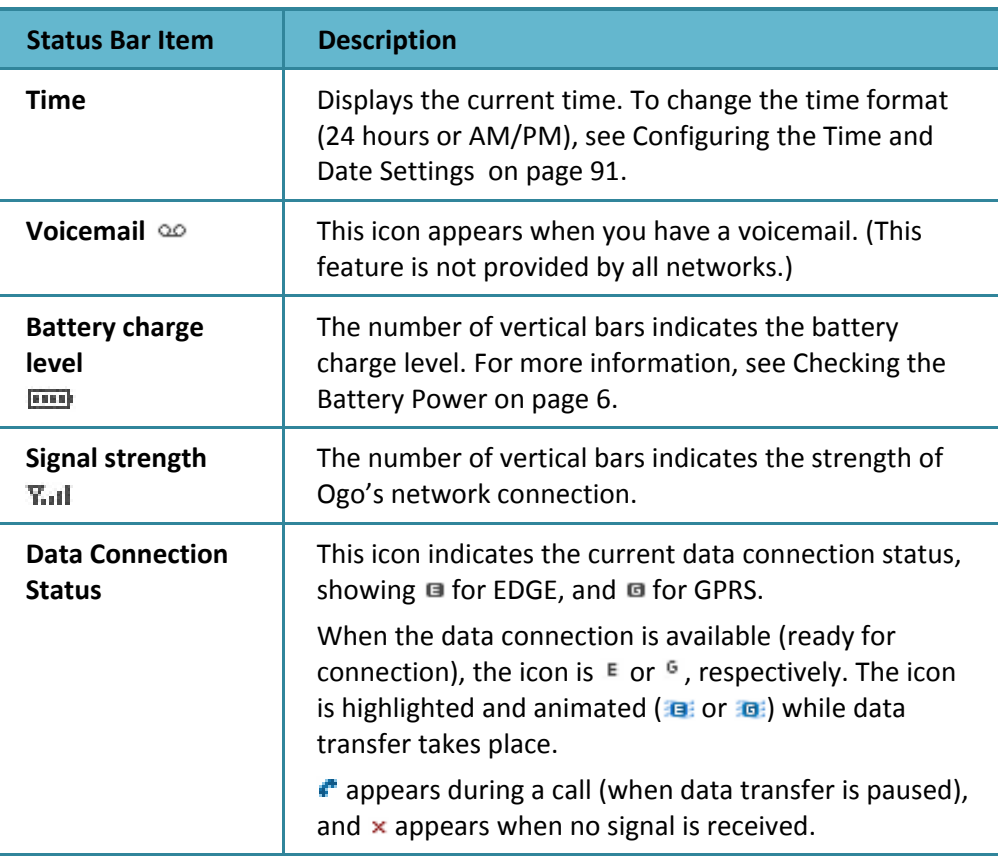

### **Application Area**

The Application area appears below the Ogo status bar (which displays the name of the active screen).

The content and layout of the Application area vary according to the current screen and active functionality.

Many of your Ogo screens are made up of multiple pages or "tabs". The names of the available tabs appear immediately below the Ogo status bar.

For example, Figure 10 shows a sample of a Settings screen, which includes multiple tabs.

You can move between the tabs by pressing the outer right and left arrow keys on the 8‐way navigation key. The **>** on the right end of the tab bar indicates that you can scroll to the right or left to view additional tabs.

| σgο<br><b>Settings</b>    | 3G Y.<br>12:31<br>m          |
|---------------------------|------------------------------|
| Calendar<br><b>Device</b> | Sounds<br>Time $\rightarrow$ |
| <b>Screen brightness</b>  |                              |
| Brightness period         | 15 sec                       |
| Language                  | English                      |
| Home wallpaper            | (none)                       |
| SIM PIN required          |                              |
| Change PIN code           | Change                       |
| Banner settings           | Open                         |

*Figure 10: Sample Settings Screen*

### **Home Screen and Application Menu**

Ogo's applications can be easily accessed by selecting the required item from the Home screen or from the Application menu. (For details, see Table 7.)

#### **Home Screen**

The Home screen is displayed after the device is powered on, and completes the start-up process. To return to the Home screen, press  $\Box$ 

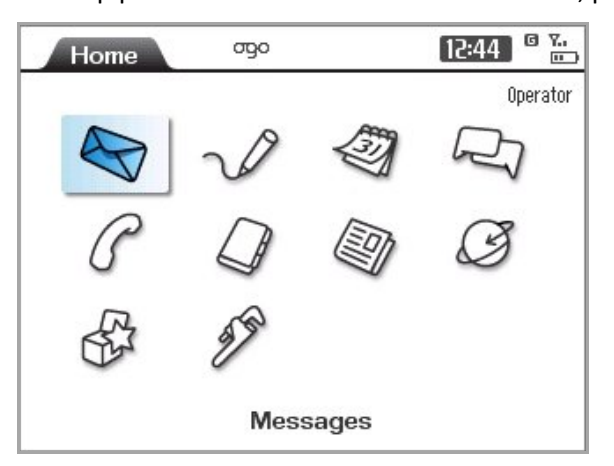

#### *Figure 11: Home Screen*

The name of the selected application is displayed at the bottom of the Home screen.

The Operator's name appears in the top-right corner of the Home screen (when available).

**Note**: You can change the image displayed as the background of the Home screen. For details, see Configuring the Device Settings on page 86.

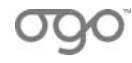

### **Application Menu**

To display the Application menu, press  $\left( F\right)$ . The options are displayed in a column on the left side of the screen. Scroll up or down using the Scroll Wheel or arrow keys, and press **Enter** to navigate to the selected application. Alternatively, you can

press  $\Box$  again, or press the right arrow, to open more navigation options for the selected application.

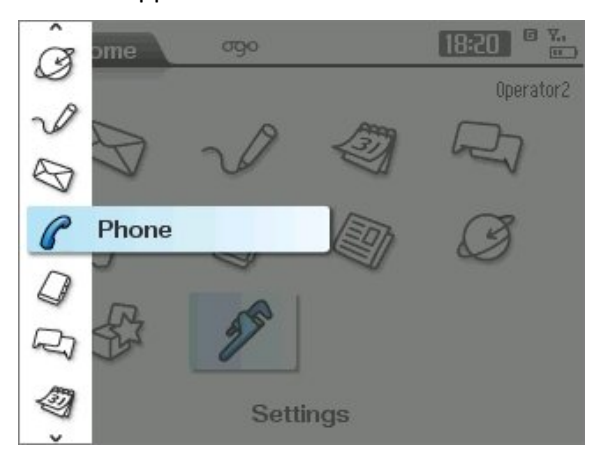

*Figure 12: Application Menu*

**Note**: All navigation options provided in the Home screen are also available in the Application menu. In addition, the Application menu provides direct navigation to tabs within the applications.

*Table 7: Home Screen and Application Menu Items*

| <b>Item</b> | <b>Name</b>                         | <b>Function</b>                                                                                                    |
|-------------|-------------------------------------|----------------------------------------------------------------------------------------------------|
|             | <b>Messages</b>                     | Enables you to view, sort, and send e-mail<br>and SMS messages. For details, see Viewing<br>Your Message Lists on page 39.                                          |
|             | Compose                             | Enables you to compose and send an SMS<br>message or an Email Message. For details, see<br>Composing a Message on page 41.                                          |
|             | Instant<br><b>Messaging</b><br>(IM) | Enables you to manage your ICQ and/or<br>Windows Live Messenger contacts, send and<br>receive messages, and more. For details, see<br>Instant Messaging on page 23. |
|             | Web<br><b>Browser</b>               | Enables you to surf the Internet. For details,<br>see Browsing the Web on page 72.                                                                                  |

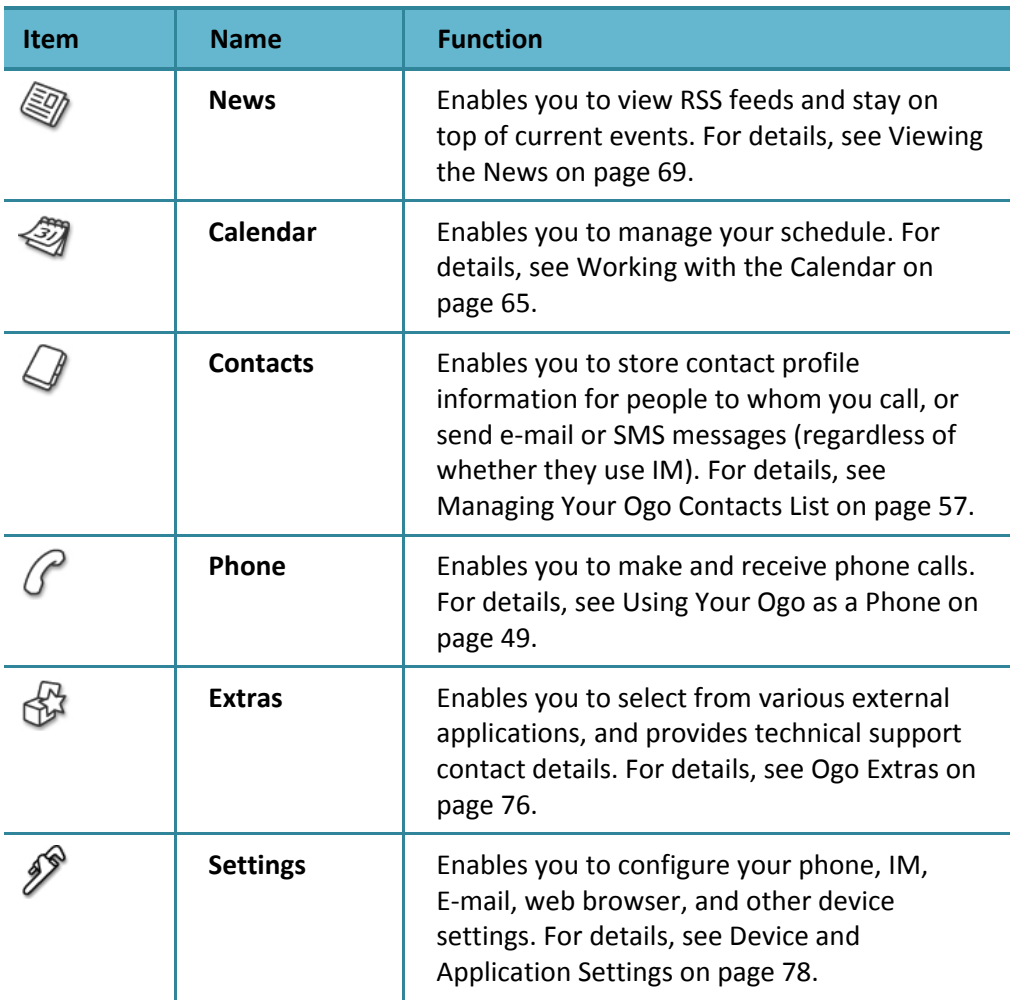

### **Checking for Unread Messages and Open Chats**

With Ogo, you can check for new messages of all types and open chats in one easy step – simply press  $\overline{^\text{cyc}}$  on the keyboard to display the Ogo quick-access list.

Your Ogo quick‐access list shows all recent unread e‐mail and SMS messages, open Instant Messaging chat sessions, and drafts of messages not yet sent. It also lists missed calls that have yet been not viewed, and shows the current call.

To synchronize your email, select **Send/Receive** at the bottom of the Ogo quick‐ access list, and press **Enter**.

### **Instant Messaging**

You can use your Ogo to chat with friends and colleagues using the Windows Live Messenger and/or ICQ instant messaging communities.

**Note**: The availability of Instant Messaging communities on your Ogo device depends on the package offered by your wireless carrier/operator.

> Instant Messaging is also referred to as IM, for short.

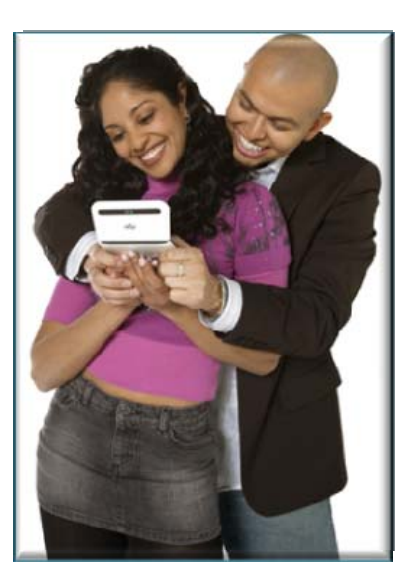

### **Using the Instant Messaging Wizard to Set Up Your Account**

IM accounts are set up using the Instant Messaging Wizard.

You need to have your IM account details (username and password) ready in order to set up an IM account on the device.

- **Note**: If you are using your Ogo for the first time, the Instant Messaging Wizard is displayed immediately after you select the language.
- ► **To access the Instant Messaging Wizard:**
	- **1** In the Home screen or Application menu, select **Settings** and press **Enter**. The Settings screen is displayed.
	- **2** Select the **IM** tab.
	- **3** Scroll down to select **Add IM account** and press **Enter**. The Instant Messaging Wizard is displayed.
	- **4** Select **Next** and press **Enter**. You are prompted to select the IM provider.
		- **Note**: You can use only one Windows Live Messenger account and one ICQ account at any given time. If you have already set up a Windows Live Messenger account, then you are given the option of setting up an ICQ account only. If you have already set up an ICQ account, then you are given the option of setting up a Windows Live Messenger account only.
	- **5** Select the IM Provider (Windows Live Messenger or ICQ) and press **Enter**.
- **6** Select **Next** and press **Enter**.
- **7** Follow the on‐screen instructions for the selected IM Provider, as described in Setting Up Your Windows Live Messenger Account and Setting Up Your ICQ Account, respectively.
	- **Note**: You can exit the wizard without completing the process by selecting **Cancel** and pressing **Enter**. However, any information entered is lost when the wizard is cancelled.

### **Setting Up Your Windows Live Messenger Account**

You need to have the username and password of your existing Windows Live Messenger account in order to set up this account on your Ogo device.

#### ► **To set up a Windows Live Messenger account:**

- **1** If you select Windows Live Messenger as the IM Provider in the Instant Messaging Wizard, the Windows Live Terms of Use are displayed.
- **2** Before you configure the account, you must declare that you accept the terms of use. Read the terms of use. Then select **Accept** to indicate your agreement and press **Enter**. If you do not agree to the terms, select **Decline** and press **Enter**.
- **3** Select **Next** and press **Enter**. The Windows Live Messenger Setup screen is displayed.
- **4** In the **E‐mail Address** field, insert the username associated with the e‐mail address to be set up on Windows Live Messenger. If you are using a hotmail or MSN e‐mail address, do not include the domain name. If you are using another e-mail address, such as a Yahoo e-mail account, then you must include the domain name in the e‐mail address.
- **5** Select the required domain (@hotmail.com; @msn.com; or Other) and press **Enter**.
- **6** In the **Password** field, insert your password.

**Note**: The letters are displayed one at a time as you insert them; upon inserting the next letter the previously entered one turns into an asterisk.

When you attempt to move to the next field, you are prompted to confirm that you want to store your password on the device.

**7** Select **Yes** to save the password on the device or select **No** if you prefer to enter the password each time you sign in. Then, press **Enter**.

**Note**: If you select **Yes**, a security warning is displayed advising you to go to the .NET password website and change your password in the event that your device is lost or stolen. Press **Enter** to continue.

**8** To automatically sign in whenever your Ogo is turned on, select **Sign in when powered on** and press **Enter**.

**Note:**  This option is part of the IM Settings, and can also be modified later

- **9** Select **Next** and press **Enter**. The IM account setup process is complete.
- **10** To set up an IM account with the alternate community, select **Set up another account** and press **Enter**.
- **11** To close the wizard, select **Finish IM Wizard**.

#### **Setting Up Your ICQ Account**

You need to have the ICQ# and password of your existing ICQ account in order to set up this account on your Ogo device.

#### ► **To set up your ICQ account:**

- **1** Select **ICQ** as the IM Provider in the Instant Messaging Wizard, the ICQ Setup screen is displayed.
- **2** In the **ICQ#** field, insert your ICQ#.
- **3** In the **Password** field, insert your password.
	- **Note**: The letters are displayed one at a time as you insert them; upon inserting the next letter the previously entered one turns into an asterisk.

When you attempt to move to the next field, you are prompted to confirm that you want to store your password on the device.

**4** Select **Yes** to save the password on the device or select **No** if you prefer to enter the password each time you sign in. Then, press **Enter**.

**Note**: If you select **Yes**, a security warning is displayed advising you to change your password in the event that your device is lost or stolen. Press **Enter** to continue.

- **5** To automatically sign in whenever your Ogo is turned on, select **Connect when powered on** and press **Enter**.
- **6** Select **Next** and press **Enter**. The IM account setup process is complete.
- **7** If you have not set up an account with the alternate community, you are prompted to do so.

**Note**: If you have already set up both communities, the Account Summary screen is displayed.

**8** To set up an IM account with the alternate community (if not already done), select **Setup another account** and press **Enter**,

OR

To close the wizard, select **Finish IM Wizard**.

The Account Summary screen is displayed, listing the IM communities that can be accessed from your device.

**Note**: To remove a community, select it and press **Enter** to clear the checkbox.

**9** Press **Next** to continue.

If you complete the wizard the first time you use the device, you are prompted to set up your e‐mail account(s). For details, see Using the E‐Mail Wizard to Set Up Your Account on page 36.

If you access the wizard from the Settings screen, the wizard completes and the **IM** tab of **Settings** is displayed.

### **Working with Instant Messaging**

- ► **To access Instant Messaging:** 
	- **1** Press the **Instant Messaging** shortcut key  $(\overline{P}$ , or select  $\overline{P}$  in the Home screen or Application menu and press **Enter**. The IM application's contact list screen is displayed.

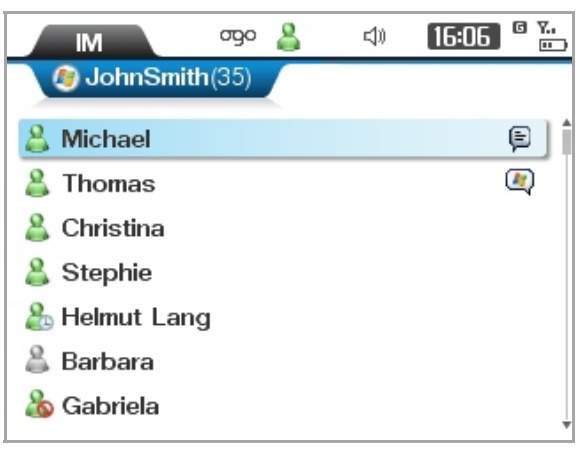

*Figure 13: IM Contact List (Windows Live Messenger)*

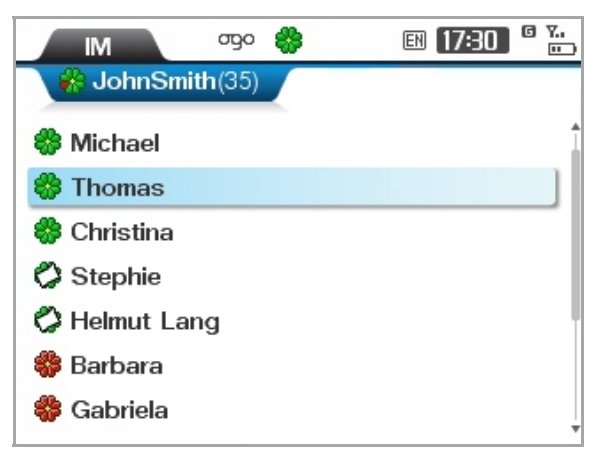

*Figure 14: IM Contact List (ICQ)*

A tab is displayed for each of the configured IM communities (ICQ and/or Windows Live Messenger appear in separate tabs).

Your IM status for the configured IM communities is displayed in the status bar.

- **2** Select the tab for the IM community that you want to work with. When a tab is selected, the display name appears on the tab, and the contact list displays your existing contacts.
	- **Note**: If no contacts have been defined, a message is displayed indicating that the IM contact list is empty. To add a user, press **Enter**. For details, see Adding an IM Contact on page 32.

Status icons are used to indicate the messaging status of your contacts. The icons vary according to the selected community.

### **Signing In**

If you have not configured your Ogo to automatically sign you in whenever it is turned on, you can manually sign in when it suits you. Or you can sign in again, if you have signed out for any reason.

- ► **To sign in to the IM:**
	- **1** Navigate to the Instant Messaging application and select the tab for the IM community (ICQ or Windows Live Messenger). You are prompted to sign in.
	- **2** Press **Enter**. The Sign In screen is displayed, listing your default sign in details.
	- **3** To sign in using the specified details, select **OK** and press **Enter**.
		- **Note**: To sign in as a different user, insert the required details before selecting **OK** and pressing **Enter**.

You are signed into the IM community.

### **Signing Out**

- ► **To sign out:**
	- In the IM contact list screen, press  $\Box$ , select **Sign Out/Disconnect** from the Options menu, and press **Enter**. You are disconnected from the IM community.

**Note**: Alternatively, you can select **Sign Out/Disconnect** from the Options menu in a Chat screen.

### **IM Status Icons**

Status icons indicate the status of other IM users. The specific icons vary according to the IM community in use (Windows Live Messenger or ICQ).

*Table 8: Windows Live Messenger Status Icons*

| <b>Icon</b> | <b>Status</b>                             |
|-------------|-------------------------------------------|
|             | Online                                    |
|             | <b>Busy/On the Phone</b>                  |
|             | Away/Out to Lunch/Be<br><b>Right Back</b> |
|             | <b>Online Blocked</b>                     |
|             | <b>Offline</b>                            |
|             | <b>Offline Blocked</b>                    |

*Table 9: ICQ Status Icons*

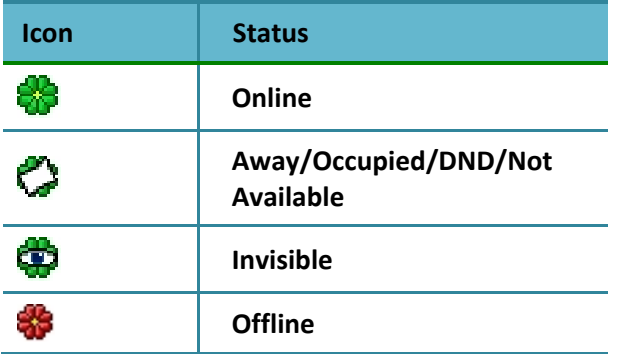

While viewing the IM contact list screen, the following options are available from the Options menu:

#### *Table 10: IM Options*

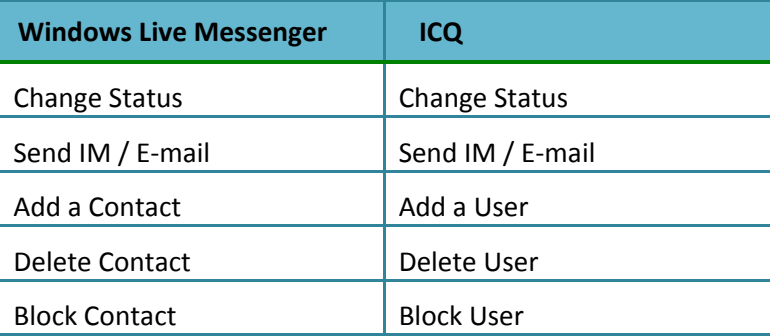

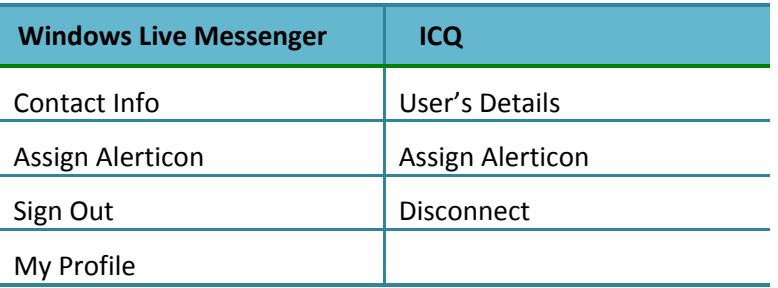

### **Changing Your Status**

You can define the way in which your status is displayed to others in their contact lists.

- ► **To change your status:**
	- **1** Access the IM application and select the tab for the IM community (ICQ or Windows Live Messenger).
	- **2** Press **a** and select **Change Status** from the Options menu. A list of available statuses is displayed.

**Note**: Alternatively, you can select **Change Status** from the Options menu in a Chat screen.

- **3** Select the status that you want to be displayed and press **Enter**. Your status is updated accordingly, and is reflected on the corresponding icon in the status bar.
- ► **To change the default IM status displayed when your Ogo signs‐in:**
	- **1** In the Home screen or Application menu, select **Settings** and press **Enter**. The Settings screen is displayed.
	- **2** Select the **IM** tab.
	- **3** Scroll down to select your community (**Windows Live Messenger** or **ICQ**) and press **Enter**. The IM community settings screen is displayed.
	- **4** Select **Default presence** and press **Enter**. Select the status to be displayed to your contacts after you sign‐in from the list.
	- **5** Select **Save** or **Sign In** and press **Enter**. The change is saved.
- ► **To change the IM status that is displayed when your Ogo is closed:**
	- **1** In the Home screen or Application menu, select **Settings** and press **Enter**. The Settings screen is displayed.
	- **2** Select the **IM** tab.

- **3** Scroll down to select **When closed** and press **Enter**. A dropdown menu is displayed.
- **4** Select the required option and press **Enter**. The status displayed to your contacts when the Ogo cover is closed is set accordingly.

### **Sending an Instant Message**

As soon as you have set up your IM account on the Ogo, you can exchange messages with your contacts.

- ► **To send an instant message:**
	- **1** Access the IM application and select the tab for the IM community (ICQ or Windows Live Messenger).
	- **2** Select the contact to whom you want to send a message, and press **Enter**. The Chat screen is displayed.
	- **3** Insert your message text and press **Enter**. Your message is sent to the selected contact, and is displayed in the top half of the screen.

**Note**: You can use QuickText to quickly insert predefined or customized texts. For details, see Working with QuickText on page 15.

#### **Adding Emoticons to Your Instant Messages**

You can use a variety of emoticons to personalize your chat messages.

- ► **To add an emoticon to an instant message:**
	- Press the **Emoticon** key **o** on the keyboard. An emoticon palette is displayed. Scroll through the palette to select the desired emoticon and press **Enter**. The ASCII code of the emoticon is added to your message text, the graphic emoticon appears in the top half of the screen after you press **Enter**.

**Notes**: When an emoticon is selected for a few seconds, a Tooltip appears with

the ASCII equivalent of the icon (e.g.  $\mathbb{C}$  is ":-)" ). You can insert the ASCII string to include the emoticon in your message.

The available emoticons vary according to the IM provider.

### **Receiving an Instant Message**

When an instant message arrives on your Ogo and the Chat screen is not open, a banner message appears briefly at the top of the screen. If an alerticon has been assigned to the contact, the alerticon animation is played.

During an ongoing chat, an incoming message from the same contact is automatically added to the dialog in the top half of the screen.
#### ► **To view an instant message:**

- **1** In any screen, press  $\begin{bmatrix} \text{cos} \\ \text{cos} \end{bmatrix}$  to display the **ogo** quick-access list. Chats with new messages appear at the top of the list, with animated indications next to them.
- **2** Select the contact name and press **Enter** to display the Chat screen.

#### ► **To view an instant message from the IM contact list screen:**

- **1** When you open the IM contact list screen, an animation appears next to any contact from whom you have unread messages.
- **2** Select the contact and press **Enter**. The Chat screen is displayed, with the sender's message in the top half of the screen.

# **Closing an IM Chat Session**

You can close an open IM chat session in either of the following ways:

- In the Chat screen for the open session, press **a**nd select **Close Chat Options** from the Options menu.
- In the Ogo quick‐access list, select the IM chat session and press **CLR** on the keyboard.

# **Managing Your IM Contacts**

You can add, delete and block specific contacts in your contact list from your Ogo. In addition, you can assign Alerticons to specific contacts so that an animated alert pops up whenever they send you messages.

**Note**: Changes made from the Ogo device affect the IM contact list as if they were made from a PC, except for Alerticons, which are used only on your Ogo device.

## **Adding an IM Contact**

It's easy to add new contacts to your IM contact list(s) from your Ogo.

- ► **To add an IM contact (Windows Live Messenger):**
	- **1** In the IM contact list screen, press **a** and select **Add a Contact** from the Options menu. The Add a Contact screen is displayed.
	- **2** Insert the user's e‐mail address.
	- **3** Select **Add a Contact** and press **Enter**. The contact is added to your contact list.

**Note**: If you receive a message from contacts that are not in your contact list, use the **ogo** quick‐access to view the message.

### ► **To add an IM User (ICQ):**

- **1** In the IM contact list screen, press **a** and select **Add a User** from the Options menu. The Add a User screen is displayed.
- **2** Insert the user's ICQ#.
- **3** Select **Add a User** and press **Enter**. The user is added to your contact list.
- **Note**: If you receive a message from a contact that is not on your IM contact list yet, use the **ogo** quick access list to view it, and then you can select the **Add to Contact List** option from the Chat screen to add the new contact to your contact list.

## **Viewing Contact Details**

You can view the contact details of your IM contacts.

- **Note**: Different IM communities use slightly different terms ("Contact" in Windows Live Messenger, vs. "User" in ICQ). All relevant terms are specified, as applicable.
- ► **To view contact information:**
	- **1** In the IM contact list screen, select the contact.
	- **2** Press **a**nd select **Contact Info/User's Details** and press **Enter**. The Contact Info/User's Details screen is displayed. The specific details displayed depend on the selected IM community.

## **Assigning an Alerticon to an IM Contact**

Ogo's animated Alerticons make it easy for you to identify when someone important to you has sent you a message. Simply assign an Alerticon to a contact and an attractive animation will appear in the banner message whenever that contact sends you a message or becomes online.

**Note**: For details on how to enable banner messages, see Configuring the Device Settings on page 86.

#### ► **To assign an alerticon:**

- **1** Access the IM application and select the tab for the IM community (ICQ or Windows Live Messenger).
- **2** Select the contact.
- **3** Press **a**<sub>d</sub> and select **Assign Alerticon** from the Options menu. The Assign Alerticon screen is displayed.
- **4** Scroll and select the desired Alerticon.
	- **Note**: When an Alerticon is selected, the animation is played. You can scroll through and view the various animations before making your selection.
- **5** Press **Enter**.
- **6** Select **Done** and press **Enter**. The selected Alerticon is assigned to the contact, and appear next to the contact in the contact list. The Alerticon's animation will appear each time a banner indicates that a message is received from the contact, or that the contact's status has changed to online.

## **Blocking/Unblocking an IM Contact**

- ► **To block an IM contact (Windows Live Messenger)**
	- **1** In the IM contact list screen, select the contact to be blocked.
	- **2** Press **a** and select **Block Contact** from the Options menu.

**Note**: Alternatively, you can select **Block Contact** from the Options menu in the Chat screen.

The Block User screen is displayed, prompting you to confirm that you want to block the contact.

- **3** Select **Yes** and press **Enter**. The contact's status is updated in the IM contact list; the contact is blocked and is unable to send you instant messages.
- ► **To unblock an IM contact (Windows Live Messenger)**
	- **1** In the IM contact list screen, select the blocked contact.
	- **2** Press **B** and select **Unblock Contact** from the Options menu. The Unblock User screen is displayed, prompting you to confirm that you want to unblock the contact.
	- **3** Select **Yes** and press **Enter**. The contact's status is updated in the IM Contact list; the contact is unblocked.

### ► **To block an IM User (ICQ):**

- **1** In the IM contact list screen, select the contact to be blocked.
- **2** Press **a** and select **Block User** from the Options menu.

**Note**: Alternatively, you can select **Block User** from the Options menu in the Chat screen.

The Block User screen is displayed, prompting you to confirm that you want to block the contact.

**3** Select **Yes** and press **Enter**. The user is removed from the IM contact list; the user is blocked and is unable to send you instant messages.

**Note**: An ICQ user cannot be unblocked when using a mobile device. You can, however, unblock the user from your PC's ICQ client.

## **Deleting an IM Contact**

You can remove contacts from your IM contact list.

- ► **To delete an IM contact:**
	- **1** In the IM contact list screen, select the contact to be deleted.
	- **2** Press **a** and select **Delete Contact/User** from the Options menu. The Delete User screen is displayed, prompting you to confirm that you want to delete the contact.
	- **3** Select **Delete** and press **Enter**. The contact is deleted from your IM contact list.

**Note**: Deleting a contact does not block it. You can still receive messages from this contact, unless you choose to block the contact as well.

# **Messages (EMail and SMS)**

Ogo lets you manage messages from various e‐mail accounts easily and efficiently, whether you're sitting in a restaurant, riding the bus, or relaxing on the beach.

Ogo's PUSH e‐mail feature means you get e‐mail as soon as it hits your inbox, so there's no need to wait.

## **Setting Up Your EMail Accounts**

Your Ogo device supports the ability to send/receive e‐mail from up to five existing e‐mail account(s).

**Note**: The ability to manage multiple e‐mail accounts on the Ogo depends on your service provider.

## **Using the EMail Wizard to Set Up Your Account**

E‐mail accounts are set up using the E‐mail Wizard. Depending on your wireless carrier/operator, you may be able to set up multiple e‐mail accounts for different e‐mail providers (for example, Hotmail or Gmail).

You need to have your e‐mail account details (e‐mail address and password) ready in order to set up an e‐mail account on the device. For custom email accounts, you need to provide server details as well.

- ► **To access the E‐mail Wizard:**
	- **1** In the Home screen or Application menu, select **Settings** and press **Enter**. The Settings screen is displayed.
	- **2** Select the **E‐mail** tab.
	- **3** Scroll down to select **Add** and press **Enter**. The E‐mail Wizard is displayed.
	- **4** Select **Next** and press **Enter**. You are prompted to select the e‐mail provider.

**Note:** If you have already set up an account on Ogo for an e-mail provider, that provider may no longer be available for selection.

- **5** Select the e-mail provider (Windows Live Mail, Gmail or Custom e-mail provider) and press **Enter**. The E‐mail Setup screen is displayed.
- **6** Follow the on‐screen instructions for the selected E‐mail Provider, as described in Setting Up Your Windows Live Messenger Account and Setting Up Your Gmail or Custom Email Account, respectively.

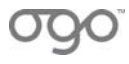

**Note**: You can exit the wizard without completing the process by selecting **Cancel** and pressing **Enter**. However, any information entered is lost when the wizard is cancelled.

## **Setting Up Your Windows Live Mail Account**

If you have a Windows Live Mail account, you can configure your Ogo to send and receive e-mail for those accounts (subject to the conditions imposed by your wireless operator).

- ► **To set up your Windows Live Mail account:**
	- **1** Select **Windows Live Mail** as the e‐mail provider in the E‐mail Wizard. The Windows Live Mail Setup screen is displayed.
	- **2** In the **E‐mail Address** field, insert the e‐mail address of your existing Windows Live Mail account. If you are using a hotmail or MSN e‐mail address, you may leave out the domain name, and select it from the options below this field.

**Note**: If you have already configured Windows Live Messenger, your configured user details are displayed by default.

- **3** Select the required domain (@hotmail.com; @msn.com) and press **Enter**.
- **4** In the **Password** field, insert your password.

- **5** Select **Next** and press **Enter**. You are prompted to enter your account information.
- **6** Insert the requested information in the designated fields. Set how often you want the Ogo to check for new mail as follows:
	- Select **Check interval** and press **Enter**. A drop‐down menu is displayed.
	- Scroll and select the desired time interval (**OFF**, **10m**, **30m**, **1h**, **2h**) and press **Enter**.
- **7** Press **Enter**. You are prompted to set up another account (optional) or to finish the wizard.
- **8** Select **Finish E‐mail Wizard** and press **Enter**.
- **9** Select **Next** and press **Enter**. The Account Summary screen lists the e‐mail service(s) configured on your Ogo.

**Note**: To remove an e‐mail service, clear its checkbox.

**10** Select **Next** and press **Enter**. Your e‐mail account data is updated.

**Note**: The letters are displayed one at a time as you insert them; upon inserting the next letter the previously entered one turns into an asterisk.

## **Setting Up Your Gmail or Custom Email Account**

If you have a Gmail or other e‐mail account(s), you can configure your Ogo to send and receive email for those accounts (subject to the conditions imposed by your wireless operator).

If you are setting up a Gmail account, you will need to enable your account's POP Download option (in Gmail's website) in order to access Gmail from the device. To do so, select **Enabled POP for all mail** in your Gmail Account Settings (in the Forwarding and POP section).

If you are setting up a custom account, you will need to have the complete account information ready, including the username, E‐mail protocol, incoming server, outgoing server, and so on.

#### ► **To set up your Gmail or custom e‐mail account:**

- **1** Select **Gmail** or **Custom e‐mail provider** as the e‐mail provider in the E‐mail Wizard. You are prompted to enter your login information.
- **2** In the **E‐mail Address** field, insert your e‐mail address. (If you are setting up a custom e‐mail account, include the domain name.)
- **3** In the **Password** field, insert your password.

- **4** Select **Next** and press **Enter**. You are prompted to enter your account information.
- **5** Insert the requested information in the designated fields.
- **6** Set how often you want the Ogo to check for new mail as follows:
	- Select **Check interval** and press **Enter**. A drop‐down menu is displayed.
	- Scroll and select the desired time interval (**OFF**, **10m**, **30m**, **1h**, **2h**) and press **Enter**.
- **7** Press **Enter**. You are prompted to set up another account (optional) or to finish the wizard.
- **8** Select **Finish E‐mail Wizard** and press **Enter**.
- **9** Select **Next** and press **Enter**. The Account Summary screen lists the e‐mail service(s) configured on your Ogo.

**Note**: To remove an e‐mail service, clear its checkbox.

**10** Select **Next** and press **Enter**. Your e‐mail account data is updated.

**Note**: The letters are displayed one at a time as you insert them; upon inserting the next letter the previously entered one turns into an asterisk.

# **Accessing the Messages Application**

The Messages application is where you can manage and view your e-mail and SMS messages.

- ► **To access the Messages application:**
	- Press the **Messages** shortcut key ( $\boxed{\infty}$ ), or select  $\otimes$  in the Home screen or Application menu and press **Enter**. The Messages application is displayed.

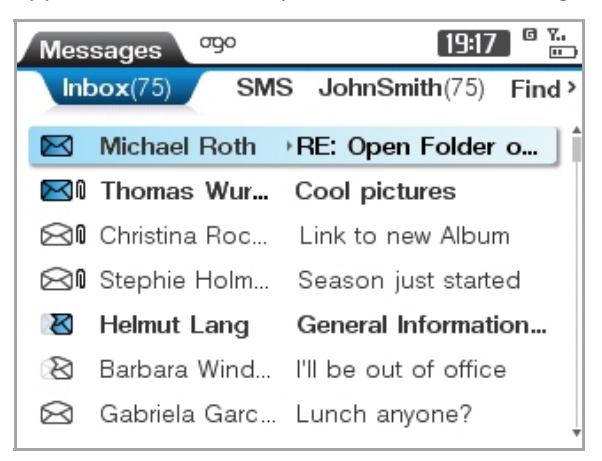

#### *Figure 15: Messages Application*

The Messages application provides message lists in the following tabs:

- Inbox
- SMS
- E‐mail account(s) (if set up on the device)
- **Find**
- **Outgoing**

## **Viewing Your Message Lists**

The **Inbox** tab shows a combined list of all your e-mail and SMS messages. The most recently received messages appear at the top of the list.

Alternatively, you can view only messages of a specific type or for a specific e‐mail address in the corresponding tab. For example, to view only SMS messages, select the **SMS** tab.

The following details appear for each message:

- An icon, indicating the type and status of the message (see Table 11)
- An icon, indicating whether there are attachments for this email
- $\blacksquare$  The name of the sender

■ The subject of the message (for e-mail messages) or the beginning of the message (for SMS messages). In the selected message, this part alternates with the display of sending time & date.

#### *Table 11: Messages Icons*

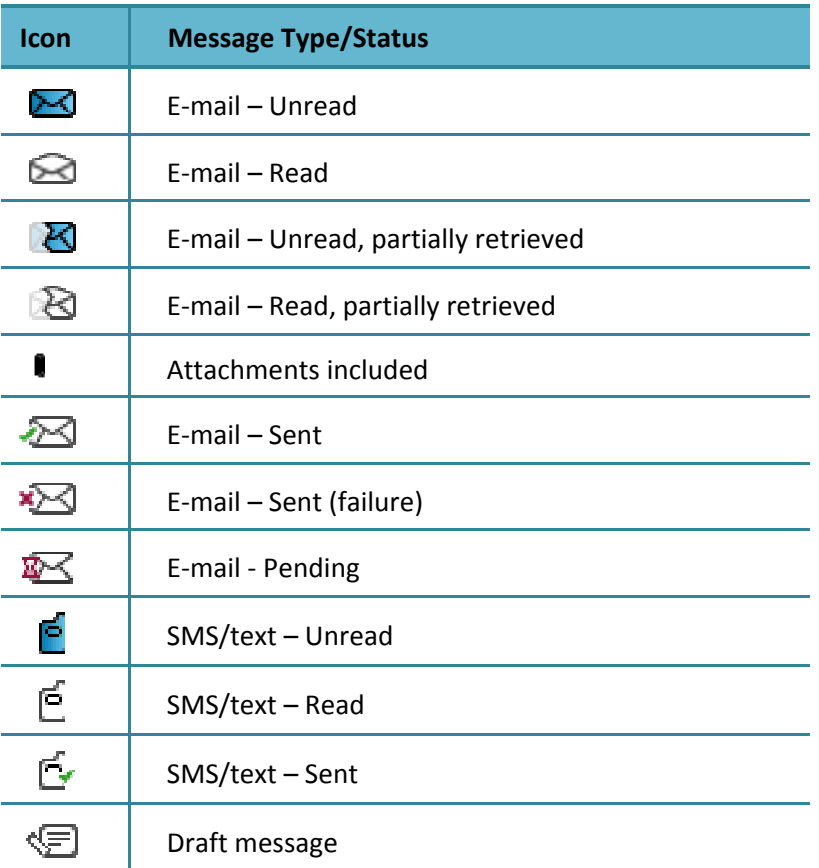

While viewing a message in the **Inbox** tab (or in an e‐mail account tab), the following options are available from the Options menu:

- Mark as Read/Unread
- $\blacksquare$  Reply
- Reply to All
- **Forward**
- Delete...
- Sort by Sender/Date & Time
- Delete All...
- Send/Receive

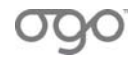

# **Composing a Message**

You can compose and send SMS and/or e‐mail messages in the Compose screen.

- ► **To access the Compose screen:**
	- **Press the Compose** shortcut key ( $\sqrt{ }$ ), or select **Compose** in the Home screen or Application menu and press **Enter**. The Compose screen is displayed.

Typically, the Compose screen includes the following tabs:

- SMS
- E‐mail account(s) (if set up on the device)

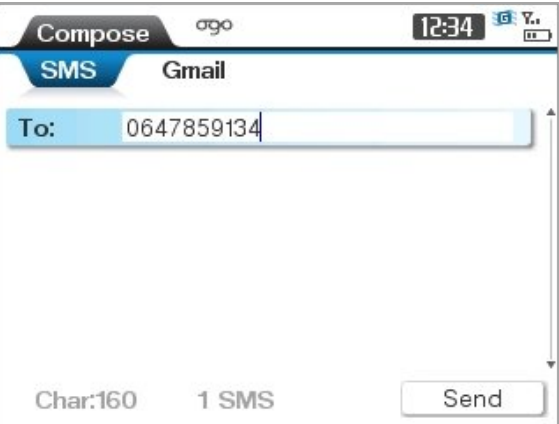

*Figure 16: Compose Screen – SMS Tab*

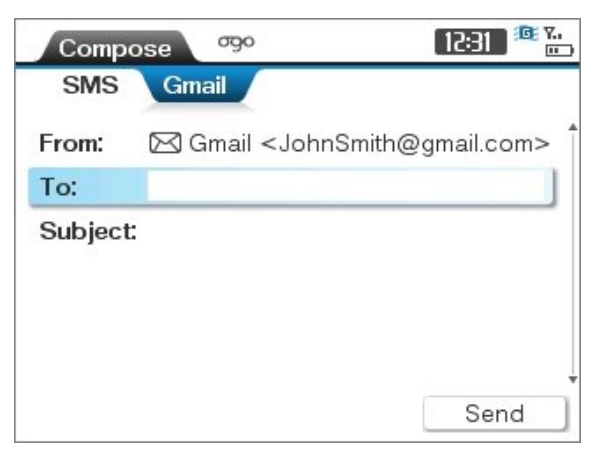

*Figure 17: Compose Screen – E‐mail Tab*

#### ► **To compose an SMS message:**

**1** Press the **Compose** shortcut key ( $\sqrt{ }$ ), or select **Compose** in the Home screen or Application menu and press **Enter**. Select the **SMS** tab.

OR

In the **SMS** tab of the Messages application, press **a** and select **New message** from the Options menu. The Compose screen is displayed, with the SMS tab selected.

- **2** Insert the recipient's mobile number in the **To** field.
- **3** Scroll down and insert the message text.
	- **Note**: A counter at the bottom of the screen indicates the remaining number of characters that can be inserted into the message. A single SMS message can include up to 160 characters. Ogo allows you to create a longer message, and breaks it into up to four separate parts when sending.
- **4** Select **Send** and press **Enter**.
- ► **To compose an e‐mail message:**
	- **1** Press the **Compose** shortcut key ( $\sqrt{ }$ ), or select **Compose** in the Home screen or Application menu and press **Enter**. Select the required E‐mail tab.

OR

In the **E-mail** tab of the Messages application, press **a** and select **New message** from the Options menu. The Compose screen is displayed, with the **E‐ mail** tab selected and the **From** details automatically inserted.

- **2** Insert the recipient's e‐mail address, the message subject, and message text in the designated fields.
- **3** Select **Send** and press **Enter**.
	- **Note**: If you attempt to leave the Compose screen without sending the message, you are prompted to save it as a draft. Select **Yes** to save the draft, **No** to discard the message, or **Cancel** to remain in the screen.

# **Working with Messages**

You can view from the various tabs of the Messages application. Unread messages can also be viewed from the **ogo** quick‐access list

While viewing a message, the following options are available from the Options menu:

- **1 Add Sender to Contacts**: Enables you to add the sender of the message to your contacts list.
- **2 Reply**: Enables you to send a reply to the sender of the message. For details, see Replying to a Message on page 45.
- **3 Reply to All**: Enables you to send a reply to all recipients of the message, including the sender. For details, see Replying to a Message on page 45.
- **4 Forward**: Enables you to forward the message. For details, see Forwarding a Message on page 45.
- **5 Delete**: Enables you to delete the message from both your Ogo and the mailbox maintained by the e‐mail service provider. For details, see Deleting a Message on page 45.
- **6 Delete Locally**: Enables you to delete the message from your Ogo only (without deleting it from the mailbox maintained by the e-mail service provider). For details, see Deleting a Message on page 45.
- **7 Address Clipboard**: Enables you to use information from the content of a message for adding new contacts to your Ogo Contacts List, or to send a message or place a call directly, without adding a new contact. For details, see Working with the Address Clipboard on page 63.

## **Viewing a Message**

- ► **To view a message:**
	- **1** Select the required tab in the Messages application.
	- **2** Select the message in the message list and press **Enter**.

The message is displayed, including details regarding the message sender, destination e‐mail address or mobile number, date and time the message was sent, subject and text, as applicable.

When applicable, attachments are listed below the message's subject.

**Note:** Pressing  $\Box$  displays the **ogo** quick-access list, where unread messages are listed (sender name is displayed). Select the message and press **Enter** to view the message.

## **Viewing an Attachment**

You can receive and view e-mail attachments on your Ogo, including image files (.jpg, .bmp, .gif), and documents (Word, Excel, PDF files and more) which are displayed as plain text.

**Notes**: The availability of viewing attachments depends on the service provided by your cellular operator, and the attributes of your email account.

Attachments are not supported for Windows Live Mail.

### ► **To view an attachment:**

- **1** Select the attachment in the Attachments list and press **Enter**. A pop‐up menu is displayed.
- **2** To view a summary of the attachment properties (filename, type, size and status), select **Details**.

OR

To view the attachment content, select **View text** (for a document), or **View Image**. The text "Downloading…" is displayed at the bottom of the screen while the attachment is downloaded.

**Note**: If the attachment is of a non‐supported file type, the options **View Text** or **View Image** are not available.

## **Forwarding a Message**

You can forward a message to friends and colleagues.

#### ► **To forward a message:**

**1** In the message screen (or in one of the Messages application tabs, with the

message selected), press **and select Forward** from the Options menu. The Compose screen is displayed, with the original message listed in the message area.

- **2** Insert the details of the intended recipient in the **To** field.
- **3** (Optional) Add to or edit the message text if desired.
- **4** Select **Send** and press **Enter**. The "Send Message?" screen is displayed.
- **5** Select **Yes** and press **Enter**.
- **Note**: If one or more recipient/sender is not in your Ogo Contacts List, you are prompted to save their details at this time. To do so, select **Save** and press **Enter** to display the Address Clipboard screen. For details on saving contacts from the Address Clipboard, see Working with the Address Clipboard on page 63.

If the original message includes attachments, the original attachments are included in the forwarded message. You can view the attachments, and remove some or all of them before sending.

## **Replying to a Message**

You can reply to your incoming messages.

- ► **To reply to a message:**
	- **1** In the viewed message screen, select **Reply** and press **Enter**.

OR

In the message screen (or in one of the Messages application tabs, with the

message selected), press  $\Box$  and select one of the following options from the Options menu:

- To reply to the sender only, **Reply** and press **Enter**.
- To reply to the sender and all other recipients, select **Reply to All** and press **Enter**.

The Compose screen is displayed, including the original message, and with sender's address in the **To** field.

- **2** You can edit the message text if desired.
- **3** Select **Send** and press **Enter**. The "Send Message?" confirmation message may be displayed. If you wish to send messages without a confirmation message, select **Don't show me again** and press **Enter**.
- **4** Select **Yes** and press **Enter**. A brief animation is displayed, indicating that the message is about to be sent.

## **Deleting a Message**

By default, messages deleted on your Ogo are also deleted from the mailbox maintained by the e‐mail service provider. However, you can choose to "Delete Locally", which removes the message from the Ogo, but keeps the message unharmed on the mailbox maintained by your e‐mail provider.

#### ► **To delete the currently displayed message:**

- In the message screen, press  $\Box$  and select one of the following options from the Options menu:
	- To delete the message from your Ogo device without removing it from the mailbox maintained by the e‐mail service provider, select **Delete Locally** and press **Enter**.
	- To delete the message entirely, select **Delete** and press **Enter**. The message is deleted according to your selection.
- **Note:** Alternatively, you can press the key when the message is viewed to delete the displayed message (this performs regular delete, not local delete).
- ► **To delete a message from the list in the Messages application:**
	- **1** In the Messages screen, select the message.
	- **2** Press **a** and select **Delete** from the Options menu. The message is deleted.
	- **Note:** Alternatively, you can press the key when the message is viewed to delete the displayed message (this performs regular delete, not local delete).
- ► **To delete multiple messages from the selected tab of the Messages application:**
	- **Note:**  To mark multiple messages for deletion, select a message and press the Space key. Then follow the instructions below and select **Delete All Selected**.
	- **1** In the Messages screen, press **a** and select **Delete All...** from the Options menu. A sub‐menu is displayed:
	- **2** Select one of the following options from the sub‐menu:
		- To delete all of the messages from the current tab, select **Delete All Messages**.
		- To delete all read messages from the current tab, select **Delete All Read**.
		- To delete all selected messages from the current tab, select **Delete All Selected**. (This option is enabled only if one or more messages are selected.)
		- To select all of the messages in the current tab, select **Select All Messages**.
		- To unselect all of the messages in the current tab, select **Unselect All Messages**. (This option is enabled only if one or more messages are selected.)

All messages of the type you have chosen are selected or deleted according to your selection.

## **Finding a Message**

The **Find** tab lets you search for a particular message based on a text string contained anywhere within the message, including the address, subject or message content fields.

### ► **To find a message:**

- **1** In the Messages application, select the **Find** tab.
- **2** Insert the search criteria in the empty field. (The search criteria can be a partial word, whole word, phrases, numbers, and so on.) You can search for up to 32 characters (including symbols).
- **3** Press **Enter**. The search results are listed in the screen.
	- **Note**: To view the content of a message that appears in the results, select the message and press **Enter**.
- **4** To sort the search results, press **a** and select **Sort by Recipient/Sender** from the Options menu.
- **5** To clear the search results, press **a** and select **Clear Results** from the Options menu.

## **Checking for New Messages**

New e‐mail messages are "pushed" to your device as they arrive to your mailbox (depending on the service provided by your cellular operator, and the attributes of the e‐mail account).

In addition, your Ogo checks for new e-mail at set time intervals, which can be configured when you set up your e‐mail accounts, and via the E‐mail settings.

At any time, you can prompt your Ogo to check for new e‐mail and send any messages pending on the device, using the send/receive option.

**Note**: Some of the Send/Receive options described herein may not be available in your specific version.

- ► **To send/receive e‐mail for all your email accounts:**
	- In the **ogo** quick-access list, select **Send\Receive** and press **Enter**.

OR

In the **Inbox** tab of the Messages application, press and select **Send/Receive** from the Options menu.

The device starts to retrieve new messages for all your email accounts, and the message lists are updated accordingly.

#### ► **To send/receive email for a selected email account:**

- **1** In the tab of the selected e-mail account, press **a** and select **Send/Receive** from the Options menu. The Send/Receive screen is displayed, showing the time & date of the last Send/Receive operation.
- **2** Select **Start** and press **Enter**.

The device starts to retrieve any new messages for the selected e-mail account, and the message list in this tab is updated accordingly. To cancel the email retrieval, select **Stop** and press **Enter.**

**Note:** When e-mail retrieval is complete, a banner message appears briefly indicating the number of new e‐mail messages.

## **Viewing Your Outgoing Messages**

The latest e‐mail and SMS messages you have sent from your Ogo are listed in the **Outgoing** tab of the Messages application.

You can review your sent messages, forward them to additional recipients, or delete them if they are no longer required.

The number of sent email messages kept in this list can be modified in the **Email** tab in the Settings screen. For details, see Configuring Your E‐Mail Settings on page 83.

#### *Using Your Ogo as a Phone*

# **Using Your Ogo as a Phone**

As brilliant as Ogo is at text based messaging, sometimes you just need to talk to someone.

The **Phone** application enables you to make and answer phone calls, as well as view phone numbers previously dialed, and the calls received and calls missed lists.

### **Call and End Buttons**

For added convenience, your Ogo features **Call** (green) and **End** (red) buttons, which are located along the edge of the device, so you can answer or reject a call while the cover is closed.

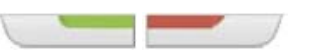

### *Figure 18: Call and End Buttons*

For best voice quality, hold your Ogo device with the Logo side facing you with the **Call**/**End** buttons near the top.

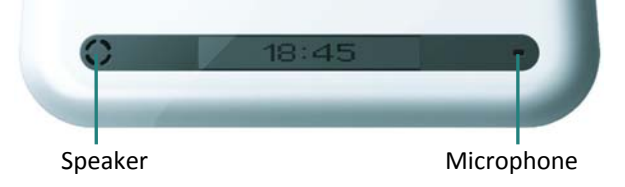

### **Adjusting the Volume**

You can adjust the volume on your Ogo by simply pressing the **volume +** and **–** buttons on the edge of the device. Or, to silence the device, hold down the **volume –** button for a few seconds to turn off the sound entirely.

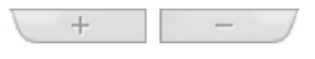

*Figure 19: Volume Buttons*

# **Making a Call**

It's easy to make calls on your Ogo — and in so many ways:

- **Simply start dialing in the Home screen by pressing the number keys.**
- Call <sup>a</sup> contact from Phone's Dial tab by pressing **Enter** and selecting the contact from a pop‐up list.

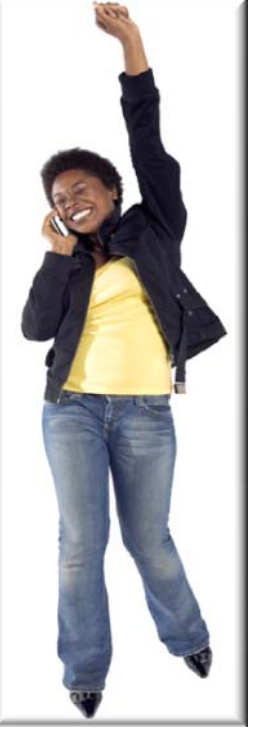

- Select <sup>a</sup> contact in Contacts List and select **Dial** from the Options menu.
- Select one of the calls in the Phone's call log (Dialed/Missed/Received calls) and press **Enter** to dial that number.
- **Press the Call key twice (when the flip cover is open) to redial the last dialed** call.
- Press and hold down one of the number keys, after assigning <sup>a</sup> contact to that speed dial number.

## **Dialing a Phone Number**

You can place a call by manually inserting the phone number.

#### ► **To dial a phone number:**

- **1** In the Home screen or Application menu, select  $\mathscr G$  **Phone** and press **Enter**. The **Dial** tab is displayed.
	- **Note**: Pressing the number keys while the Home screen is displayed also opens the **Dial** tab.

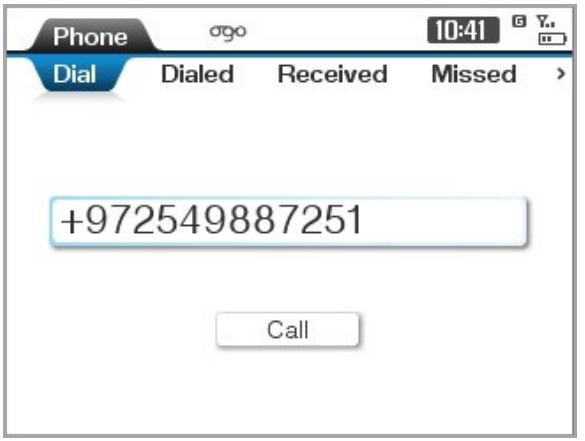

#### *Figure 20: Phone Screen*

- **2** Insert the phone number to be dialed. (You do not need to press **ALT** when dialing a phone number.)
	- **Note**: If you have assigned a speed dial number for the required phone number, long press the corresponding speed dial number to place the call. If no contact number has been assigned to this speed dial number, long press displays the Assign Speed Dial screen. For details on defining speed dial numbers, see Configuring the Phone Settings on page 79.
- **3** Press **Enter**, or press the **Call** button (the green button on the edge of your Ogo). Your call is placed. The Call screen is displayed.

**4** When the call recipient picks up, a timer is displayed that tracks the duration of the ongoing call.

Once you have begun the call, feel free to close the cover at any time. Your call will not be disconnected.

**Note**: To end the call, press the **End** button (the red button on the edge of your Ogo), or scroll to **Hang Up** and press **Enter**.

## **Calling a Contact**

You can select and call a contact from the Contacts screen or the Phone screen.

- ► **To call a contact from the Dial tab:**
	- **1** In the Home screen or Application menu, select  $\mathscr G$  **Phone** and press **Enter.** The **Dial** tab is displayed.
	- **2** Press **Enter** again. A pop‐up list of your contacts is displayed.

**Note**: Type the first letters of the contact's name to jump to the first contact that starts with these letters.

**3** Select the contact to be called and press **Enter**. Your call is placed and the Call screen is displayed.

**Note**: If the selected contact has more than one phone number stored, a symbol is included with the contact name. When you press **Enter**, a list of the available phone numbers for the contact is displayed; Select the required number and press **Enter** again.

#### ► **To call a contact from the Contacts List:**

- **1** In the Contacts List, select the contact that you want to call.
- **2** Press **a** and select **Dial** from the Options menu. Your call is placed and the Call screen is displayed.

## **Dialing a Number from the Call Log**

You can dial a number directly from one of the call log lists.

- ► **To call a number from the Call log:**
	- In the **Dialed/Received/Missed** tab, select the number that you want to dial, and press **Enter**.

OR

**Press**  $\left[\begin{matrix}\blacksquare\end{matrix}\right]$  **and select Call This Number from the Options menu.** 

The call is placed and the Call screen is displayed.

## **Redialing a Number**

You can redial the last number that you dialed on your Ogo.

- ► **To redial the last number:**
	- Press the **Call** key twice (when the flip cover is open). <sup>A</sup> call is placed to the last number that you called.

# **Handling Incoming Calls**

Whenever your Ogo is powered on, you can receive calls on it – whether or not the cover is open or closed.

## **Handling an Incoming Call – Ogo is On, Cover is Closed**

- ► **To answer or reject the call (Ogo is on, cover closed):**
	- When you hear your Ogo ringtone, press **Call** (the green button on the edge of your Ogo), to answer or press **End** (the red button) to reject the call.
	- **Press the valume key to silence the incoming call. The ringtone stops,** without disconnecting the call.

## **Handling an Incoming Call – Cover is Open**

If you are using your Ogo and a call arrives, the Incoming Call screen prompts you to decide whether you want to accept, reject, or silence the call. If the call is from a number that is listed in your Ogo Contacts List, then the caller's name is displayed. If not, the caller's phone number is displayed. If the caller has opted to block his/her caller ID, "Private Number" is displayed.

- To accept the call, press the green button on the edge of your Ogo, or select **Accept** and press **Enter**. Start talking!
- To reject the call, select **Reject** and press **Enter**. The call is disconnected, and is listed in the **Received** tab.
- To silence the call, select **Silence** and press **Enter**. The playing of your ringtone stops, without disconnecting the call.

## **Handling a Waiting Call**

If another party calls you while you are talking on the phone, an Incoming Call screen is displayed.

You can choose one of the following options:

- To accept the new call and place the existing call on hold, select **Answer** and press **Enter**. OR press **Call** key (green button)
- To end the existing call and accept the new call in its place, select **Replace** and press **Enter**.
- To reject the new call and continue the existing call, select **Reject** and press **Enter** OR press the **End** key (red button).

# **Handling Multiple Calls**

You can juggle multiple calls on your Ogo, freely switching between ongoing calls, or joining them into a conference call.

## **Swapping Calls**

If you are engaged in two calls simultaneously, talking to one person while the other is on hold, Ogo allows you to "swap" between the calls – placing the active call on hold so that you can talk to the other person.

### ► **To swap calls:**

- **1** Simply press **Call** (green button) or press **Enter**. The call menu is displayed.
- **2** Select **Swap** and press **Enter**. The calls are swapped.

## **Joining Calls (Conferencing)**

If you are engaged in a number of simultaneous calls (two or more), Ogo allows you to join the calls into a conference.

- ► **To join the calls:**
	- **1** Press **a** and select **Join** from the Options menu. The calls are joined. The number of participants in the conference call is displayed in the Call screen.
- ► **To split the calls:**
	- **2** Press **a** and select **Split** from the Options menu. The list of parties is displayed.
	- **3** Select the party you want to talk with and press **Enter**. The calls are split. Each call returns to its previous state (active or on hold).

## **Making another Call While Talking on the Phone**

You can make a new outgoing call while an existing call is ongoing.

#### ► **To make a new call while talking on the phone:**

- **1** Press **Enter**. The call menu is displayed.
- **2** Select **New Call** from the call menu. A Dial screen is displayed.
- **3** Insert the phone number for the new call and press **Enter**. The call is dialed. When the call is answered, you can talk while keeping the previous call on hold.
- **Note**: Optionally, you can swap between the active calls or combine them into a conference call.

# **Ending a Call**

It is easy to end a call, simply press **End** (the red button on the edge of your Ogo), or select **Hang Up** in the **Call** tab and press **Enter**. The call is disconnected. Alternatively, you can press **Enter** in the **Call** tab, and select **Hang Up** from the call menu.

# **Muting/Unmuting a Call**

Ever need to say something that you don't want the person on the line to hear, but you aren't ready to hang up yet? Then, muting the call is the solution for you. Muting a call temporarily disables Ogo's microphone so that the other party cannot hear you.

- ► **To mute a call:**
	- In the Call tab, select Mute and press Enter. The  $\mathbb Z$  icon is displayed.
- ► **To unmute a call:**
	- To re-enable the microphone, select **Unmute** and press **Enter**. The <sup> $%$ </sup> icon disappears.

# **Viewing Your Call Lists**

The Ogo stores lists of dialed, received and missed calls.

Each call list entry includes the following:

- $\blacksquare$  The phone number called or the name of the contact if it appears in your Contacts List. "Private" appears if the calling number is not disclosed by the network.
- A time stamp, indicating when the call was dialed, or received, or missed.
- A call icon, indicating the type of call.

**Note**: Pressing the **Call** key displays the **Dialed** tab, with the last call highlighted.

#### ► **To view a history of recent calls:**

Select the tab for the type of call list (Dialed, Received, or Missed). The corresponding call list is displayed.

While viewing a call list, press **Enter** to call to a selected call number. In addition, the following options are available from the Options menu for a selected entry:

- **1 View Details**: Displays the Call Details screen, including the phone number and any available caller details.
- **2 Call This Number**: Displays the Call screen, and places a call to the selected number.
- **3 Use Number**: Displays the Call screen, with the number inserted by default. The call is not placed; you can edit the number and press **Enter** to dial.
- **4 Compose SMS**: Displays the Compose SMS screen, with the number inserted in the **To** field by default. For details, see Composing a Message on page 41.
- **5 Add to Contact**: Enables you to add the selected number to an existing contact.
- **6 Create Contact**: Enables you to create a new contact with the selected number.
- **7 Delete Item**: Removes a selected entry from the call list.
- **8 Clear List**: Removes all entries from the currently displayed call list.

## **Call Timers**

The **Timers** tab displays the following timers:

- **Last call duration**: The duration of the last call, either dialed out or received.
- **Received calls duration**: The accumulated duration of all incoming calls listed in the Received calls history.
- **Dialed calls duration**: The accumulated duration of all outgoing calls listed in the Dialed calls history.
- **All calls duration**: The accumulated duration of all calls, both incoming and outgoing, listed in the Dialed calls and Received calls histories. (This timer cannot be cleared).

### ► **To reset the timers:**

- **1** In the **Timers** tab, select **Clear** and press **Enter**. The Reset Timers screen is displayed.
- **2** Select **Yes** and press **Enter** to confirm that you want to reset the call timers. The **Last call duration**, **Received calls duration** and **Dialed calls duration** timers are reset.

**Note**: The **All calls duration** timer is not reset.

#### *Managing Your Ogo Contacts List*

# **Managing Your Ogo Contacts List**

Your Ogo Contacts Lists lets you set up, find and manage contact information for people with whom you exchange e‐mail, SMS messages, and phone calls.

- ► **To access the Contacts List:**
	- In the Home screen or Application menu, select  $\mathcal{A}$ and press **Enter**. The Contacts List is displayed.

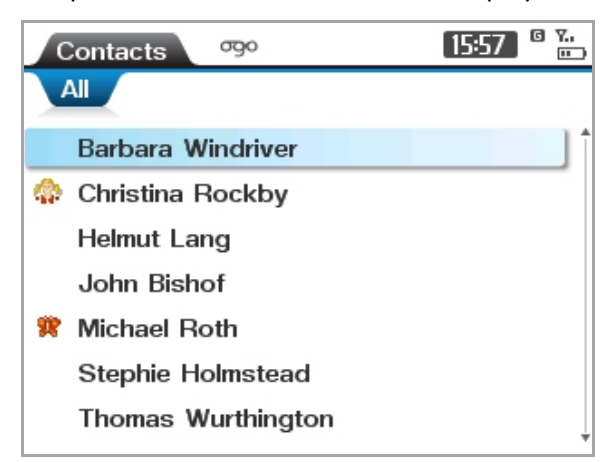

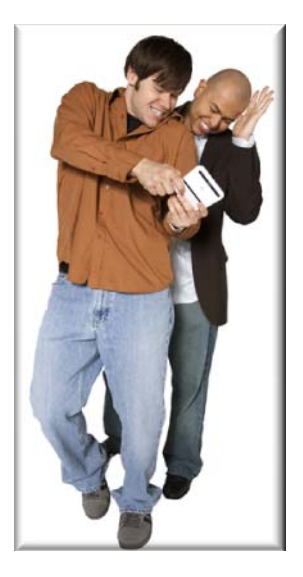

#### *Figure 21: Contacts List*

The **All** tab lists all of your contacts. An additional tab is displayed for each Contacts Group (if defined).

While viewing the Contacts List, the following options are available from the Options menu for a selected entry:

- **1 Dial**: Displays the Call screen, and places a call to the selected number. If the Contact has multiple numbers, you are prompted to select the required number from a list.
- **2 Edit Contact Profile**: Displays the Contact Profile screen, enabling you to add to or edit the existing contact details. For details, see Viewing/Editing Contact Profiles on page 59.
- **3 Compose Message**: Displays the Compose screen, with the contact's number/email address inserted in the **To** field. For details, see Composing a Message on page 41.

**Note**: If the contact has more than a single address (SMS number or e‐mail), you are prompted to select the required address from a list.

**4 New Contact**: Enables you to create a new contact in the Contact Profile screen. For details, see Adding Contacts on page 58.

- **5 Delete Contact**: Removes the selected contact from the Contacts List. For details, see Deleting Contacts on page 58.
- **6 Delete All Contacts**: Removes all contacts from the Contacts List. For details, see Deleting Contacts on page 58.
- **7 New Group**: Enables you to create a group within your Contacts List. For details, see Working with Contact Groups on page 60.
- **8 Export to SIM**: Enables you to export your Contacts List from the Ogo device memory to the SIM card memory. For details, see Exporting Contacts on page 61.
- **9 Import from SIM**: Enables you to import your Contacts List from the SIM card memory into the Ogo device memory. For details, see Importing Contacts on page 62.

# **Adding Contacts**

You can add contacts to your Ogo Contacts List at any time.

- ► **To add a contact:**
	- **1** In the Contacts List, press **a** and select **New Contact** from the Options menu. The Contact Profile screen is displayed.
	- **2** Insert the displayed contact details (**First Name**, **Last Name**, **Mobile Phone**, and **E‐mail Address**) as required.

**Note**: You must provide either the first or last name.

- **3** To assign an Alerticon to this contact, select **Alerticon** and press **Enter** to select an alerticon for the contact. For details, see Assigning an Alerticon to a Contact on page 59.
- **4** To include additional fields for this contact, such as Postal Address, Web Address or additional phone numbers, or email addresses:
	- Select **Add Field** and press **Enter**. A menu of optional fields is displayed. Select the desired field name and press **Enter** to add it to the form.
	- Insert the relevant information in the new field.
	- Repeat for additional data fields if required.
- **5** Select **Save & Close** and press **Enter**. The new contact is saved.

# **Deleting Contacts**

You can remove contacts from your Ogo Contacts List.

### ► **To delete a contact:**

- **1** In the Contacts List, select the contact you want to delete.
- **2** Press the **key**, or press **a** and select **Delete Contact** from the Options menu.

A confirmation message is displayed.

- **3** Select **Yes** to confirm the deletion and press **Enter**. The contact is deleted from your Ogo Contacts List.
- ► **To delete all your contacts:**
	- **1** In the Contacts List, press **a** and select **Delete All Contacts** from the Options menu. A confirmation message is displayed.
	- **2** Select **Yes** to confirm the deletion and press **Enter**. The contact is deleted from your Ogo Contacts List.

# **Viewing/Editing Contact Profiles**

You can view existing contact profiles and edit the information they contain.

- ► **To view a contact profile:**
	- In the Contacts List, select the contact and press **Enter**. The Contact Profile screen is displayed.

**Note**: For details on defining a contact profile, see Adding Contacts on page 58.

### **Assigning an Alerticon to a Contact**

Ogo's animated Alerticons make it easy for you to identify when someone important to you has sent you a message. Simply assign an Alerticon to a contact and an attractive animation pops up on your **ogo** quick‐access list whenever that contact sends you a message.

#### ► **To assign an alerticon:**

- **1** In the Contact Profile screen, select the **Alerticon** field and press **Enter**. The Assign Alerticon screen is displayed.
- **2** Scroll and select the desired Alerticon.

**Note**: When an Alerticon is selected, the animation is played. You can scroll through and view the various animations before making your selection.

- **3** Press **Enter**.
- **4** Select **Done** and press **Enter**. The selected Alerticon is assigned to the contact, and is displayed on the device each time a message is received from the contact.

# **Working with Contact Groups**

Organizing your contacts into Contact Groups makes it easy for you to locate that special person's details when you need them. Similar to a mailing list, an Ogo Contact Group is a list of addresses that also enables you to send e‐mail and SMS messages to the entire group at once.

## **Creating a Group**

You can create Contact Groups and then add multiple contacts to the groups.

**Note**: The same contact can be added to more than one group.

- ► **To create a group:**
	- **1** In the Ogo Contacts List, press **a** and select **New Group** from the Options menu. The New Group screen is displayed.
	- **2** Insert a name for the group, for example, family.
	- **3** Select **OK** and press **Enter**. A tab is added for the new group.

## **Adding Contacts to Groups**

You can assign a contact to one or more Contact Groups. The contact will continue to appear in the **All** tab as well as in the tab(s) for the group(s) to which it has been added.

#### ► **To add a contact to a group:**

- **1** In the group's tab, press **1** and select **Add Contact to Group** from the Options menu. Your existing contacts are listed in a pop‐up list.
- **2** Select the contact to be added to the group, and press **Enter**. The contact is listed in the group's tab.

**Note**: If the contact has more than one address (SMS or E‐mail), you are prompted to select the required address from a list.

## **Removing Contacts from Groups**

You can remove a contact from a Contact Group. (The contact will continue to appear in the **All** tab.)

- ► **To remove a contact from a contact group:**
	- **1** In the group's tab, select the contact.

**2** Press **a**<sub>and</sub> select **Remove from Group** from the Options menu. The contact is removed from the group.

## **Sending a Message to a Group**

You can send a message to an entire group of contacts at the same time, without having to insert the individual address one at a time.

- ► **To send a message to a group:**
	- **1** In the group's tab, press **a** and select **Compose Message to Group** from the Options menu. The Compose screen is displayed with your details in the **From** field and the group name in the **To** field.

OR

In the **To** field in Compose screen, press **Enter** and select a Contact Group from the Contacts List.

- **2** Insert the subject and message text.
- **3** Select **Send** and press **Enter**. The message is sent to all contacts in the group.

## **Removing a Contact Group**

You can remove a Contact Group.

- **Note**: Removing a Contact Group does not remove the contacts from the Contacts List. Existing contacts continue to appear in the **All** tab.
- ► **To remove a contact from a group:**
	- **1** In the group's tab, press **a** and select **Remove Group** from the Options menu. A confirmation message is displayed.
	- **2** Select **Yes** and press **Enter**. The group's tab is removed.

# **Exporting Contacts**

You can export specific contacts or your entire Ogo Contacts List from the device memory to your SIM card, for example, to make the contact information available on another device.

#### ► **To export contacts:**

- **1** In the Contacts List, press **a** and select **Export to SIM** from the Options menu. A sub‐menu is displayed.
- **2** To export the entire Contacts List, select **All Records** and press **Enter**.

OR

To export only the selected contact, select **This Record** and press **Enter**.

The Export Record(s) screen is displayed.

**3** Select the checkboxes for the types of phone numbers to be exported.

**Note**: There may be a limit to the number of characters/fields that may be exported.

**4** Select **Export** and press **Enter** to export the contact data. A pop‐up message indicates the progress of the export process.

# **Importing Contacts**

You can import contacts from your SIM card to your Ogo Contacts List.

- ► **To import contacts:**
	- **1** In the Contacts List, press **a** and select **Import from SIM** from the Options menu. The Import Record(s) screen is displayed, advising you that both the device card and the SIM card may contain different numbers for the same contact fields.
	- **2** To override the local entries, select **Yes** and press **Enter**.

OR

To manually resolve any potential conflicts, select **No** and press **Enter**.

The Copying screen is displayed while the records are copied.

**Note**: If you opt to manually resolve conflicts and conflicts are detected, you are prompted to override the local entry. (Select **Yes** or **No**, as required, and press **Enter**.)

# **Working with the Address Clipboard**

The Address Clipboard makes it easy to add new contacts to your Ogo Contacts List or add new information to existing contacts based on the contact data available from the messages in your mailbox. You can also send a message or place a call directly from the clipboard, without adding a new contact.

Menu options vary according to type of entry selected in clipboard and may include a combination of the following:

- **Add to Contact**: Enables you to add a number or e-mail address to an existing contact.
- **Create New Contact**: Enables you to create <sup>a</sup> new contact. For details, see Creating a Contact from the Clipboard on page 63.
- **Compose**: Enables you to send an SMS or e-mail message using address on the clipboard, without adding a new contact. For details, see Composing a Message on page 41.
- **Call (SMS only)**: Enables you to place an outgoing call to the specified number.
- **Open (URL only)**: Enables you to browse to the specified URL.

## **Creating a Contact from the Clipboard**

You can create a contact directly from within a message using the Address Clipboard.

- ► **To create a new contact from the clipboard:**
	- 1 When viewing an Email or SMS message, or in the IM Chat screen, press and select **Address Clipboard** from the Options menu. The Address Clipboard is displayed.
	- **2** Select the entry in the displayed list and press **Enter**. A pop‐up menu is displayed.
	- **3** Select **Create New Contact** and press **Enter**. The Contact Profile screen is displayed.
		- **Note:** If you select an e-mail address it is inserted automatically. If you select a phone number, you are prompted to select the type of number (Mobile Phone, Main Phone, Home Phone, Work Phone, Fax, or Pager).
	- **4** Add to or edit the displayed contact details (**First Name**, **Last Name**, **Mobile Phone**, and **E‐mail Address**) as required.
	- **5** (Optional) Select **Alerticon** and press **Enter** to select an alerticon for the contact. (For details, see Assigning an Alerticon to a Contact on page 59.)
- **6** (Optional) To add an additional data field:
	- Select **Add** Field and press **Enter**. A menu of optional fields is displayed. Select the desired field name and press **Enter** to add it to the form.
	- Insert the relevant information in the new field.
- **7** Select **Save & Close** and press **Enter**. The new contact is saved.

# **Working with the Calendar**

Ogo's Calendar enables you to manage your schedule on the go. View your appointments for today, this week or this month, and get reminders in advance.

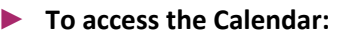

In the Home screen or Application menu, select

 $\sigma_{\frac{1}{10}}$ ogo 图 12:27 Calendar Week Month WK22, May-07 Day Tue Wed Thu Fri Sat Sun Mon  $31$ 28 29 30 3  $9:00$ 10:00 11:00 12:00 13:00 14:00 15:00 16:00 17:00

**Calendar** and press **Enter**. The Calendar is displayed.

#### *Figure 22: Calendar*

The Calendar includes three tabs:

- **Day/Summary:** Displays your schedule for a single day, or a summary view of the appointments scheduled for 3 days
- **Week**: Displays your schedule for <sup>a</sup> week, with <sup>a</sup> column for each day of the week.
- **Month**: Displays your schedule for <sup>a</sup> month, with <sup>a</sup> row for each week in the month.
- **Note**: On all three tabs, time blocks for which appointments exist are marked in different colors, according to their "Show as" value – blue for "busy", purple for "out of office", lilac for "tentative" and green for "free".

The following options are available from the Options menu in the Calendar:

 **New Appointment**: Enables you to add <sup>a</sup> new appointment. For details, see Adding an Appointment on page 66.

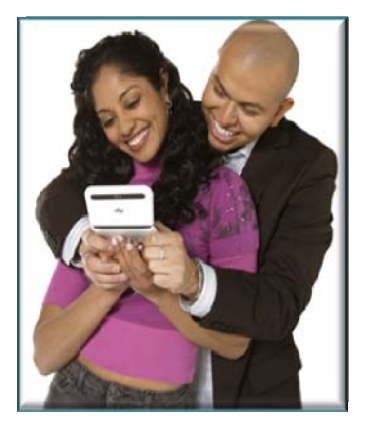

- **Open Appointment**: Opens the Appointment screen, enabling you to view and edit the appointment details. For details, see Opening/Editing an Appointment on page 67.
- **Delete Appointment**: Removes the appointment from your schedule. For details, see Deleting an Appointment on page 67.
- **Summary Mode**: Displays <sup>a</sup> list of the appointments in your calendar.
- **Day View**: Changes the view from Summary Mode to Day View.
- **Today**: Highlights the current day's schedule on the screen.
- **Clean‐Up**: Enables you to delete old appointments from your calendar. For details, see Deleting Old Appointments on page 67.

# **Adding an Appointment**

Adding appointments to your Ogo calendar makes it easier for you to keep track of your schedule.

- ► **To add an appointment:**
	- **1** In the Calendar, press **a** and select **New Appointment** from the Options menu. The Appointment screen is displayed.
	- **2** Insert the subject in the **Subject** field. (Inserting the **Location** field is optional.)
	- **3** If you are scheduling an all‐day appointment, select **All‐day event** and press **Enter**.
	- **4** If you are setting an appointment for part of a day, insert the times and dates in the **Start** and **End** fields.
	- **5** Select **Show as** and press **Enter**. A drop‐down list of available statuses is displayed. Select the status to be shown on your calendar and press **Enter**.
	- **6** By default, a reminder will be displayed 15 minutes before this appointment. If you want to change this time or cancel the reminder, select **Reminder** and press **Enter**. A drop-down list is displayed. Select how far in advance you want to be reminded from the list of available values, or select **none** if you do not want to be reminded about this appointment.
	- **7** (Optional) To set the priority of the appointment, select **Importance** and press **Enter**. Select the desired priority (Low, Normal or High) from the sub-menu. The default priority is Normal.
	- **8** (Optional) Insert a note in the **Note** field.
	- **9** Select **Save** and press **Enter** to add the appointment to your calendar.

# **Opening/Editing an Appointment**

You can view and update the appointment details, for example, if the location or time has been changed.

#### ► **To open/edit an appointment:**

- **1** In the **Day** tab of the Calendar, select the appointment and press **Enter**.
	- **Notes:** Alternatively, you can press **a** and select **Open Appointment** from the Options menu.

If more than one appointment is scheduled for the selected hour, you are prompted to select the appointment you want to open.

The Appointment screen is displayed.

- **2** Change the appointment details, as required. For details, see Adding an Appointment on page 66.
- **3** Select **Save** and press **Enter**. The appointment details are updated accordingly.

# **Deleting an Appointment**

The meeting was cancelled. No problem. You can delete the appointment from your calendar.

### ► **To delete an appointment:**

- **1** In the **Day** tab of the Calendar, select the appointment you want to delete.
- **2** Press the  $\left[\alpha_{\text{F}}\right]$  key, or press **a** and select **Delete Appointment** from the Options menu.

The Delete Appointment screen is displayed.

**3** Select **Yes** to confirm the deletion and press **Enter**. The appointment is deleted from your schedule.

# **Deleting Old Appointments**

You can delete outdated appointments from your calendar.

- ► **To delete old appointments:**
	- **1** In the Calendar, press **a** and select **Cleanup** from the Options menu. A submenu is displayed.

**Note**: If more than one appointment is scheduled for the selected hour, you are prompted to select the appointment you wish to delete.
- **2** Select **Delete Old Appointments** to delete appointments according to scheduled dates. The Delete Old Appointments screen is displayed.
- **3** Press **Enter** and select the time frame to serve as the basis for deleting old appointments (older than 1 week, 2 weeks, and so on).
- **4** Select **OK** and press **Enter**. Appointments that predated the set time frame are deleted from the calendar.

## **Deleting All Appointments**

You can delete all of your appointments from your calendar.

- ► **To delete all appointments:**
	- **1** In the Calendar, press **a** and select **Cleanup** from the Options menu. A submenu is displayed.
	- **2** Select **Delete All Appointments** to delete appointments according to their scheduled dates. The Delete Appointments screen is displayed.
	- **3** Select **Yes** to confirm the deletion and press **Enter**. All appointments are deleted from your schedule.

## **Appointment Reminders**

Appointment reminders are displayed before the time in which the appointment takes place, according to the value selected in the **Reminder** field when the appointment was created.

The Reminder screen displays the appointment's subject, location, and the time remaining before the appointment takes place. You are prompted to take one of the following actions:

- **Remind me in**: Enables you to set <sup>a</sup> time interval after which the Reminder will pop‐up again.
- **Snooze**: The Reminder screen will pop-up again after the time interval defined in the **Remind me in** field.
- **Dismiss:** The Reminder screen is dismissed and does not re‐appear.
- **Open**: Opens the Appointment screen.

Select the desired option and press **Enter** to continue.

#### *Viewing the News*

## **Viewing the News**

To stay in touch with your world, Ogo enables you to get RSS news feeds for up to the moment news, information and alerts about the subjects you care about most.

The Ogo News application provides a simple and intuitive interface for receiving updates from web sites featuring standard RSS feed. You can monitor several feeds concurrently.

**Note**: The News application may not be available on your specific version of the device.

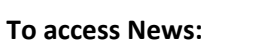

■ In the Home screen or Application menu, select **News** and press **Enter**. The News application is displayed.

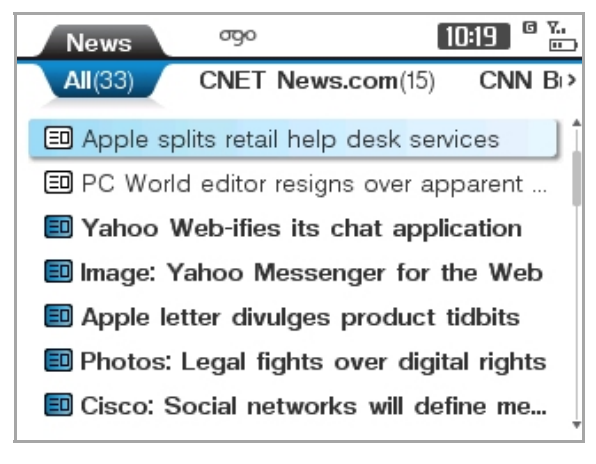

*Figure 23: News* 

## **Accessing News Feeds**

The News application contains several tabs.

The **All** tab lists all of the available new items. Each of the additional tabs displays a single source of news (an RSS Feed). The number of unread news items on each tab appears in parenthesis after the tab name.

In each news items list, the color of the icon indicates the status of the item: a color‐filled icon indicates an unread news item. A white icon indicates that the item has been read.

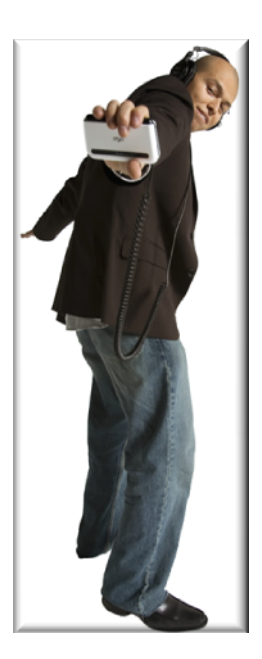

#### ► **To refresh all the News Feeds:**

In the All tab of the News application, press **a** and select **Refresh All Feeds** from the Options menu. After a few seconds, all news items lists begin updating.

#### ► **To refresh one of the Feeds:**

- **1** Navigate to the tab holding the Feed of interest.
- **2** Press **a** and select **Refresh** from the Options menu. After a few seconds, the current news items list begins updating.

#### ► **To view a news item:**

- **1** Select the news item and press **Enter**. The item is displayed, including the time, date and supplying feed.
- **2** Press **Back** to return to the list, and select another item of interest,

OR

Select **Next** or **Previous** button at the bottom of the screen and press **Enter**, to view the next/previous news item.

#### ► **To view the full news item in the Web Browser:**

- **1** Select the news item in the News list.
- **2** Press **B** and select **Open in Browser** from the Options menu, and press **Enter**. The full news item is opened in the Web Browser
- ► **To mark an item as read/unread:**
	- Select the news item, then press and select **Mark as Unread/Mark as Read** from the Options menu. The status of the news item changes accordingly.

## **Adding a News Feed**

Your device is preconfigured with a set of available feeds. You can add feeds up to a total of 10 feeds.

#### ► **To add a custom news feed:**

- **1** In the **All** tab of the News application, press **a** and select **Add New Feed** from the Options menu. The Feed Selection screen is displayed, with the option "[Custom]" highlighted.
- **2** Select **Done** and press **Enter**. The Feed Settings screen is displayed.
- **3** In the **Feed Title** field, insert the name you wish to use for this feed.
- **4** In the **Feed URL** field, insert the feeds URL address.

- **5** In the **Polling Period** field, set the interval between checking for news updates. (It can also be set to Off, in which case news will be retrieved only when you select **Refresh** from the Options menu.)
- **6** If you want to get an alert banner each time news items are received, select **Breaking News** and press **Enter**.
- **7** Select **Done** and press **Enter**. A tab is added for the new feed and relevant news items are retrieved automatically.

#### ► **To add a predefined news feed:**

- **1** In the **All** tab of the News application, press **a** and select **Add New Feed** from the Options menu. The Feed Selection screen is displayed, with the option "[Custom]" highlighted.
- **2** Press **Enter**. A list of available feeds is displayed.
- **3** Select the desired feed and press **Enter**.
- **4** Select **Done** and press **Enter**. A tab is added for the new feed and relevant news items are retrieved automatically.

# **Browsing the Web**

With Ogo, you can browse the web from practically anywhere.

- ► **To open the Web Browser:**
	- In the Home screen or Application menu, select

**Web Browser** and press **Enter**. The Web Browser is displayed. When the connection is established, your homepage appears.

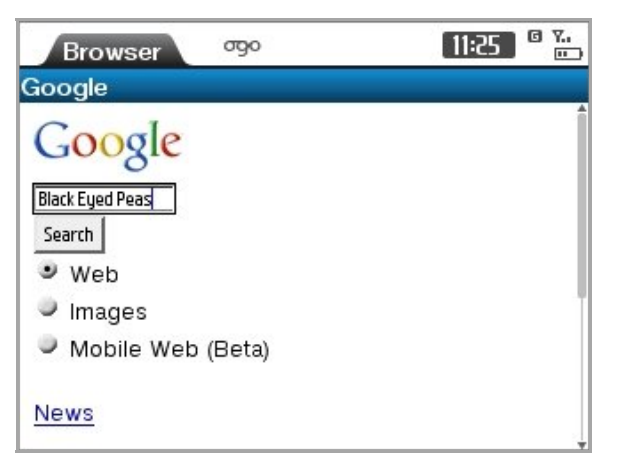

*Figure 24: Web Browser* 

While browsing the Internet, the following options are available from the Options menu:

- **1. Go to URL**: Enables you to open a specific web page. For details, see Requesting a Specific URL on page 73.
- **2. Navigate**: Displays a submenu of standard navigation options, including **Refresh**, **Forward**, **Backward**, **Stop**, and **Home page**.
- **3. View**: Displays a submenu of standard viewing options, including **Zoom in**, **Zoom out**, **Reset zoom**, and **Thumbnail On/Off**.
- **4. Add to Bookmarks**: Enables you to create bookmarks to selected web pages. For details, see Adding a Bookmark on page 73.
- **5. Open**: Enables you to view your bookmarks and browsing history. For details, see Opening a Bookmark on page 74.

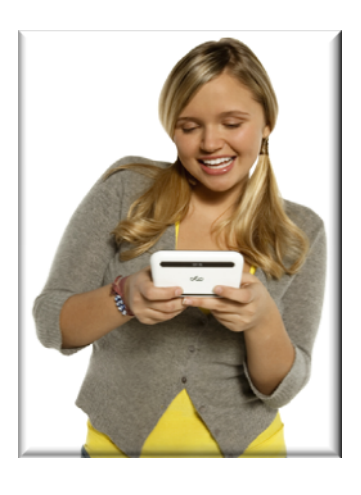

- **6. Security**: Displays active session and session certificate information, when applicable.
- **7. Properties**: Displays the properties of the current web page, including page title, address, and page size.

## **Requesting a Specific URL**

If you know the URL of the webpage you would like to view, you can insert the URL and view it on your Ogo.

- ► **To go to a specific URL:**
	- **1** In the Web Browser, press **a** and select **Go to URL** from the Options menu. The Open new page screen is displayed, including a history of previously typed URLs.
	- **2** In the **http://** field, insert the URL of the page that you want to open and press **Enter**.

OR

If you have recently typed the URL, select it in the history list and press **Enter**.

Your Ogo Web Browser connects to and displays the requested URL.

## **Working with Bookmarks**

Creating bookmarks makes it easier to return to the web pages that you need the most. And you can make it easier to find your bookmarks by organizing them into personal folders.

### **Adding a Bookmark**

You can create a bookmark to any web page that you expect to visit frequently.

- ► **To add a bookmark:**
	- **1** While viewing a page in the Web Browser, press  $\Box$  and select Add to **Bookmarks** from the Options menu. The Add to Bookmarks screen is displayed.

The screen name and URL of the currently displayed page are inserted automatically.

**2** (Optional) Insert/edit the bookmark title.

**3** Select **OK** and press **Enter**. The Bookmarks screen is displayed, with the item **Add here** highlighted.

To save the bookmark in main directory, press **Enter**,

OR

To save the bookmark in an existing folder, select the folder and press **Enter**. **Add Here** is highlighted. Press **Enter** to add the bookmark.

## **Removing a Bookmark**

You can remove bookmarks to web pages that are no longer of interest to you.

- ► **To remove a bookmark:**
	- **1** In the Bookmarks screen, select the bookmark.
	- **2** Press **a** and select **Delete** from the Options menu. The bookmark is deleted from your Bookmarks list.

## **Adding a Folder**

For easier navigation, you can create folders for your bookmarks.

- ► **To add a folder:** 
	- **1** In the Bookmarks screen, press **a** and select **Create new folder** from the Options menu. The Enter folder name screen is displayed.
	- **2** Insert the folder name.
	- **3** Select **OK** and press **Enter**. The folder is added in the Bookmarks screen.

### **Opening a Bookmark**

Selecting a bookmark is a fast and easy way of opening a webpage.

- ► **To open a page using a bookmark:**
	- **1** In the Web Browser screen, press **a** and select **Open** from the Options menu. A sub‐menu is displayed.
	- **2** Select **Bookmarks** and press **Enter**. The Bookmarks screen is displayed.
	- **3** Select a bookmark and press **Enter** to display the corresponding webpage.

## **Viewing Your Browsing History**

You can view a list of the URLs recently opened on your Ogo.

- ► **To view the history:**
	- **1** In the Web Browser, press **a** and select **Open** from the Options menu. A submenu is displayed.
	- **2** Select **History** and press **Enter**. The History screen is displayed.

The sites accessed are sorted according to day, from the current day backward.

You can take the following actions from within the History screen:

- To view the sites accessed a specific day, select the day and press **Enter**.
- To sort the sites (by date, by site, by last visited, or by most visited), press **a** and select **Sort** from the Options menu.
- To view a list of pages accessed on a specific site, select the URL and press **Enter**.
- To display a specific page, select the page in the list and press **Enter**.
- To delete a selected site/page, press **and select Delete** from the Options menu.
- To clear the entire history, press **a** and select **Delete all** from the Options menu.

# **Ogo Extras**

The Ogo Extras provide access to any additional applications available on the device, such as Ogo Blocks, as well as to the contact details for technical support purposes.

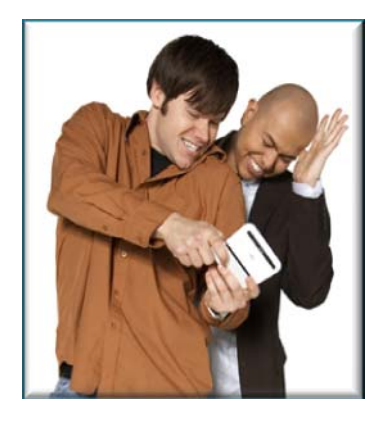

- ► **To access Extras:**
	- In the Home screen or Application menu, select **Extras** and press **Enter**. The Extras screen is displayed.

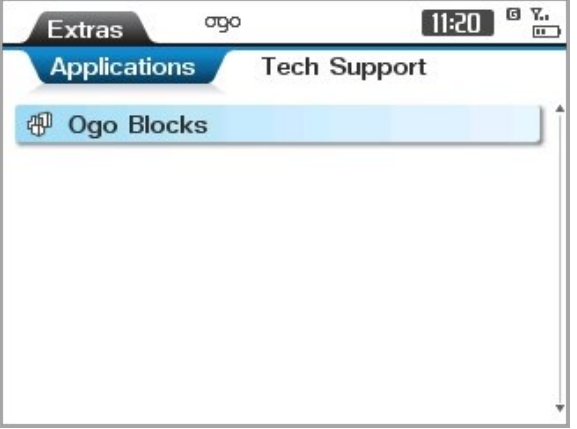

*Figure 25: Ogo Extras* 

The Extras screen includes two tabs:

- **Applications**: Lists any pre-installed applications available on the device.
- **Tech Support Info**: Lists the contact details for technical support purposes.

## **Playing Ogo Blocks**

The Blocks game comes pre‐installed on your Ogo. In this game, you rotate shapes as they fall so that they fit together to form a full horizontal row.

- ► **To play Ogo Blocks:**
	- **1** In the **Application** tab of the Extras screen, select **Ogo Blocks** and press **Enter**.
	- **2** Use the game control keys to control the movement of the falling blocks.

#### *Table 12: Blocks Game Controls*

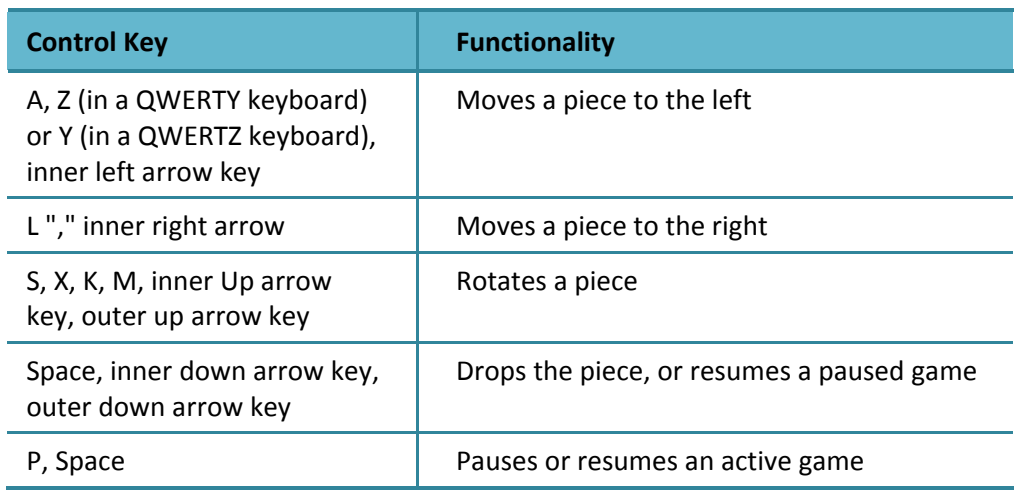

# **Viewing Technical Support Information**

The phone number and e‐mail address of the technical support are listed in the **Tech Support Info** tab.

# **Device and Application Settings**

You can configure various settings for your Ogo, including the default methods for handling calls, IM, and e‐mail messages on the device.

Each of the tabs in the Settings screen includes the setting for one of the applications or a specific issue of the device behavior, as follows:

- **Phone:** Enables you to configure settings related to your Ogo phone functionality. For details, see Configuring the Phone Settings on page 79.
- **IM**: Enables you to configure your IM accounts settings. For details, see Configuring the IM Settings on page 82.
- **E-mail**: Enables you to configure e-mail related settings. For details, see Configuring Your E‐Mail Settings on page 83.
- **Web Browser**: Enables you to configure the display of Internet content on your Ogo. For details, see Configuring Your Web Browser Settings on page 85.
- **Device**: Enables you to customize the look of your Ogo Home screen, and configure general device options such as backlight, banners and more. For details, see Configuring the Device Settings on page 86.
- **Calendar**: Enables you to configure the display and handling your Calendar. For details, see Configuring the Calendar Settings on page 88.
- **Sounds:** Enables you to configure the sounds made by your Ogo in various situations. For details, see Configuring the Sound Setting on page 90
- **Time & Date**: Enables you to configure the time and date settings on your Ogo. For details, see Configuring the Time and Date Settings on page 91.
- **Network**: Enables you to view and configure your network settings. For details, see Configuring the Network Settings on page 92.
- **System**: Enables you to view your Ogo's system capacities and identifying characteristics. For details, see Viewing Your System on page 94.

#### ► **To access Settings:**

In the Home screen or Application menu, select **Settings** and press **Enter**. The Settings screen is displayed.

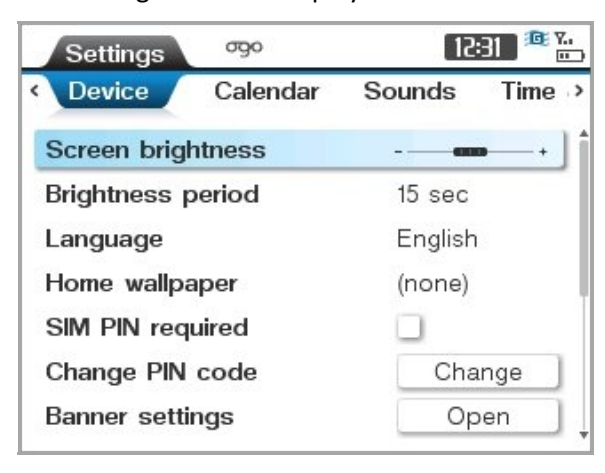

*Figure 26: Settings Screen*

## **Configuring the Phone Settings**

The settings configured in the **Phone** tab determine how your Ogo responds to various calling conditions.

#### ► **To configure the Phone settings:**

- **1** In Settings, select the **Phone** tab.
- **2** Select and edit one or more of the Phone settings, as required. The Phone settings are described in Table 13.

#### *Table 13: Phone Settings*

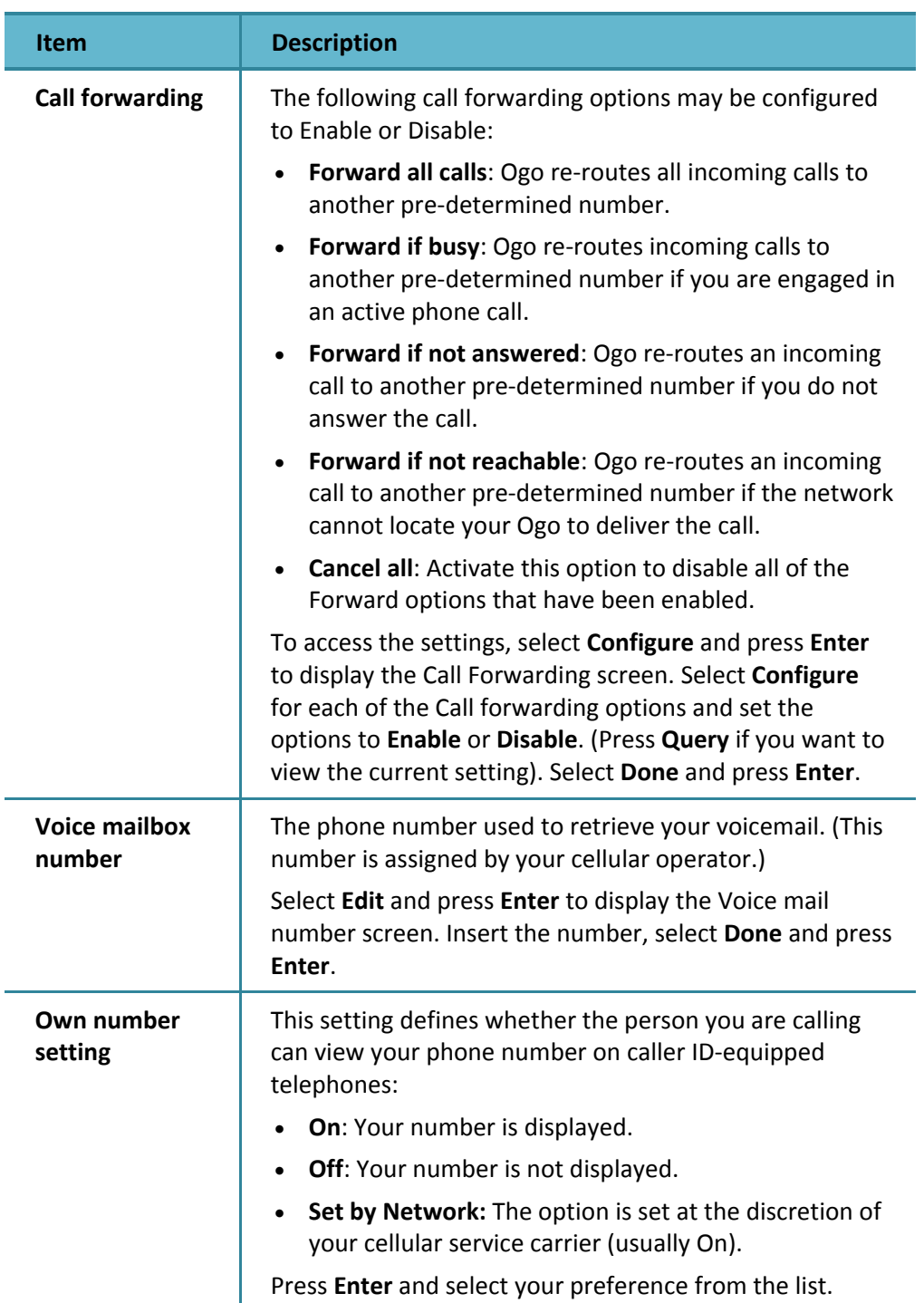

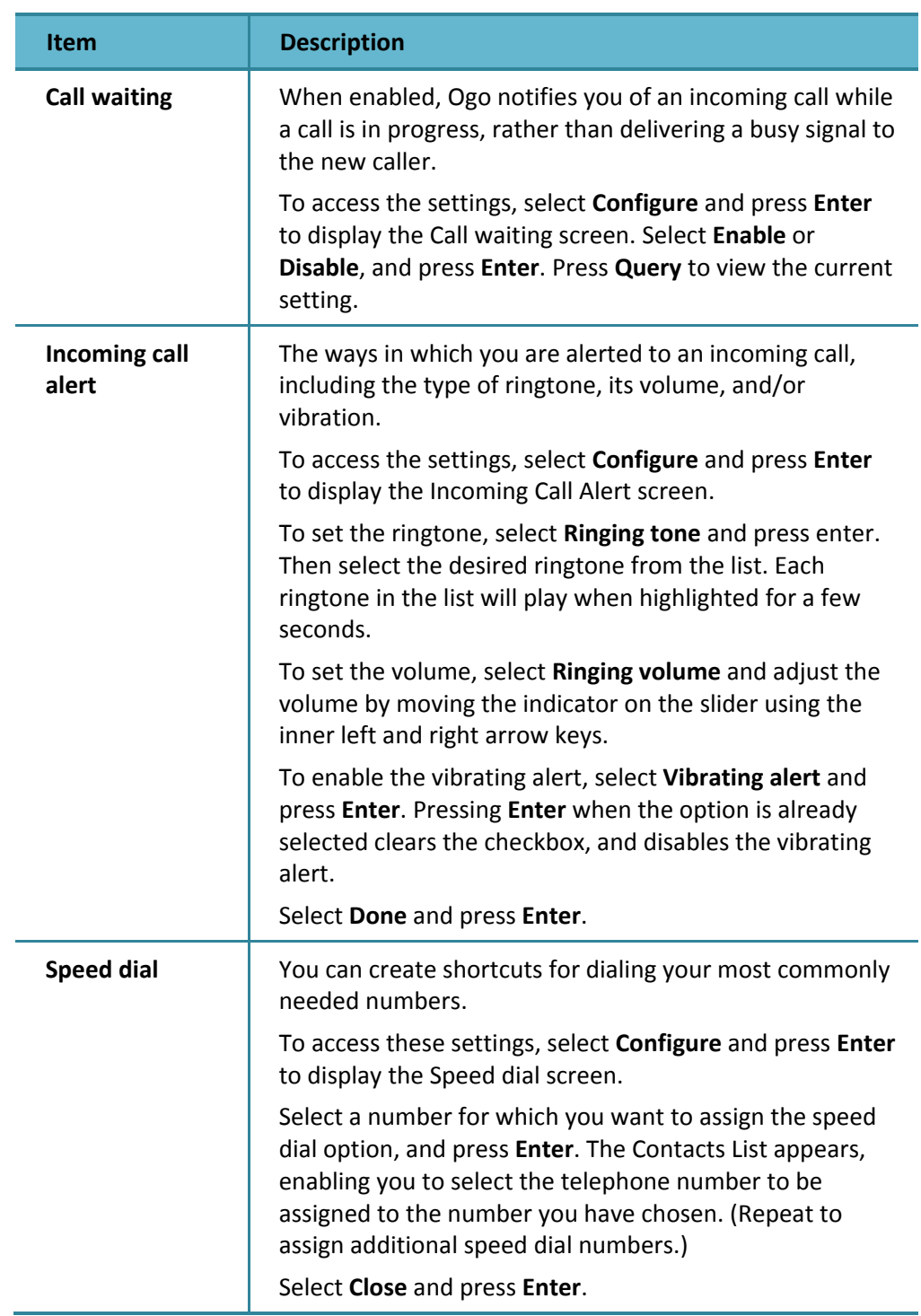

# **Configuring the IM Settings**

Your IM account settings can be configured in the **IM** tab.

#### ► **To configure your IM settings:**

- **1** In Settings, select the **IM** tab.
- **2** Select and edit one or more of the IM settings, as required. The IM settings are described in Table 14.

#### *Table 14: IM Settings*

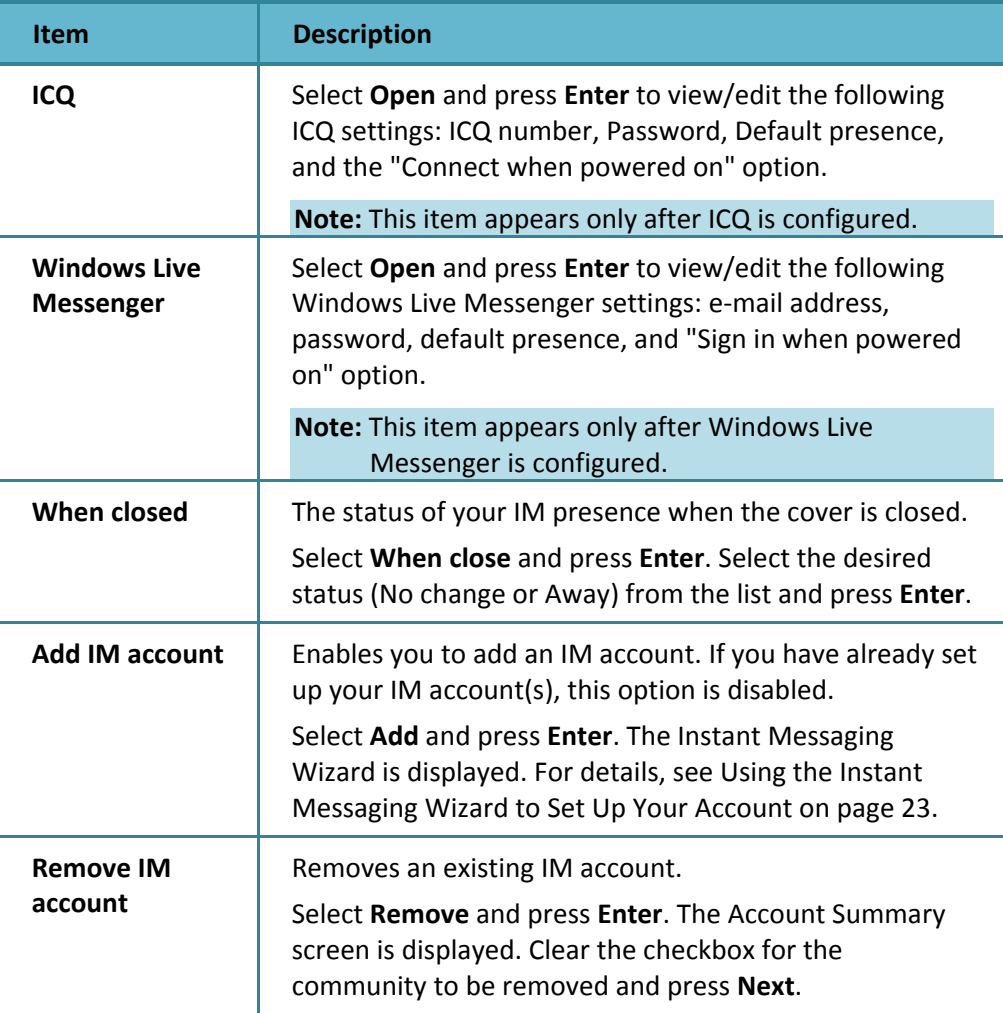

# **Configuring Your EMail Settings**

Your e‐mail account settings can be configured from the **E‐mail** tab.

- ► **To configure your e‐mail settings:**
	- **1** In Settings, select the **E‐mail** tab.
	- **2** Select and edit one or more of the E‐mail settings, as required. The E‐mail settings are described in Table 15.

#### *Table 15: E‐mail Settings*

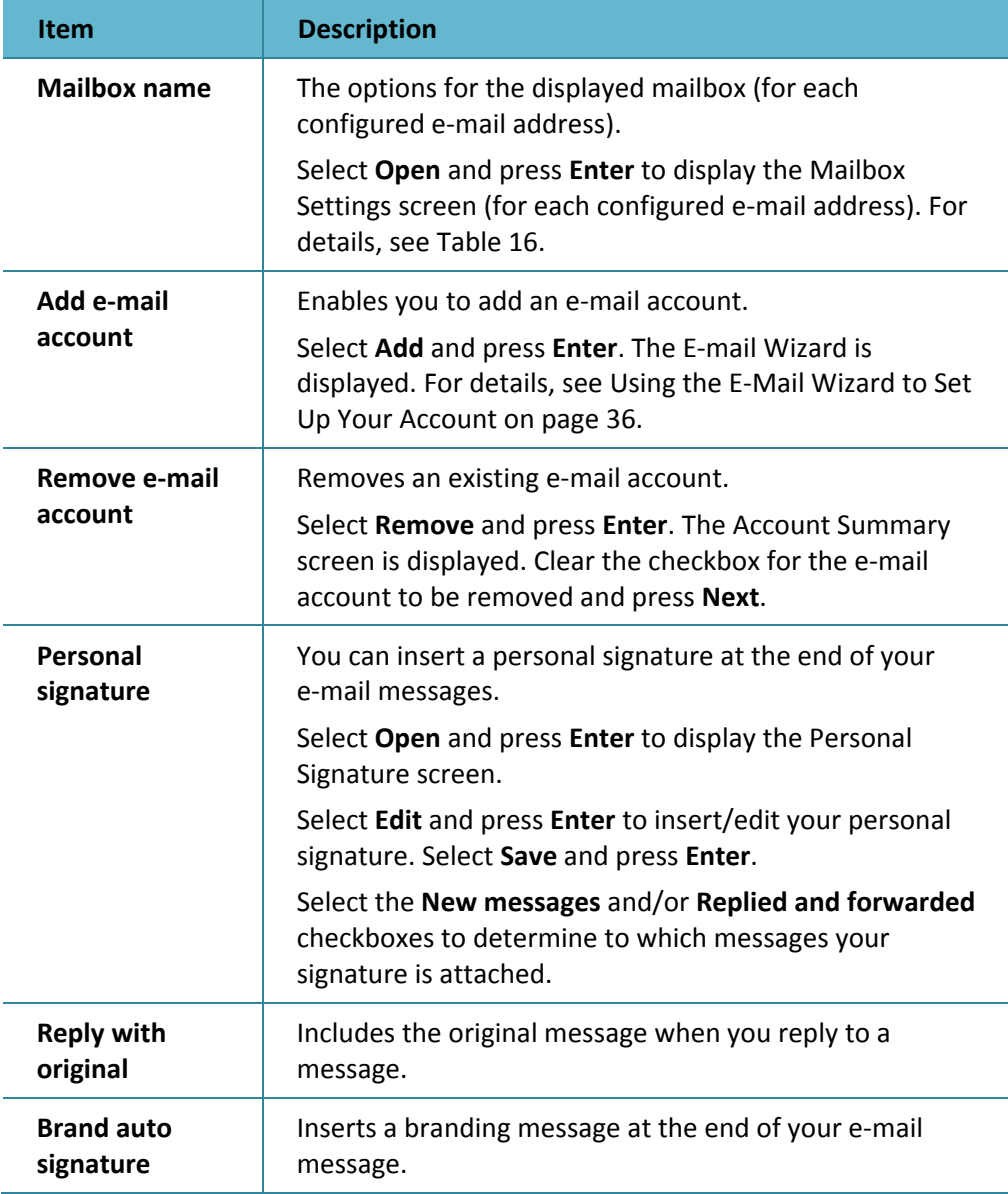

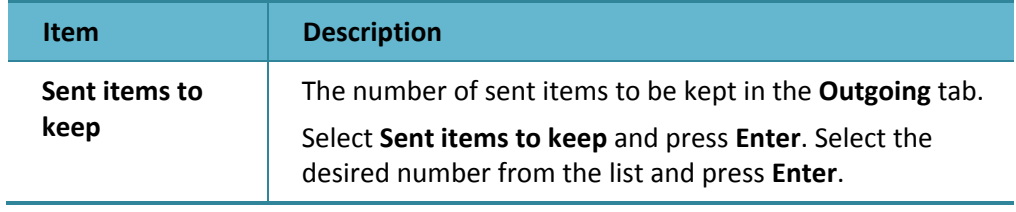

## *Table 16: Mailbox Settings*

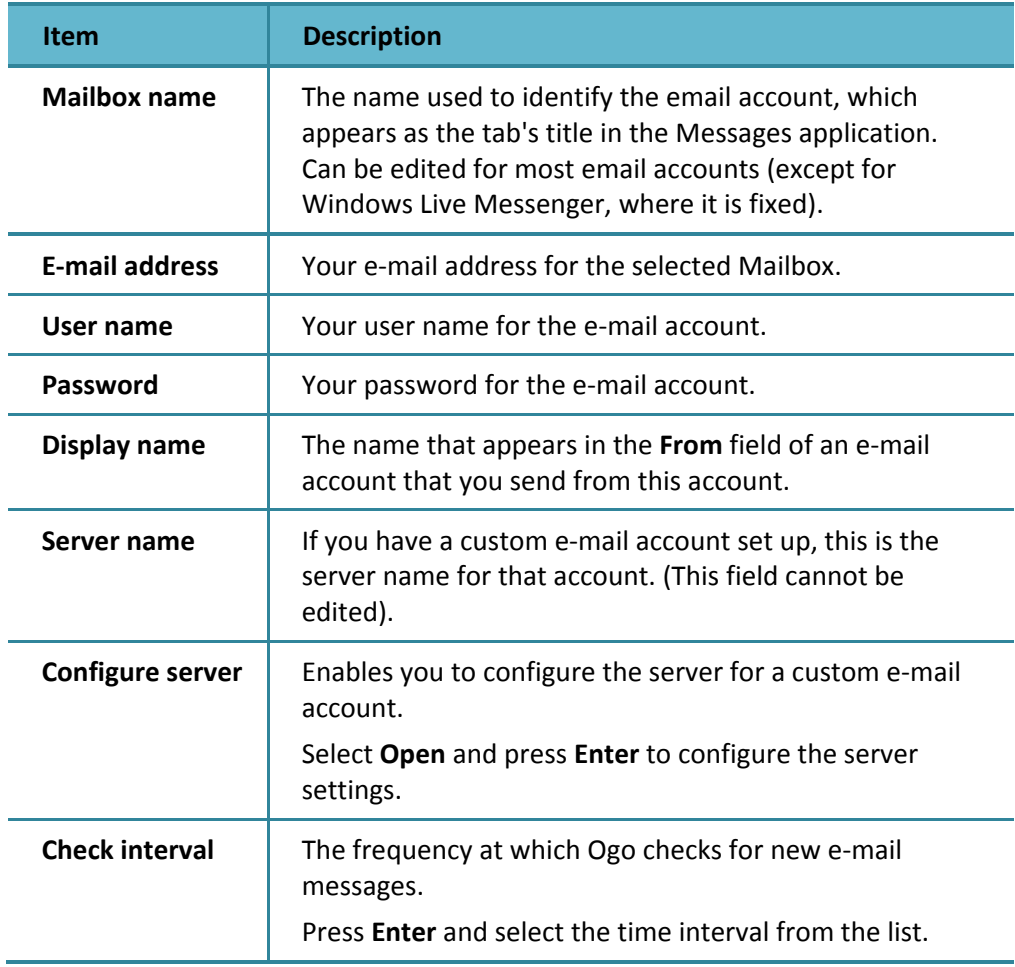

# **Configuring Your Web Browser Settings**

The settings configured in the **Web Browser** tab determine how Internet content is displayed on your Ogo.

#### ► **To configure your Web Browser settings:**

- **1** In Settings, select the **Web Browser** tab.
- **2** Edit one or more of the Web Browser settings, as required. The Web Browser settings are described in Table 17.

#### *Table 17: Web Browser Settings*

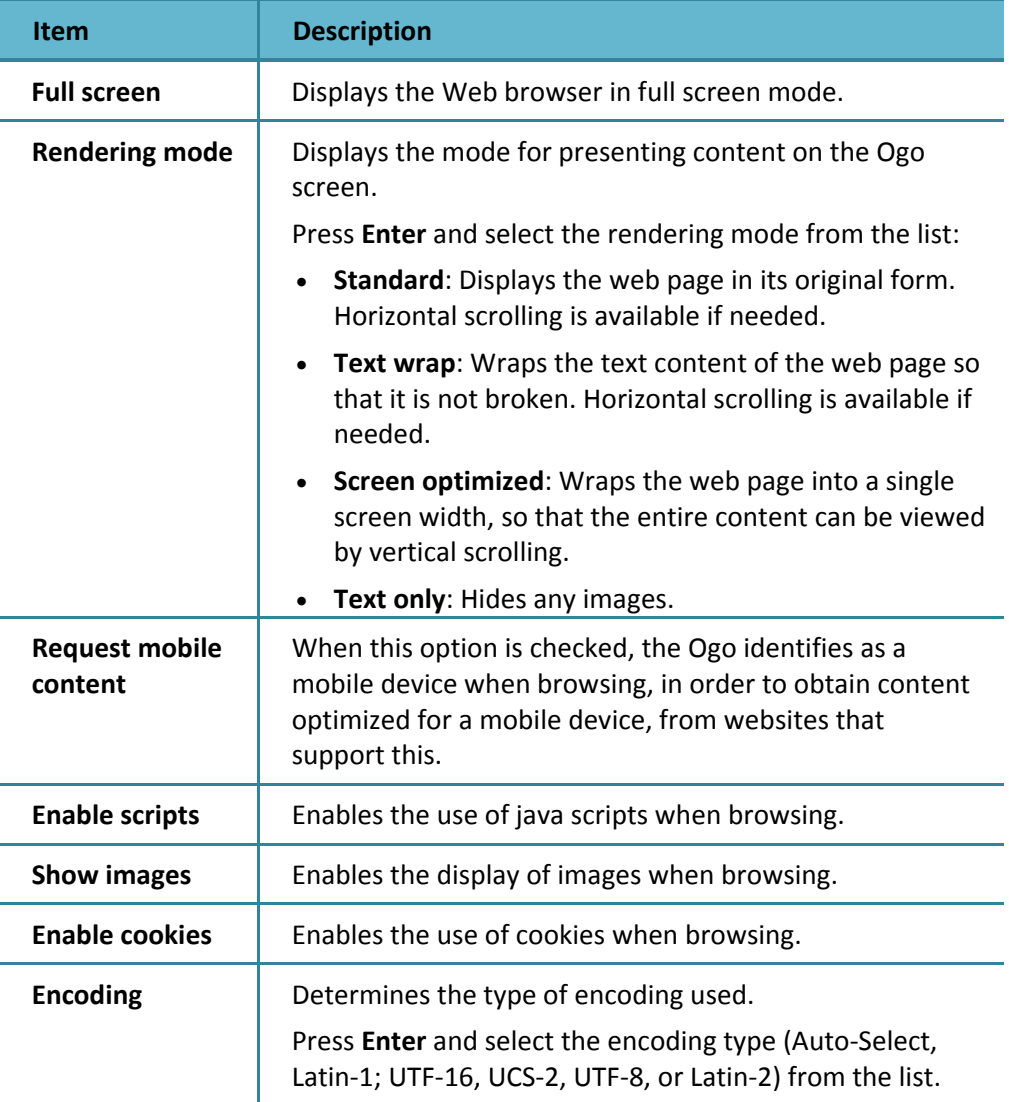

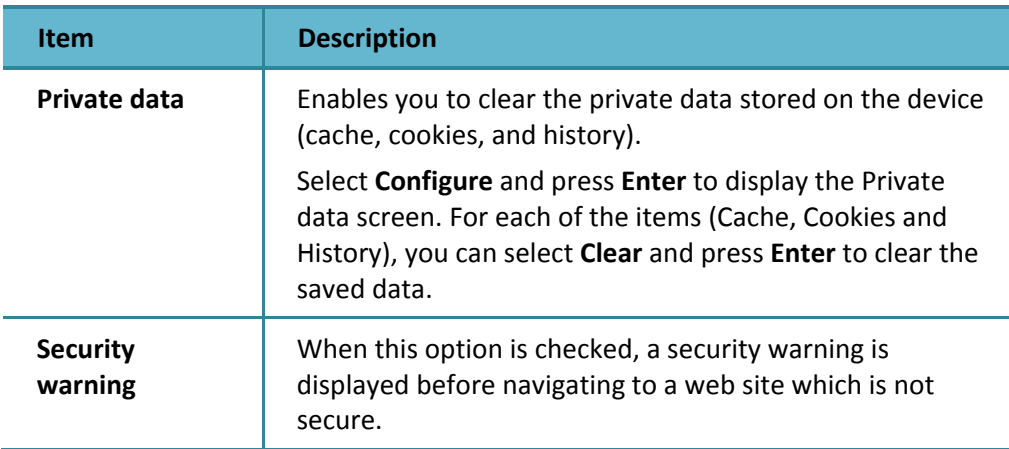

# **Configuring the Device Settings**

The settings configured in the **Device** tab enable you to customize the look of your Ogo Home screen, and set the general device options, such as backlight, banners and more.

- ► **To configure your device settings:**
	- **1** In Settings, select the **Device** tab.
	- **2** Edit one or more of the device settings, as required. The Device settings are described in Table 18.

#### *Table 18: Device Settings*

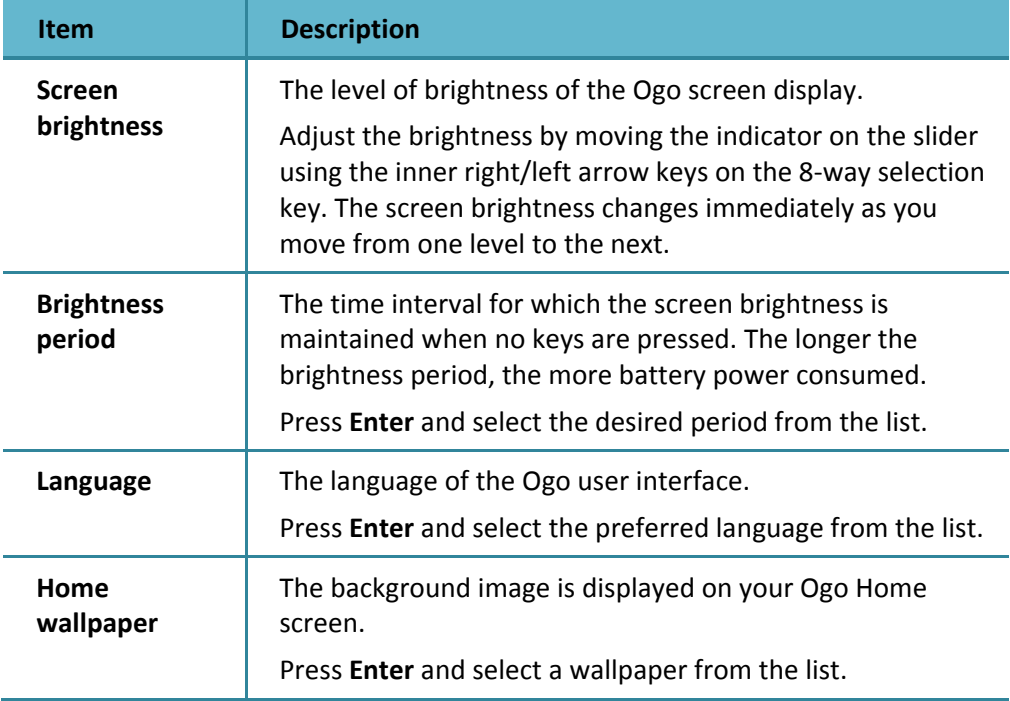

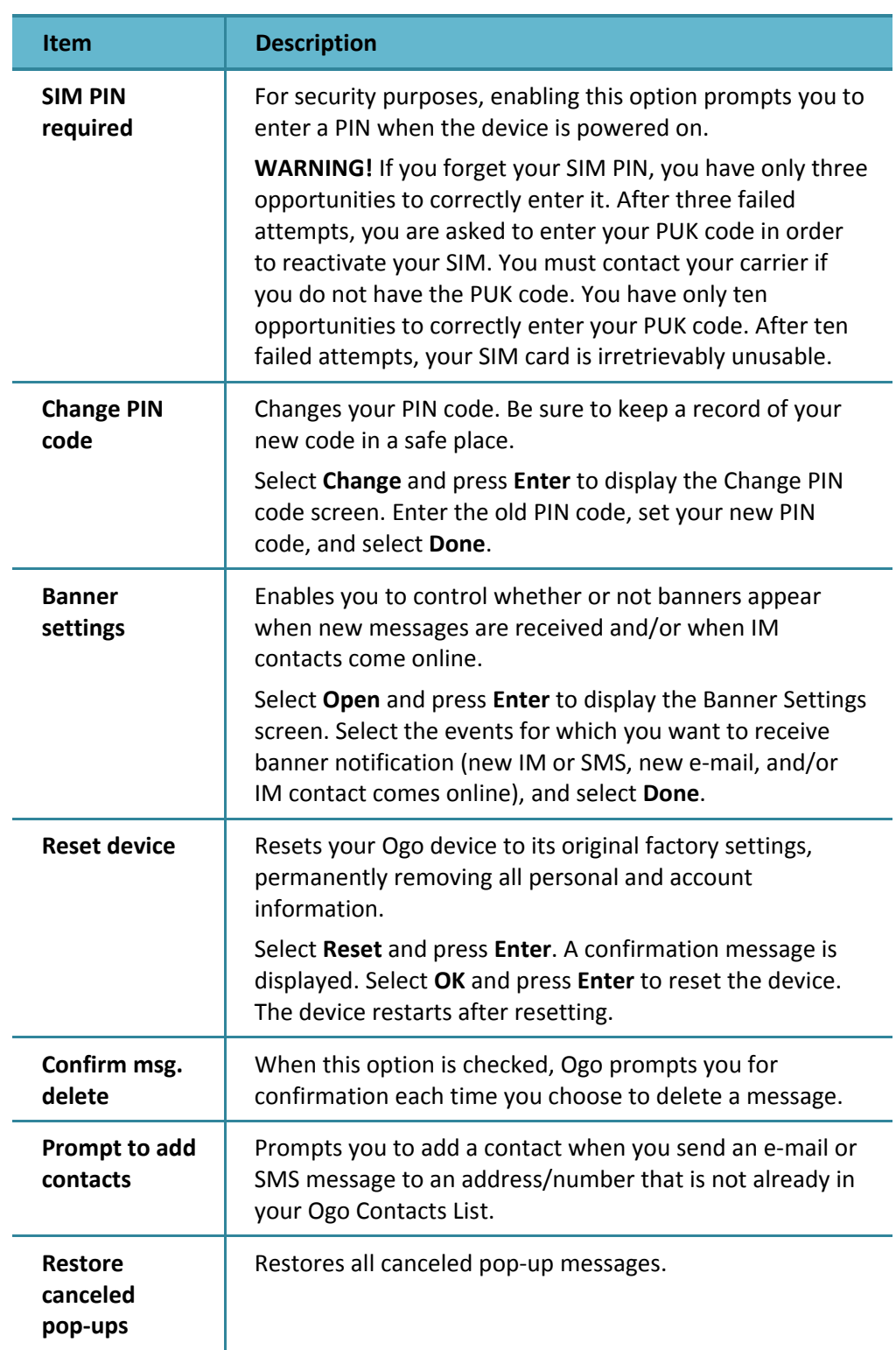

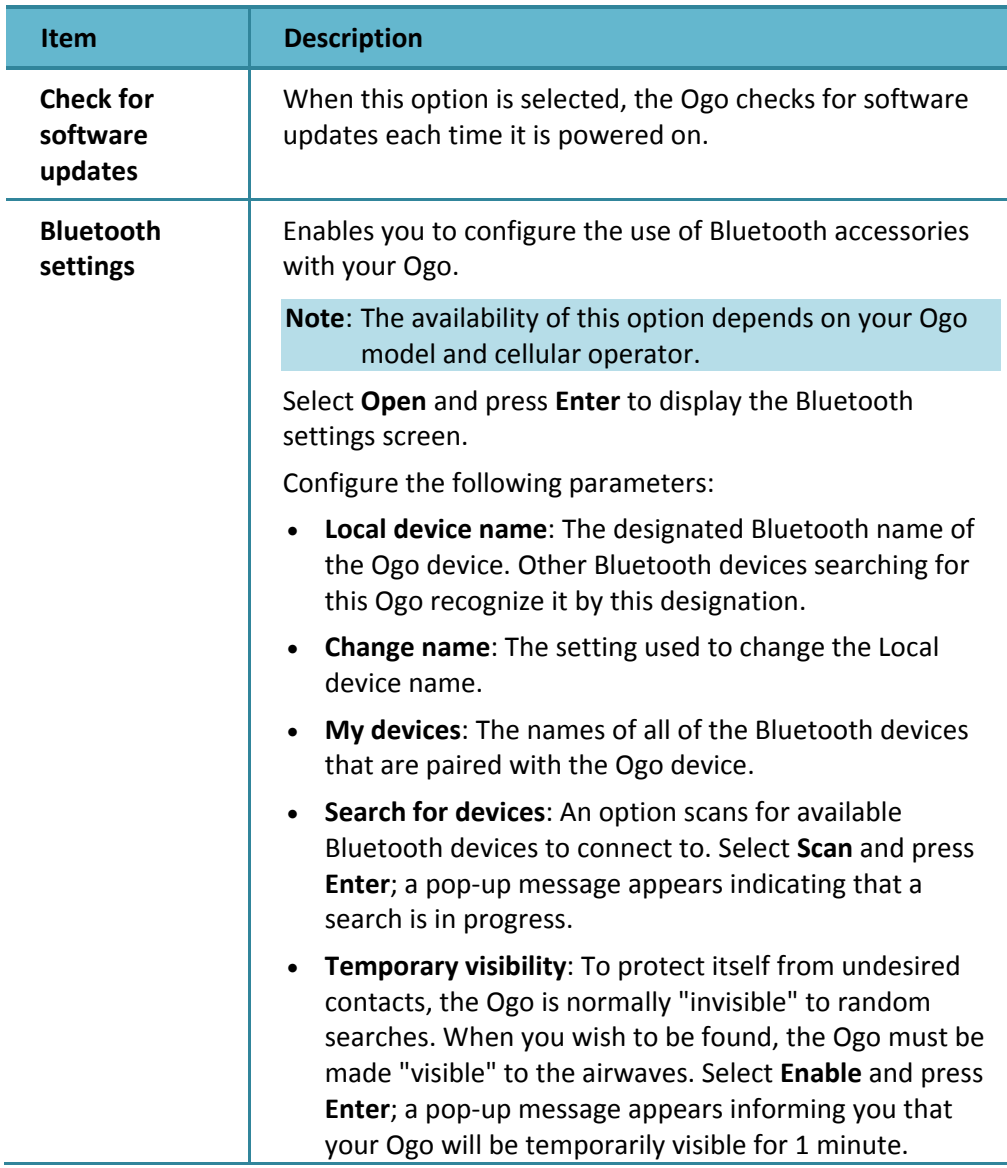

# **Configuring the Calendar Settings**

The settings configured in the **Calendar** tab determine how your calendar is displayed and managed on your Ogo device.

- ► **To configure your Calendar settings:**
	- **1** In Settings, select the **Calendar** tab.
	- **2** Edit one or more of the calendar settings, as required. The calendar settings are described in Table 19.

### *Table 19: Calendar Settings*

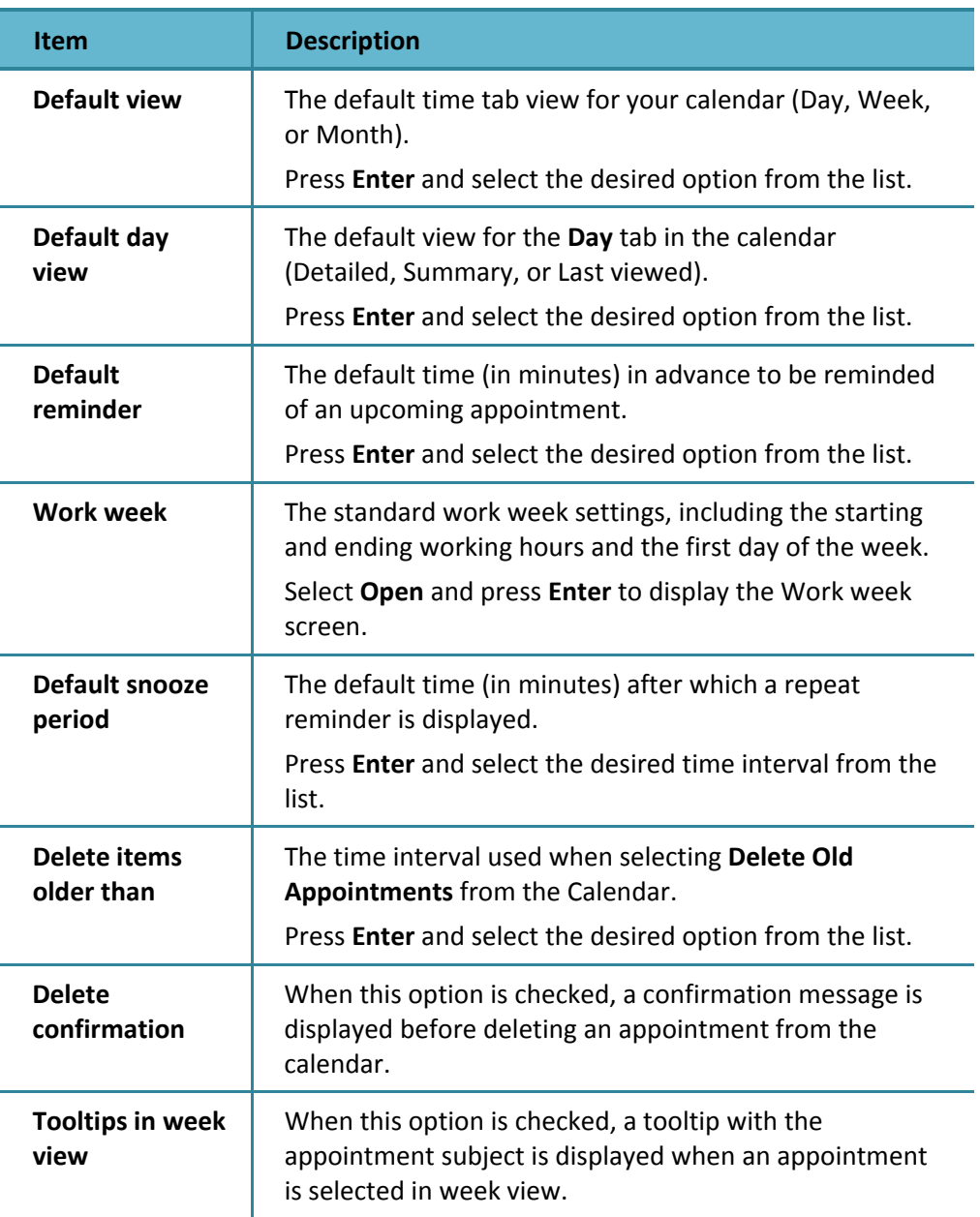

# **Configuring the Sound Settings**

The settings configured in the **Sounds** tab enable you to determine the sounds made by your Ogo in various situations.

#### ► **To configure your sounds settings:**

- **1** In Settings, select the **Sounds** tab.
- **2** Edit one or more of the sound settings, as required. The Sounds settings are described in Table 20.

#### *Table 20: Sounds Settings*

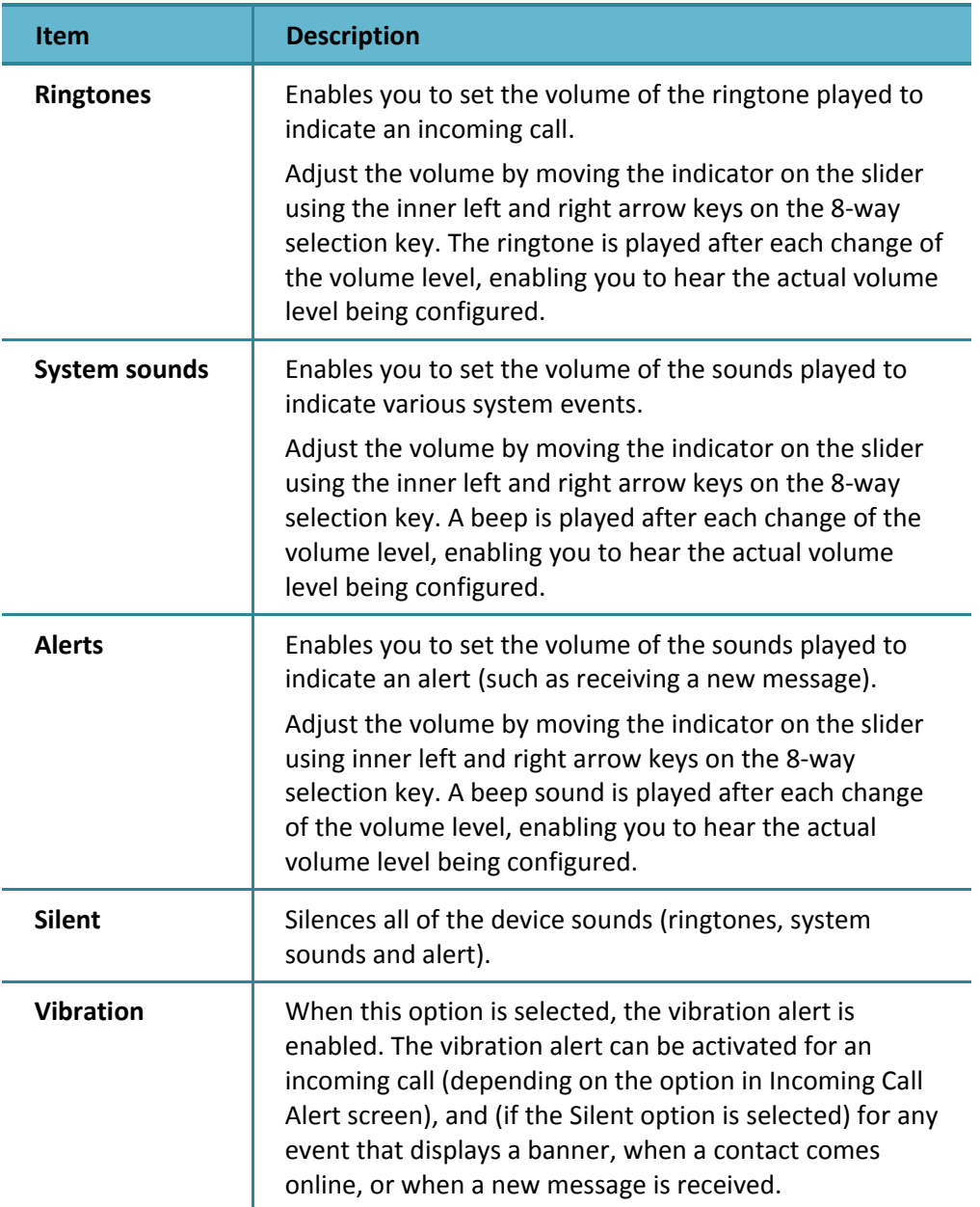

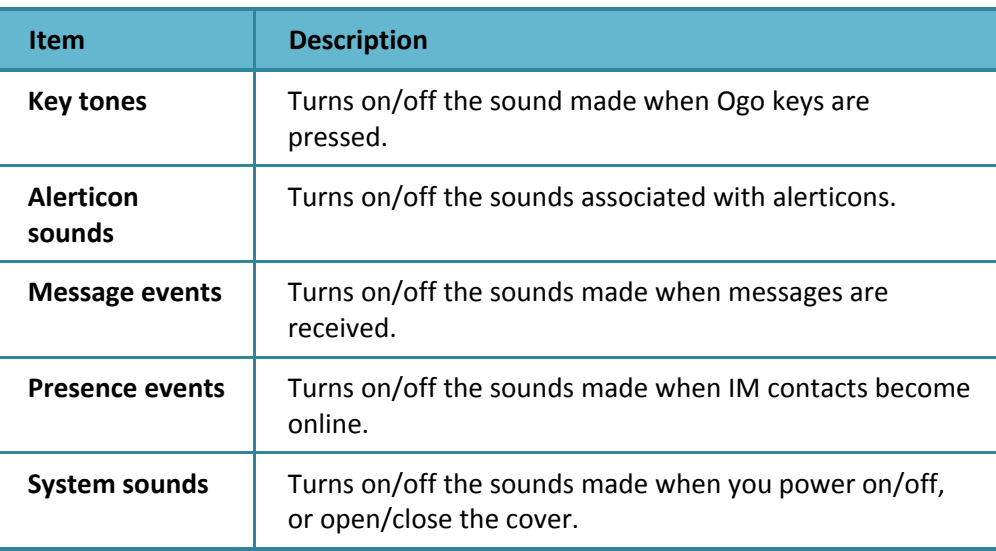

# **Configuring the Time and Date Settings**

When your Ogo is powered on, it automatically synchronizes with the current time from your carrier's network. If for some reason the network is not available, you can set the time and date manually using the settings on the **Time & Date** tab.

#### ► **To view and configure your time and date settings:**

- **1** In Settings, select the **Time and Date** tab.
- **2** Edit one or more of the time and date settings, as required. The time and date settings are described in Table 21.

#### *Table 21: Time and Date Settings*

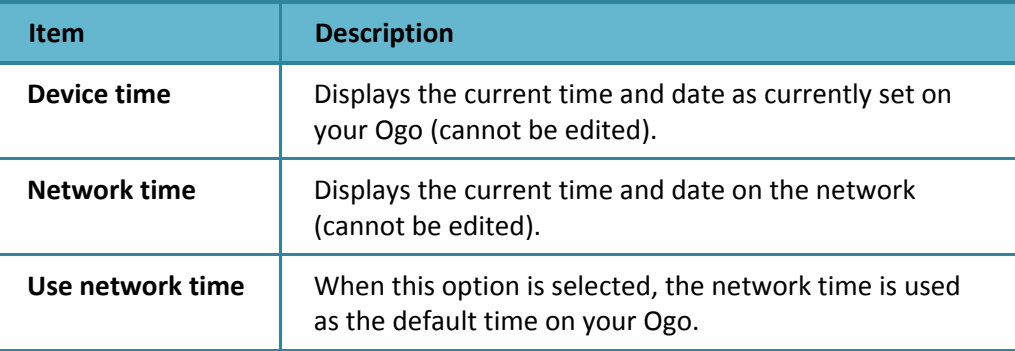

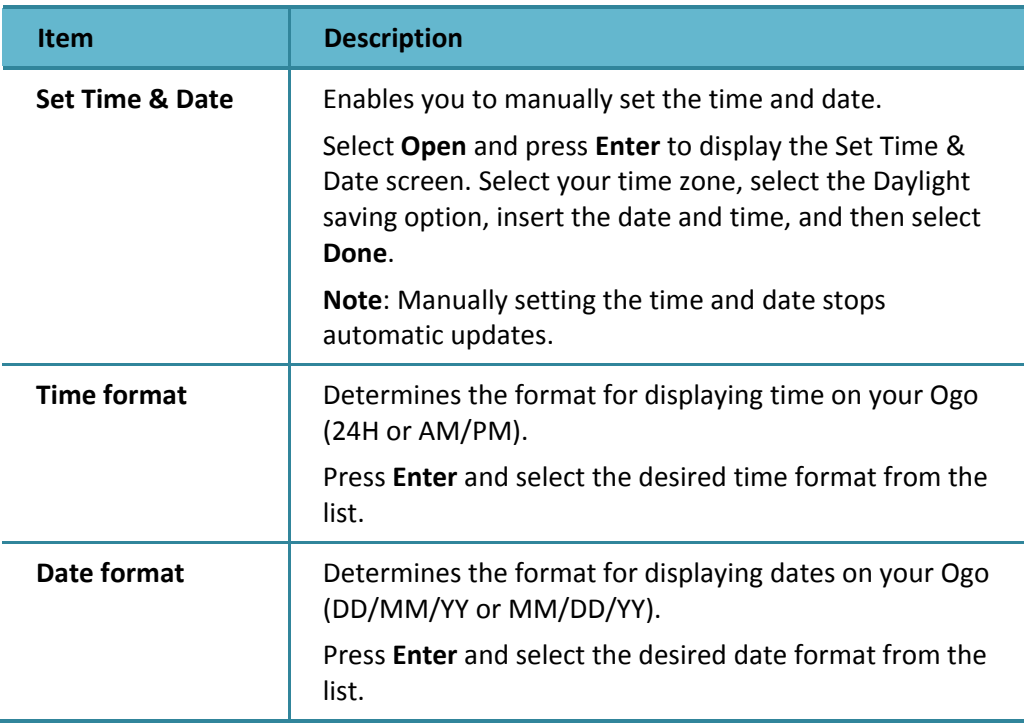

# **Configuring the Network Settings**

The settings configured in the **Network** tab are typically used by your cellular operator for troubleshooting.

- ► **To view and configure your network settings:**
	- **1** In Settings, select the **Network** tab.
	- **2** Edit one or more of the network settings, as required. The network settings are described in Table 22.

#### *Table 22: Network Settings*

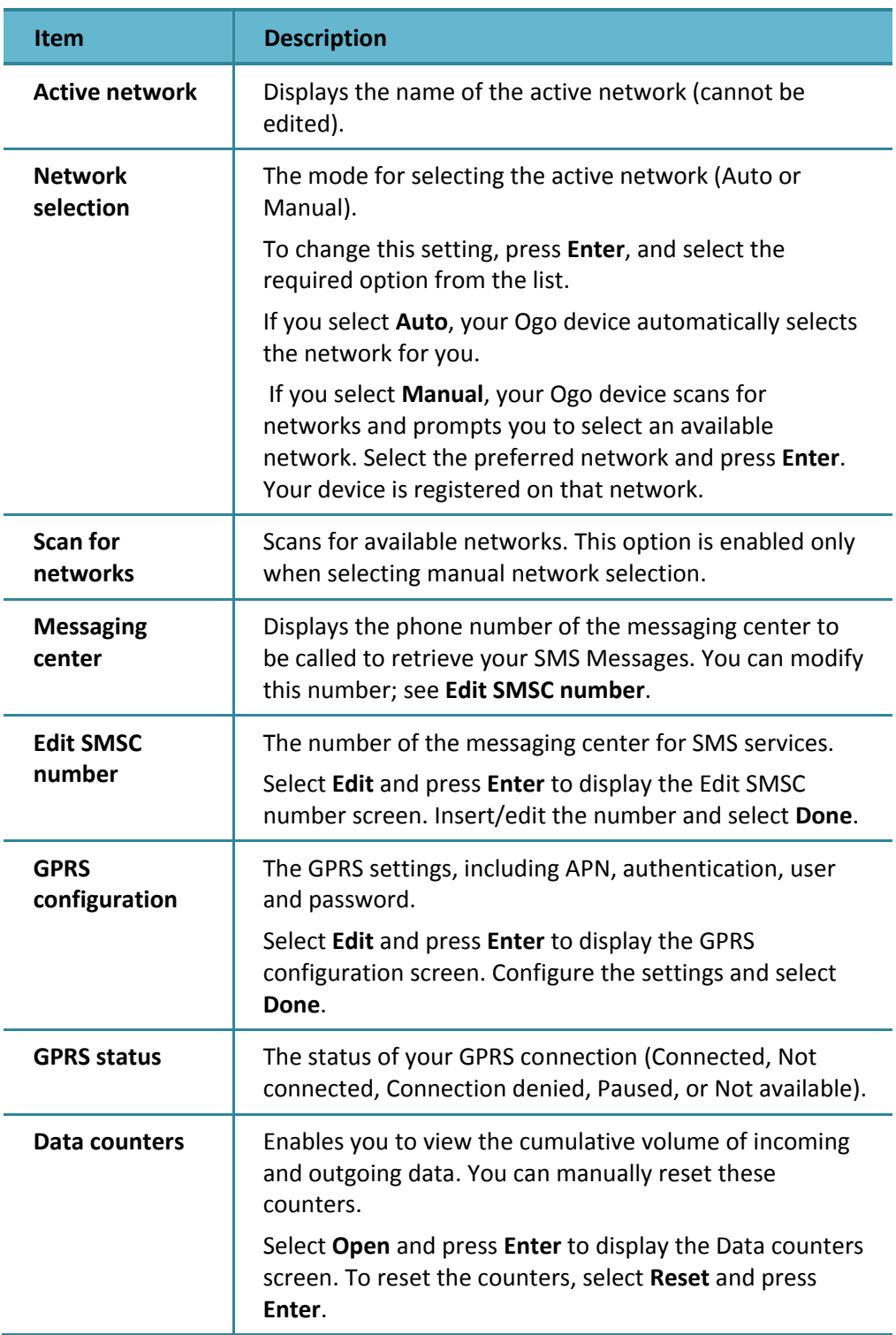

# **Viewing Your System Settings**

The **System** tab displays the current capacities and identifying characteristics of your Ogo.

### ► **To view your system settings:**

 In Settings, select the **System** tab. The system settings are described in Table 23.

### *Table 23: System Settings*

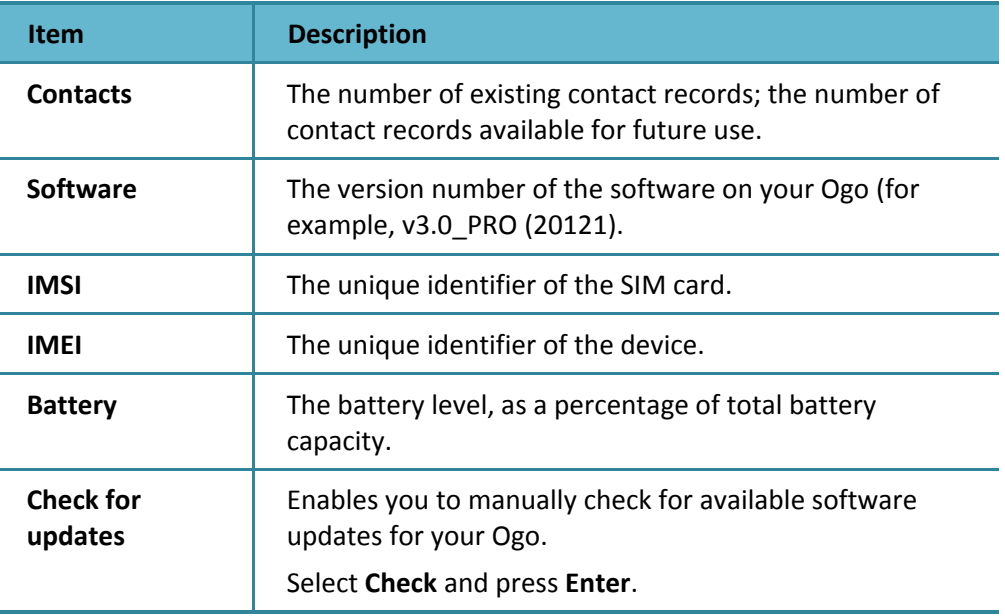

# **Important Safety Information**

## **Certification Information (SAR)**

This mobile device is in compliance with SAR for general public exposure limits specified in EN 50360 and Council Recommendation 199/519/EC and has been tested in accordance with the measurement methods and procedures specified in EN 50361.